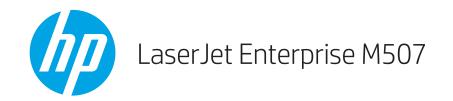

# User Guide

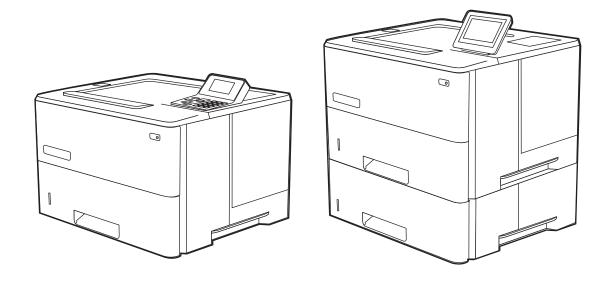

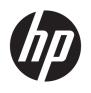

HP LaserJet Enterprise M507

User Guide

#### Copyright and License

© Copyright 2019 HP Development Company, I P

Reproduction, adaptation, or translation without prior written permission is prohibited, except as allowed under the copyright laws.

The information contained herein is subject to change without notice.

The only warranties for HP products and services are set forth in the express warranty statements accompanying such products and services. Nothing herein should be construed as constituting an additional warranty. HP shall not be liable for technical or editorial errors or omissions contained herein.

Edition 1, 4/2019

#### **Trademark Credits**

Adobe<sup>®</sup>, Adobe Photoshop<sup>®</sup>, Acrobat<sup>®</sup>, and PostScript<sup>®</sup> are trademarks of Adobe Systems Incorporated.

Apple and the Apple logo are trademarks of Apple Inc., registered in the U.S. and other countries.

macOS is a trademark of Apple Inc., registered in the U.S. and other countries.

AirPrint is a trademark of Apple Inc., registered in the U.S. and other countries.

 $\mathsf{Google}^\mathsf{TM}$  is a trademark of  $\mathsf{Google}$  Inc.

Microsoft®, Windows®, Windows® XP, and Windows Vista® are U.S. registered trademarks of Microsoft Corporation.

UNIX® is a registered trademark of The Open Group.

# Table of contents

| 1 Printer overview                                                                  | 1  |
|-------------------------------------------------------------------------------------|----|
| Warning icons                                                                       | 1  |
| Potential shock hazard                                                              | 3  |
| Printer views                                                                       | 4  |
| Printer front view                                                                  | 4  |
| Printer back view                                                                   | 5  |
| Interface ports                                                                     | 5  |
| Control-panel view (2.7-in QVGA LCD color display with 24-key pad, n and dn models) | 6  |
| Control-panel view (touchscreen, x models only)                                     | 9  |
| How to use the touchscreen control panel                                            | 10 |
| Printer specifications                                                              | 12 |
| Technical specifications                                                            | 12 |
| Supported operating systems                                                         | 13 |
| Mobile printing solutions                                                           | 15 |
| Printer dimensions                                                                  | 15 |
| Power consumption, electrical specifications, and acoustic emissions                | 16 |
| Operating-environment range                                                         | 17 |
| Printer hardware setup and software installation                                    | 17 |
| 2 Paper trays                                                                       | 19 |
| Introduction                                                                        | 19 |
| Load paper to Tray 1                                                                | 20 |
| Load paper to Tray 1 (multipurpose tray)                                            | 20 |
| Tray 1 paper orientation                                                            | 21 |
| Use alternative letterhead mode                                                     | 22 |
| Enable Alternative Letterhead Mode by using the printer control-panel menus         | 22 |
| Load paper to Tray 2 and the 550-sheet trays                                        | 23 |
| Load paper to Tray 2 and the 550-sheet trays                                        | 23 |
| Tray 2 and the 550-sheet trays paper orientation                                    | 25 |
| Use alternative letterhead mode                                                     | 22 |
| Enable Alternative Letterhead Mode by using the printer control-panel menus         | 22 |
| Load and print envelopes                                                            | 27 |

|           | Print envelopes                                                                  | 27 |
|-----------|----------------------------------------------------------------------------------|----|
|           | Envelope orientation                                                             | 27 |
|           | Load and print labels                                                            | 28 |
|           | Manually feed labels                                                             | 28 |
|           | Label orientation                                                                | 28 |
| 3 Supplie | es, accessories, and parts                                                       | 29 |
|           | Order supplies, accessories, and parts                                           | 30 |
|           | Ordering                                                                         | 30 |
|           | Supplies and accessories                                                         | 30 |
|           | Customer self-repair parts                                                       | 31 |
|           | Configure the HP toner-cartridge-protection supply settings                      | 32 |
|           | Introduction                                                                     | 32 |
|           | Enable or disable the Cartridge Policy feature                                   | 33 |
|           | Use the printer control panel to enable the Cartridge Policy feature             | 33 |
|           | Use the printer control panel to disable the Cartridge Policy feature            | 33 |
|           | Use the HP Embedded Web Server (EWS) to enable the Cartridge Policy feature      | 33 |
|           | Use the HP Embedded Web Server (EWS) to disable the Cartridge Policy feature     | 34 |
|           | Troubleshoot Cartridge Policy control panel error messages                       | 35 |
|           | Enable or disable the Cartridge Protection feature                               | 36 |
|           | Use the printer control panel to enable the Cartridge Protection feature         | 36 |
|           | Use the printer control panel to disable the Cartridge Protection feature        | 36 |
|           | Use the HP Embedded Web Server (EWS) to enable the Cartridge Protection feature  | 37 |
|           | Use the HP Embedded Web Server (EWS) to disable the Cartridge Protection feature | 38 |
|           | Troubleshoot Cartridge Protection control panel error messages                   | 38 |
|           | Replace the toner cartridge                                                      | 40 |
|           | Cartridge information                                                            | 40 |
|           | Remove and replace the cartridge                                                 | 41 |
| 4 Print   |                                                                                  | 45 |
|           | Print tasks (Windows)                                                            | 46 |
|           | How to print (Windows)                                                           | 46 |
|           | Automatically print on both sides (Windows)                                      | 46 |
|           | Manually print on both sides (Windows)                                           | 47 |
|           | Print multiple pages per sheet (Windows)                                         | 47 |
|           | Select the paper type (Windows)                                                  | 48 |
|           | Additional print tasks                                                           | 49 |
|           | Print tasks (macOS)                                                              |    |
|           | How to print (macOS)                                                             | 50 |
|           | Automatically print on both sides (macOS)                                        |    |
|           | Manually print on both sides (macOS)                                             | 50 |

| Print mu               | ltiple pages per sheet (macOS)                                                | 51    |
|------------------------|-------------------------------------------------------------------------------|-------|
| Select th              | e paper type (macOS)                                                          | 51    |
| Additiona              | al print tasks                                                                | 49    |
| Store print jobs on th | ne printer to print later or print privately                                  | 53    |
| Introduci              | tion                                                                          | 53    |
| Create a               | stored job (Windows)                                                          | 53    |
| Create a               | stored job (macOS)                                                            | 54    |
| Print a st             | ored job                                                                      | 55    |
| Delete a               | stored job                                                                    | 56    |
|                        | Delete a job that is stored on the printer                                    | 56    |
|                        | Change the job storage limit                                                  | 56    |
| Informat               | ion sent to printer for Job Accounting purposes                               | 56    |
| Mobile printing        |                                                                               | 57    |
| Introduct              | tion                                                                          | 57    |
| Wi-Fi, Wi              | -Fi Direct Print, NFC, and BLE printing                                       | 58    |
|                        | Enable wireless printing                                                      | 58    |
|                        | Change the Wi-Fi Direct name                                                  | 58    |
| HP ePrin               | t via email                                                                   | 59    |
| AirPrint .             |                                                                               | 60    |
| Android (              | embedded printing                                                             | 60    |
| Print from a USB flas  | sh drive                                                                      | 61    |
| Enable th              | ne USB port for printing                                                      | 62    |
|                        | Method one: Enable the USB port from the printer control panel                | 62    |
|                        | Method two: Enable the USB port from the HP Embedded Web Server (network-     |       |
|                        | connected printers only)                                                      |       |
| Print USE              | 3 documents                                                                   |       |
|                        | Print USB documents (keypad control panel)                                    |       |
|                        | Print USB documents (touchscreen control panel)                               |       |
| 3 3 .                  | ed USB 2.0 port (wired)                                                       |       |
| Enable th              | ne high-speed USB port for printing                                           | 67    |
|                        | Method one: Enable the high-speed USB 2.0 port from the printer control panel |       |
|                        | menus                                                                         | 67    |
|                        | Method two: Enable the high-speed USB 2.0 port from the HP Embedded Web       | CZ    |
|                        | Server (network-connected printers only)                                      | 67    |
| 5 Manage the printer   |                                                                               | 69    |
| Advanced configurat    | ion with the HP Embedded Web Server (EWS)                                     | 70    |
|                        | tion                                                                          |       |
|                        | ccess the HP Embedded Web Server (EWS)                                        |       |
|                        | edded Web Server features                                                     |       |
|                        | Information tab                                                               |       |
|                        |                                                                               | · · - |

ENWW

| General tab                                                                                   | 72 |
|-----------------------------------------------------------------------------------------------|----|
| Print tab                                                                                     | 73 |
| Supplies tab                                                                                  | 74 |
| Troubleshooting tab                                                                           | 74 |
| Security tab                                                                                  | 74 |
| HP Web Services tab                                                                           | 75 |
| Networking tab                                                                                | 75 |
| Other Links list                                                                              | 77 |
| Configure IP network settings                                                                 | 78 |
| Printer sharing disclaimer                                                                    | 78 |
| View or change network settings                                                               | 78 |
| Rename the printer on a network                                                               | 79 |
| Manually configure IPv4 TCP/IP parameters from the control panel                              | 80 |
| Manually configure IPv6 TCP/IP parameters from the control panel                              | 80 |
| Link speed and duplex settings                                                                | 81 |
| Printer security features                                                                     | 82 |
| Introduction                                                                                  | 82 |
| Security statements                                                                           | 82 |
| Assign an administrator password                                                              | 83 |
| Use the HP Embedded Web Server (EWS) to set the password                                      | 83 |
| Provide user access credentials at the printer control panel                                  | 84 |
| IP Security                                                                                   | 84 |
| Encryption support: HP High Performance Secure Hard Disks                                     | 84 |
| Lock the formatter                                                                            | 84 |
| Energy-conservation settings                                                                  | 85 |
| Print with EconoMode                                                                          | 86 |
| Configure EconoMode from the print driver                                                     | 86 |
| Configure EconoMode from the printer control panel                                            | 86 |
| Set the sleep timer and configure the printer to use 1 watt or less of power                  | 86 |
| HP Web Jetadmin                                                                               | 87 |
| Software and firmware updates                                                                 | 87 |
| 6 Solve problems                                                                              | 89 |
| Customer support                                                                              | 90 |
| Control panel help system                                                                     | 90 |
| Reset factory settings                                                                        | 92 |
| Introduction                                                                                  | 92 |
| Method one: Reset factory settings from the printer control panel                             | 92 |
| Method two: Reset factory settings from the HP Embedded Web Server (network-connected         | t  |
| printers only)                                                                                |    |
| A "Cartridge is low" or "Cartridge is very low" message displays on the printer control panel | 94 |

| Change the "               | very Low" settings                                               | 95  |
|----------------------------|------------------------------------------------------------------|-----|
| CI                         | hange the "Very Low" settings at the control panel               | 95  |
| Fo                         | or printers with fax capability                                  | 95  |
| Order supplie              | 25                                                               | 95  |
| Printer does not pick up p | paper or misfeeds                                                | 96  |
| Introduction .             |                                                                  | 96  |
| The printer do             | oes not pick up paper                                            | 96  |
| The printer pi             | icks up multiple sheets of paper                                 | 98  |
| Clear paper jams           |                                                                  | 102 |
| Introduction .             |                                                                  | 102 |
| Paper jam loc              | cations                                                          | 102 |
| Auto-navigat               | ion for clearing paper jams                                      | 103 |
| Experiencing               | frequent or recurring paper jams?                                | 103 |
| Clear paper ja             | ams in tray 1—13.A1                                              | 103 |
| Clear paper ja             | ams in tray 2, tray 3, tray 4, tray 5—13.A2, 13.A3, 13.A4, 13.A5 | 106 |
| Clear paper ja             | ams in the output bin—13.E1                                      | 109 |
| Clear paper ja             | ams in the duplexer—13.CX.XX, 13.DX.XX                           | 110 |
| Clear paper ja             | ams in the toner-cartridge area                                  | 114 |
| Clear paper ja             | ams in the fuser—13.B9, 13.B2, 13.FF                             | 116 |
| Resolve print-quality pro  | blems                                                            | 118 |
| Introduction .             |                                                                  | 118 |
| Troubleshoot               | print quality                                                    | 119 |
| U                          | pdate the printer firmware                                       | 119 |
| Pi                         | rint from a different software program                           | 119 |
| CI                         | heck the paper-type setting for the print job                    | 120 |
|                            | Check the paper type setting on the printer                      | 120 |
|                            | Check the paper type setting (Windows)                           | 120 |
|                            | Check the paper type setting (macOS)                             | 120 |
| CI                         | heck toner-cartridge status                                      | 121 |
|                            | Step one: Print the supplies status page                         | 121 |
|                            | Step two: Check supplies status                                  | 121 |
| Pi                         | rint a cleaning page                                             | 121 |
| Vi                         | isually inspect the toner cartridge or cartridges                | 122 |
| CI                         | heck paper and the printing environment                          | 123 |
|                            | Step one: Use paper that meets HP specifications                 | 123 |
|                            | Step two: Check the environment                                  | 123 |
|                            | Step three: Set the individual tray alignment                    | 123 |
| Tı                         | ry a different print driver                                      | 124 |
|                            | heck the EconoMode settings                                      |     |
| A                          | djust print density                                              | 125 |
| Tı                         | roubleshoot image defects                                        | 125 |
|                            |                                                                  |     |

ENWW

|       | Solve wired network problems                                                      | 133 |
|-------|-----------------------------------------------------------------------------------|-----|
|       | Introduction                                                                      | 133 |
|       | Poor physical connection                                                          | 133 |
|       | The computer is unable to communicate with the printer                            | 133 |
|       | The printer is using incorrect link and duplex settings for the network           | 134 |
|       | New software programs might be causing compatibility problems                     | 134 |
|       | The computer or workstation might be set up incorrectly                           | 134 |
|       | The printer is disabled, or other network settings are incorrect                  | 134 |
|       | Solve wireless network problems                                                   | 135 |
|       | Introduction                                                                      | 135 |
|       | Wireless connectivity checklist                                                   | 135 |
|       | The printer does not print after the wireless configuration completes             | 136 |
|       | The printer does not print, and the computer has a third-party firewall installed | 136 |
|       | The wireless connection does not work after moving the wireless router or printer | 136 |
|       | Cannot connect more computers to the wireless printer                             | 137 |
|       | The wireless printer loses communication when connected to a VPN                  | 137 |
|       | The network does not appear in the wireless networks list                         | 137 |
|       | The wireless network is not functioning                                           | 137 |
|       | Reduce interference on a wireless network                                         | 138 |
| Index |                                                                                   | 139 |

viii ENWW

# 1 Printer overview

Review the location of features on the printer, the physical and technical specifications of the printer, and where to locate setup information.

- Warning icons
- Potential shock hazard
- Printer views
- <u>Printer specifications</u>
- Printer hardware setup and software installation

For video assistance, see <a href="https://www.hp.com/videos/LaserJet">www.hp.com/videos/LaserJet</a>.

The following information is correct at the time of publication. For current information, see <a href="https://www.hp.com/support/lim507">www.hp.com/support/lim507</a>.

#### For more information:

HP's all-inclusive help for the printer includes the following information:

- Install and configure
- Learn and use
- Solve problems
- Download software and firmware updates
- Join support forums
- Find warranty and regulatory information

## Warning icons

Use caution if you see a warning icon on your HP printer, as indicated in the icon definitions.

Caution: Electric shock

ENWW 1

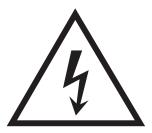

• Caution: Hot surface

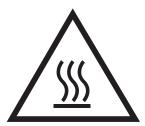

• Caution: Keep body parts away from moving parts

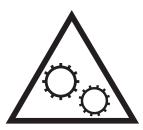

• Caution: Sharp edge in close proximity

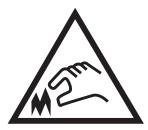

Warning

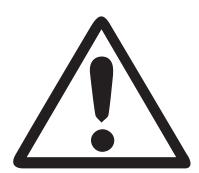

### Potential shock hazard

Review this important safety information.

- Read and understand these safety statements to avoid an electrical shock hazard.
- Always follow basic safety precautions when using this product to reduce risk of injury from fire or electric shock.
- Read and understand all instructions in the user guide.
  - Observe all warnings and instructions marked on the product.
- Use only a grounded electrical outlet when connecting the product to a power source. If you do not know whether the outlet is grounded, check with a qualified electrician.
- Do not touch the contacts on any of the sockets on the product. Replace damaged cords immediately.
- Unplug this product from wall outlets before cleaning.
- Do not install or use this product near water or when you are wet.
- Install the product securely on a stable surface.
- Install the product in a protected location where no one can step on or trip over the power cord.

ENWW Potential shock hazard

3

## **Printer views**

Identify certain parts of the printer and the control panel.

- Printer front view
- Printer back view
- <u>Interface ports</u>
- Control-panel view (2.7-in QVGA LCD color display with 24-key pad, n and dn models)
- Control-panel view (touchscreen, x models only)

### Printer front view

Use the diagram to locate important components on the printer.

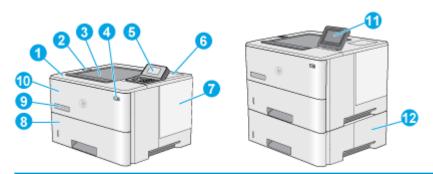

| 1  | Top cover (access to the toner cartridge)                                                                                                    |  |
|----|----------------------------------------------------------------------------------------------------|--|
| 2  | Easy-access USB port                                                                                                    |  |
|    | Insert a USB flash drive for printing without a computer or to update the printer firmware.                                                                               |  |
|    | NOTE: An administrator must enable this port before use.                                                                                                    |  |
| 3  | Output bin                                                                                                    |  |
| 4  | On/off button                                                                                                    |  |
| 5  | 2.7-in QVGA LCD color display with 24-key pad (n and dn models)                                                                                                    |  |
| 6  | Hardware integration pocket for connecting accessory and third-party devices                                                                                              |  |
|    | <b>NOTE:</b> To use the hardware integration pocket (HIP), install the HP internal USB ports accessory (B5L28A). The USB port inside the HIP is not functional otherwise. |  |
| 7  | Formatter cover                                                                                                    |  |
| 8  | Tray 2                                                                                                    |  |
| 9  | Model name                                                                                                    |  |
| 10 | Tray 1                                                                                                    |  |
| 11 | Control panel with color touchscreen display (x models only)                                                                                                    |  |
| 12 | 1 x 550-sheet paper feeder, Tray 3 (included with the x model, optional for the other models)                                                                             |  |
|    | <b>NOTE</b> : Each printer model accepts up to three optional 1 x 550-sheet feeders (Trays 3, 4, and 5). Tray 3 is included with the x model.                             |  |

## Printer back view

Use the diagram to locate important components on the printer.

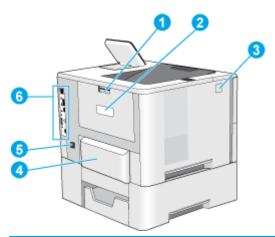

| 1 | Rear door (access for clearing jams)                             |  |
|---|------------------------------------------------------------------|--|
| 2 | Serial number and product number label                           |  |
| 3 | Top-cover-release button                                         |  |
| 4 | Dust cover for Tray 2 (flips up when legal-size paper is loaded) |  |
| 5 | Power connection                                                 |  |
| 6 | Formatter (contains the interface ports)                         |  |

# Interface ports

Use the diagram to identify the printer interface ports.

ENWW Printer views

5

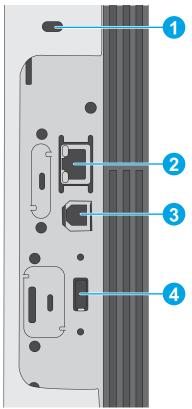

| 1 | Slot for a cable-type security lock                                          |  |
|---|------------------------------------------------------------------------------|--|
| 2 | Local area network (LAN) Ethernet 10/100/1000 network port                   |  |
| 3 | Hi-Speed USB 2.0 printing port                                               |  |
| 4 | USB port for connecting external USB devices (this port might be covered)    |  |
|   | NOTE: For easy-access USB printing, use the USB port near the control panel. |  |

## Control-panel view (2.7-in QVGA LCD color display with 24-key pad, n and dn models)

Use the 2-line control panel to obtain printer and job status information and to configure the printer.

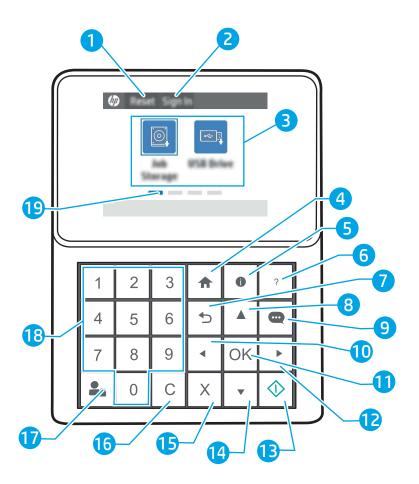

| 1 | Reset button               | Select the Reset button to clear changes, release the printer from a paused state, display hidden errors, and restore the default settings (including the language and keyboard layout). |  |
|---|----------------------------|----------------------------------------------------------------------------------------------------|--|
| 2 | Sign In or Sign Out button | Select the Sign In button to open the Sign In screen.                                                                                                    |  |
|   |                            | Select the Sign Out button to sign out of the printer. The printer restores all options to the default settings.                                                                         |  |
| 3 | Applications area          | Select any of the icons to open the application. Swipe the screen sideways to access more applications                                                                                   |  |
|   |                            | <b>NOTE:</b> The available applications vary by printer. The administrator can configure which applications appear and the order in which they appear.                                   |  |
| 4 | Home 🏠 button              | Select the Home 🏠 button to return to the Home screen.                                                                                                    |  |

ENWW Printer views

7

| 5  | Information 😝 button          | Select the Information i button to access a screen that provides access to several types of printer information. Select the buttons at the bottom of the screen for the following information: |
|----|-------------------------------|----------------------------------------------------------------------------------------------------|
|    |                               | Display Language: Change the language setting for the current user session.                                                                                                    |
|    |                               | Sleep Mode: Place the printer into sleep mode.                                                                                                    |
|    |                               | • Wi-Fi Direct: View information for how to connect directly to the printer using a phone, tablet, or other device with Wi-Fi.                                                                 |
|    |                               | • Wireless: View or change wireless connection settings (wireless models only).                                                                                                    |
|    |                               | • Ethernet: View or change Ethernet connection settings.                                                                                                    |
|    |                               | <ul> <li>HP Web Services: View information to connect and print to the printer using HP Web Services<br/>(ePrint).</li> </ul>                                                                  |
| 6  | Help ? button                 | Provides a list of help topics or information about a topic when using the Home screen, an app, an option, or a feature.                                                                       |
| 7  | Back <b>5</b> button          | Backs up one level in the menu tree.                                                                                                    |
| 8  | Up arrow 🛕 button             | Navigates to the previous item or widget in the list, or increases the value of numeric items.                                                                                                 |
| 9  | Message Center ••• button     | Displays the Message Center.                                                                                                    |
| 10 | Left arrow <b>◀</b> button    | Navigates to the previous item, widget, or level in a menu tree (but does not exit the app), or decreases the value of numeric items.                                                          |
| 11 | OK button                     | Accepts the selected value for an item, activates a focused button, opens the keyboard to edit the focused text field, or activates similar selection actions.                                 |
| 12 | Right arrow button            | Navigates to the next item, widget, or level in a menu tree, or increases the value of numeric items.                                                                                          |
| 13 | Start 💿 button                | Starts the print job.                                                                                                    |
| 14 | Down arrow 🔻 button           | Navigates to the next item or widget in the list, or decreases the value of numeric items.                                                                                                    |
| 15 | Cancel X button               | Pauses the printer and opens Active Jobs. From the Active Jobs screen, the user can cancel the job or resume printing.                                                                         |
| 16 | Clear <b>C</b> button         | Clears the entire entry in an input field.                                                                                                    |
| 17 | Sign In or Sign Out button    | Press the Sign In button to opent the Sign In screen.                                                                                                    |
|    |                               | Press the Sign Out button to sign out of the printer. The printer restores all options to the default settings.                                                                                |
| 18 | Numeric keypad                | Enters numeric values.                                                                                                    |
| 19 | Home-screen page<br>indicator | Indicates the number of pages on the Home screen or Home screen folder. The current page is highlighted. Swipe the screen sideways to scroll between pages.                                    |

### Control-panel view (touchscreen, x models only)

Use the touchscreen control panel to obtain printer and job status information and to configure the printer.

• How to use the touchscreen control panel

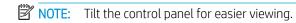

Return to the Home screen at any time by selecting the Home 🏠 button at the bottom of the printer control panel.

NOTE: For more information about the printer-control-panel features, go to <a href="www.hp.com/support/ljM507">www.hp.com/support/ljM507</a>. Select Manuals, and then select General reference.

NOTE: The features that appear on the Home screen can vary, depending on the printer configuration.

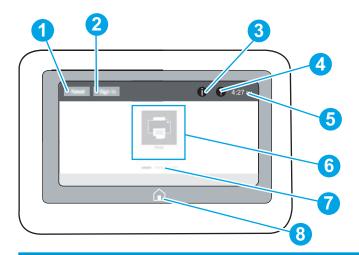

1 Reset button Select the Reset button to clear changes, release the printer from a paused state, display hidden errors, and restore the default settings (including the language and keyboard layout).

2 Sign In or Sign Out button Select the Sign In button to open the Sign In screen.

Select the Sign Out button to sign out of the printer. The printer restores all options to the default settings.

**NOTE:** This button displays only if the administrator has configured the printer to require permission for access to features.

3 Information button

Select the Information i button to access a screen that provides access to several types of printer information. Select the buttons at the bottom of the screen for the following information:

- Display Language: Change the language setting for the current user session.
- Sleep Mode: Place the printer into sleep mode.
- Wi-Fi Direct: View information for how to connect directly to the printer using a phone, tablet, or other device with Wi-Fi.
- Wireless: View or change wireless connection settings (some models require an optional wireless accessory).
- Ethernet: View or change Ethernet connection settings.
- HP Web Services: View information to connect and print to the printer using HP Web Services (ePrint).

9

ENWW Printer views

| 4 | Help ? button              | Select the Help ? button to open the embedded help system.                                                                                                 |  |
|---|----------------------------|----------------------------------------------------------------------------------------------------|--|
|   |                            | The system provides a list of help topics or information about a topic when using the Home screen, an app, an option, or a feature.                        |  |
| 5 | Current time               | Displays the current time.                                                                                                    |  |
| 6 | Applications area          | Select any of the icons to open the application. Swipe the screen sideways to access more applications.                                                    |  |
|   |                            | <b>NOTE:</b> The available applications vary by printer. The administrator can configure which applications appear and the order in which they appear.     |  |
| 7 | Home-screen page indicator | Indicates the number of pages on the Home screen or in an application. The current page is highlighted. Swipe the screen sideways to scroll between pages. |  |
| 8 | Home 🏠 button              | Select the Home 🏠 button to return to the Home screen.                                                                                                    |  |

### How to use the touchscreen control panel

Use the following actions to use the printer touchscreen control panel.

| Action | Description                                                                                                    | Example                                           |
|--------|----------------------------------------------------------------------------------------------------|---------------------------------------------------|
| Touch  | Touch an item on the screen to select that item or open that menu. Also, when scrolling through menus, briefly touch the screen to stop the scrolling. | Touch the Settings icon to open the Settings app. |

| Action | Description                                                                            | Example                                |
|--------|----------------------------------------------------------------------------------------|----------------------------------------|
| Swipe  | Touch the screen and then move your finger horizontally to scroll the screen sideways. | Swipe until the Settings app displays. |

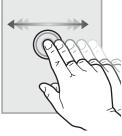

#### Scroll

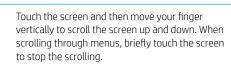

Scroll through the Settings app.

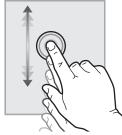

ENWW Printer views 11

# **Printer specifications**

Use the printer specifications to set up and operate the printer.

- <u>Technical specifications</u>
- Supported operating systems
- Mobile printing solutions
- Printer dimensions
- Power consumption, electrical specifications, and acoustic emissions
- Operating-environment range

IMPORTANT: The following specifications are correct at the time of publication, but they are subject to change. For current information, see <a href="https://www.hp.com/support/ljm507">www.hp.com/support/ljm507</a>.

## **Technical specifications**

| Model name     |                                                                                                    | M507n         | M507dn        | M507x    |
|----------------|----------------------------------------------------------------------------------------------------|---------------|---------------|----------|
| Product number |                                                                                                    | 1PV86A        | 1PV87A        | 1PV88A   |
| Paper handling | Tray 1 (100-sheet capacity)                                                                                                    | Included      | Included      | Included |
|                | Tray 2 (550-sheet capacity)                                                                                                    | Included      | Included      | Included |
|                | Tray 3 (550-sheet capacity)                                                                                                    | Optional      | Optional      | Included |
|                | <b>NOTE:</b> The printer is limited to a total of five input trays, including combination of MP tray, main cassette, and stackable, 2,300 pages max. input. |               |               |          |
|                | Automatic duplex printing                                                                                                    | Not available | Included      | Included |
| Connectivity   | 10/100/1000 Ethernet LAN<br>connection with IPv4 and IPv6                                                                                                   | Included      | Included      | Included |
|                | Hi-Speed USB 2.0                                                                                                    | Included      | Included      | Included |
|                | Print server for wireless network connectivity                                                                                                    | Included      | Included      | Included |
|                | Walk-up USB port                                                                                                    | Included      | Included      | Included |
|                | Hardware Integration Pocket for connecting accessory and third-party devices                                                                                | Included      | Included      | Included |
|                | Bluetooth Low Energy (BLE) for printing from mobile devices                                                                                                 | Not available | Not available | Included |
|                | HP Internal USB Ports                                                                                                    | Optional      | Included      | Included |
|                | HP Jetdirect 3100w BLE/NFC/<br>Wireless Accessory                                                                                                    | Optional      | Optional      | Optional |
|                | HP Jetdirect 2900nw Print Server accessory for wireless connectivity                                                                                        | Not available | Optional      | Optional |

| Model name                      |                                                                                    | M507n         | M507dn        | M507x         |
|---------------------------------|------------------------------------------------------------------------------------|---------------|---------------|---------------|
| Product number                  |                                                                                    | 1PV86A        | 1PV87A        | 1PV88A        |
| Memory                          | 1 GB base memory                                                                   | Included      | Included      | Included      |
|                                 | <b>NOTE:</b> The base memory is expandable to 2 GB by adding a DIMM memory module. |               |               |               |
| Mass storage                    | Encrypted FIPS HDD                                                                 | Optional      | Optional      | Optional      |
| Security                        | HP Trusted Platform Module for encrypting all data that passes through the printer | Optional      | Optional      | Optional      |
| Control-panel display and input | Control panel with color graphical display and keypad                              | Included      | Included      | Not available |
|                                 | Color touchscreen control panel                                                    | Not available | Not available | Included      |
| Print                           | Prints 43 pages per minute (ppm)<br>on A4 and 45 ppm letter-size paper             | Included      | Included      | Included      |
|                                 | USB printing                                                                       | Included      | Included      | Included      |
|                                 | Mobile/cloud printing                                                              | Optional      | Optional      | Optional      |
|                                 | Store jobs in the printer memory to print later or print privately                 | Included      | Included      | Included      |
|                                 | (Requires a 16 GB or greater USB thumb drive.)                                     |               |               |               |

### Supported operating systems

Use the following information to ensure printer compatibility with your computer operating system.

**Linux:** For information and print drivers for Linux, go to <a href="https://www.hp.com/go/linuxprinting">www.hp.com/go/linuxprinting</a>.

**UNIX:** For information and print drivers for UNIX®, go to <a href="www.hp.com/go/unixmodelscripts">www.hp.com/go/unixmodelscripts</a>.

The following information applies to the printer-specific Windows HP PCL 6 print drivers, HP print drivers for macOS, and to the software installer.

**Windows:** Download HP Easy Start from <u>123.hp.com/LaserJet</u> to install the HP print driver. Or, go to the printer-support website for this printer, <u>www.hp.com/support/ljM507</u>, to download the print driver or the software installer to install the HP print driver

macOS: Mac computers are supported with this printer. Download HP Easy Start either from 123.hp.com/ LaserJet or from the Printer Support page, and then use HP Easy Start to install the HP print driver.

- 1. Go to 123.hp.com/LaserJet.
- 2. Follow the steps provided to download the printer software.

ENWW Printer specifications 13

Table 1-1 Supported operating systems and print drivers

| Operating system                               | Print driver installed (for Windows, or the installer on the web for macOS)                                                                                                    | Notes                                                                                 |
|------------------------------------------------|----------------------------------------------------------------------------------------------------|---------------------------------------------------------------------------------------|
| Windows 7, 32-bit and 64-bit                   | The "HP PCL 6" printer-specific print driver is installed for this operating system as part of the software installation.                                                           |                                                                                       |
| Windows 8, 32-bit and 64-bit                   | The "HP PCL 6" printer-specific print driver is installed for this operating system as part of the software installation.                                                           | Windows 8 RT support is provided through<br>Microsoft IN OS Version 4, 32-bit driver. |
| Windows 8.1, 32-bit and 64-bit                 | The "HP PCL-6" V4 printer-specific print driver is installed for this operating system as part of the software installation.                                                        | Windows 8.1 RT support is provided through Microsoft IN OS Version 4, 32-bit driver.  |
| Windows 10, 32-bit and 64-bit                  | The "HP PCL-6" V4 printer-specific print driver is installed for this operating system as part of the software installation.                                                        |                                                                                       |
| Windows Server 2008 R2, SP 1, 64-bit           | The PCL 6 printer-specific print driver is available for download from the printer-support website. Download the driver, and then use the Microsoft Add Printer tool to install it. |                                                                                       |
| Windows Server 2012, 64-bit                    | The PCL 6 printer-specific print driver is available for download from the printer-support website. Download the driver, and then use the Microsoft Add Printer tool to install it. |                                                                                       |
| Windows Server 2012 R2, 64-bit                 | The PCL 6 printer-specific print driver is available for download from the printer-support website. Download the driver, and then use the Microsoft Add Printer tool to install it. |                                                                                       |
| Windows Server 2016, 64-bit                    | The PCL 6 printer-specific print driver is available for download from the printer-support website. Download the driver, and then use the Microsoft Add Printer tool to install it. |                                                                                       |
| macOS 10.12 Sierra, macOS 10.13 High<br>Sierra | Download HP Easy Start from 123.hp.com/<br>LaserJet, and then use it to install the print<br>driver.                                                                                |                                                                                       |

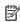

NOTE: Supported operating systems can change. For a current list of supported operating systems, go to www.hp.com/support/ljM507 for HP's all-inclusive help for the printer.

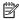

NOTE: For details on client and server operating systems and for HP UPD driver support for this printer, go to www.hp.com/go/upd. Under Additional information, click the links.

Table 1-2 Minimum system requirements

| Windows |                                                             | macOS |                                                             |
|---------|-------------------------------------------------------------|-------|-------------------------------------------------------------|
| •       | Internet connection                                         | •     | Internet connection                                         |
| •       | Dedicated USB 1.1 or 2.0 connection or a network connection | •     | Dedicated USB 1.1 or 2.0 connection or a network connection |
| •       | 2 GB of available hard-disk space                           | •     | 1.5 GB of available hard-disk space                         |
| •       | 1 GB RAM (32-bit) or 2 GB RAM (64-bit)                      |       |                                                             |

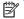

NOTE: The Windows software installer installs the HP Smart Device Agent Base service. The file size is approximately 100 kb. Its only function is to check for printers connected via USB hourly. No data is collected. If a USB printer is found, it then tries to locate a JetAdvantage Management Connector (JAMc) instance on the network. If a JAMc is found, the HP Smart Device Agent Base is securely upgraded to a full Smart Device Agent from JAMc, which will then allow printed pages to be accounted for in a Managed Print Services (MPS) account. The driver-only web packs downloaded from hp.com for the printer and installed through the Add Printer wizard do not install this service.

To uninstall the service, open the Windows Control Panel, select **Programs** or **Programs and Features**, and then select Add/Remove Programs or Uninstall a Program to remove the service. The file name is HPSmartDeviceAgentBase.

### Mobile printing solutions

HP offers multiple mobile printing solutions to enable easy printing to an HP printer from a laptop, tablet, smartphone, or other mobile device. To see the full list and to determine the best choice, go to www.hp.com/go/ LaserJetMobilePrinting.

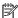

NOTE: Update the printer firmware to ensure all mobile printing capabilities are supported.

- Wi-Fi Direct (wireless models only, with HP Jetdirect 3100w NFC/BLE Wireless accessory installed)
- Wireless Station (wireless models only, with HP Jetdirect 3100w NFC/BLE Wireless accessory or HP 2900nw wireless print server installed)
- HP ePrint via email (requires HP Web Services to be enabled and the printer to be registered with HP Connected)
- **HP Smart app**
- Google Cloud Print
- **AirPrint**
- Android Printing
- **HP Roam**

#### Printer dimensions

Table 1-3 Dimensions for the M507n and M507dn models

|        | Printer fully closed | Printer fully opened |
|--------|----------------------|----------------------|
| Height | 296 mm (11.7 in)     | 296 mm (11.7 in)     |

**ENWW** Printer specifications 15

Table 1-3 Dimensions for the M507n and M507dn models (continued)

|        | Printer fully closed                      | Printer fully opened |
|--------|-------------------------------------------|----------------------|
| Depth  | Tray 2 dust cover closed:376 mm (14.8 in) | 569 mm (22.4 in)     |
|        | Tray 2 dust cover open:444 mm (17.5 in)   |                      |
| Width  | 410 mm (16.1 in)                          | 410 mm (16.1 in)     |
| Weight | 12 kg (26.5 lb)                           |                      |

#### Table 1-4 Dimensions for the M507x models

|        | Printer fully closed                      | Printer fully opened |
|--------|-------------------------------------------|----------------------|
| Height | 415 mm (16.3 in)                          | 487 mm (19.2 in)     |
| Depth  | Tray 2 dust cover closed:376 mm (14.8 in) | 569 mm (22.4 in)     |
|        | Tray 2 dust cover open:444 mm (17.5 in)   |                      |
| Width  | 410 mm (16.1 in)                          | 410 mm (16.1 in)     |
| Weight | 13.4 kg (29.5 lb)                         |                      |

#### Table 1-5 Dimensions for the 1 x 550-sheet paper feeder

| Height | 130 mm (5.1 in)               |
|--------|-------------------------------|
| Depth  | Tray closed: 376 mm (14.8 in) |
|        | Tray opened: 569 mm (22.4 in) |
| Width  | 410 mm (16.1 in)              |
| Weight | 1.4 kg (3 lb)                 |

#### Table 1-6 Dimensions for the cabinet/stand

| Height | 381 mm (15 in)                                         |  |
|--------|--------------------------------------------------------|--|
| Depth  | Door closed: 632 mm (24.9 in)                          |  |
|        | Door opened and rear castors rotated: 865 mm (34 in)   |  |
| Width  | Door closed: 600 mm (23.6 in)                          |  |
|        | Door opened and rear castors rotated: 630 mm (24.8 in) |  |
| Weight | 9 kg (20 lb)                                           |  |

## Power consumption, electrical specifications, and acoustic emissions

See <a href="https://www.hp.com/support/ljM507">www.hp.com/support/ljM507</a> for current information.

**CAUTION:** Power requirements are based on the country/region where the printer is sold. Do not convert operating voltages. This will damage the printer and void the printer warranty.

### Operating-environment range

Table 1-7 Operating-environment specifications

| Environment       | Recommended                       | Allowed                   |
|-------------------|-----------------------------------|---------------------------|
| Temperature       | 17° to 25°C (62.6° to 77°F)       | 15° to 30°C (59° to 86°F) |
| Relative humidity | 30% to 70% relative humidity (RH) | 10% to 80% RH             |

# Printer hardware setup and software installation

For basic setup instructions, see the Hardware Installation Guide that came with the printer. For additional instructions, go to HP support on the web.

Go to <a href="https://www.hp.com/support/ljM507">www.hp.com/support/ljM507</a> for HP's all-inclusive help for the printer. Find the following support:

- Install and configure
- Learn and use
- Solve problems
- Download software and firmware updates
- Join support forums
- Find warranty and regulatory information

# 2 Paper trays

Discover how to load and use the paper trays, including how to load special items such as envelopes and labels.

- Introduction
- Load paper to Tray 1
- Load paper to Tray 2 and the 550-sheet trays
- Load and print envelopes
- Load and print labels

For video assistance, see <a href="https://www.hp.com/videos/LaserJet">www.hp.com/videos/LaserJet</a>.

The following information is correct at the time of publication. For current information, see <a href="www.hp.com/support/lim507">www.hp.com/support/lim507</a>.

#### For more information:

HP's all-inclusive help for the printer includes the following information:

- Install and configure
- Learn and use
- Solve problems
- Download software and firmware updates
- Join support forums
- Find warranty and regulatory information

## Introduction

Use caution when loading the paper trays.

⚠ CAUTION: Do not extend more than one paper tray at a time.

Do not use paper tray as a step.

Keep hands out of paper trays when closing.

All trays must be closed when moving the printer.

ENWW 19

# Load paper to Tray 1

The following information describes how to load paper into Tray 1.

- Load paper to Tray 1 (multipurpose tray)
- Tray 1 paper orientation
- Use alternative letterhead mode

### Load paper to Tray 1 (multipurpose tray)

This tray holds up to 100 sheets of 75 g/m $^2$  (20 lb) paper or 10 envelopes.

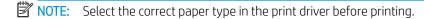

⚠ CAUTION: To avoid jams, never add or remove paper from Tray 1 during printing.

 Grasp the handle on either side of Tray 1, and pull it forward to open it.

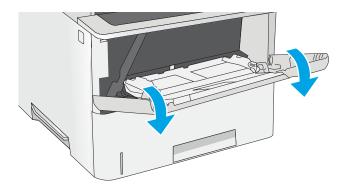

2. Pull out the tray extension to support the paper.

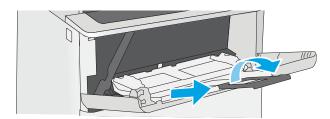

20 Chapter 2 Paper trays ENWW

3. Spread the paper guides to the correct size, and then load paper in the tray. For information about how to orient the paper, see <a href="Tray 1">Tray 1</a> paper orientation on page 21.

Make sure that the paper fits under the fill line on the paper guides.

**NOTE:** The maximum stack height is 10 mm (0.4 in), or approximately 100 sheets of 75 g/m $^2$  (20 lb) paper.

4. Adjust the side guides so that they lightly touch the paper stack, but do not bend it.

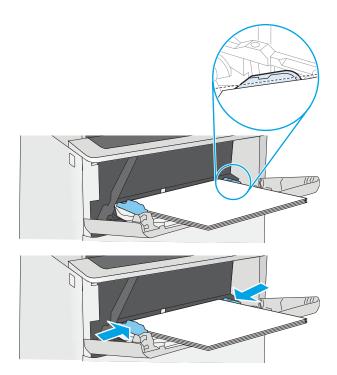

## Tray 1 paper orientation

| Paper type                            | Single-sided printing             | Duplex printing and Alternative Letterhead Mode |
|---------------------------------------|-----------------------------------|-------------------------------------------------|
| Letterhead, preprinted, or prepunched | Face-up                           | Face-down                                       |
|                                       | Top edge leading into the printer | Bottom edge leading into the printer            |
|                                       |                                   |                                                 |

ENWW Load paper to Tray 1 21

### Use alternative letterhead mode

Use the Alternative Letterhead Mode feature to load letterhead or preprinted paper into the tray the same way for all jobs, whether printing to one side of the sheet of paper or to both sides. When using this mode, load paper as for automatic duplex printing.

• Enable Alternative Letterhead Mode by using the printer control-panel menus

### Enable Alternative Letterhead Mode by using the printer control-panel menus

Use the Settings menu to set the Alternative Letterhead Mode setting

- 1. From the Home screen on the printer control panel, open the Settings menu.
- 2. Open the following menus:
  - Copy/Print or Print
  - Manage Trays
  - Alternative Letterhead Mode
- 3. Select Enabled, and then touch the Save button or press the OK button.

22 Chapter 2 Paper trays ENWW

## Load paper to Tray 2 and the 550-sheet trays

The following information describes how to load paper into Tray 2 and the optional 550-sheet trays.

- Load paper to Tray 2 and the 550-sheet trays
- Tray 2 and the 550-sheet trays paper orientation
- Use alternative letterhead mode
- NOTE: The procedure to load paper for the 550-sheet trays is the same as for Tray 2. Only Tray 2 is shown here.
- **CAUTION:** Do not extend more than one paper tray at a time.

### Load paper to Tray 2 and the 550-sheet trays

The following information describes how to load paper in Tray 2 and the optional 550-sheet trays. These trays hold up to 550 sheets of 75  $g/m^2$  (20 lb) paper.

- NOTE: The procedure to load paper for the 550-sheet trays is the same as for Tray 2. Only Tray 2 is shown here.
- NOTE: Do not extend more than one paper tray at a time.
- 1. Open the tray.

**NOTE:** Do not open this tray while it is in use.

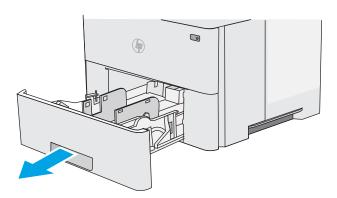

Before loading paper, adjust the paper-width guides by squeezing the adjustment latches and sliding the guides to the size of the paper being used.

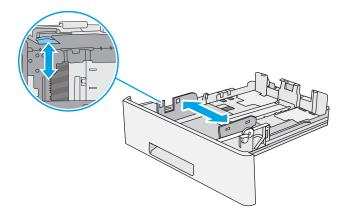

3. Adjust the paper-length guide by squeezing the adjustment latch and sliding the guide to the size of the paper being used.

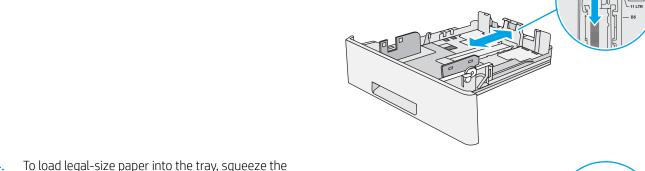

4. To load legal-size paper into the tray, squeeze the lever on the back of the tray that is to the left of center, and then extend the tray back to the correct paper size.

**NOTE:** This step does not apply to other paper sizes.

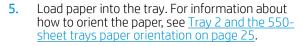

**NOTE:** Do not adjust the paper guides tightly against the paper stack. Adjust them to the indentations or markings in the tray.

**NOTE:** To prevent jams, adjust the paper guides to the correct size and do not overfill the tray. Be sure that the top of the stack is below the tray full indicator, as shown in the enlargement in the illustration.

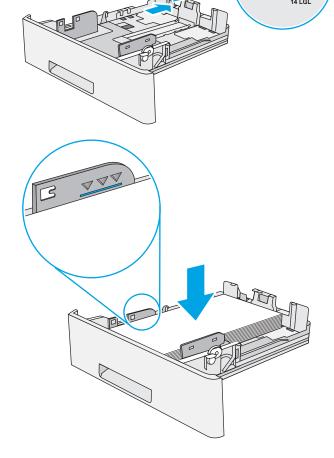

24 Chapter 2 Paper trays ENWW

6. Close the tray.

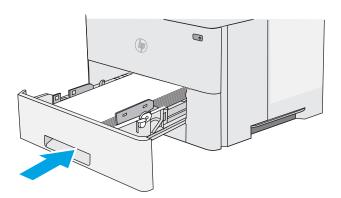

- 7. The tray configuration message displays on the printer control panel.
- **8.** If the paper size and type shown is not correct, select Modify to choose a different paper size or type.

For custom-size paper, specify the X and Y dimensions for the paper when the prompt displays on the printer control panel.

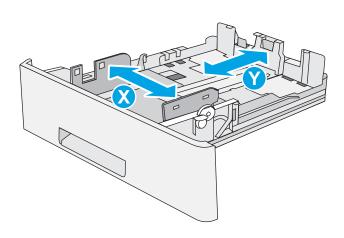

Tray 2 and the 550-sheet trays paper orientation

| Paper type                            | Single-sided printing             | Duplex printing and Alternative Letterhead Mode |
|---------------------------------------|-----------------------------------|-------------------------------------------------|
| Letterhead, preprinted, or prepunched | Face-down                         | Face-up                                         |
|                                       | Top edge at the front of the tray | Bottom edge at the front of the tray            |
|                                       |                                   |                                                 |

### Use alternative letterhead mode

Use the Alternative Letterhead Mode feature to load letterhead or preprinted paper into the tray the same way for all jobs, whether printing to one side of the sheet of paper or to both sides. When using this mode, load paper as for automatic duplex printing.

• Enable Alternative Letterhead Mode by using the printer control-panel menus

### Enable Alternative Letterhead Mode by using the printer control-panel menus

Use the Settings menu to set the Alternative Letterhead Mode setting

- 1. From the Home screen on the printer control panel, open the Settings menu.
- 2. Open the following menus:
  - Copy/Print or Print
  - Manage Trays
  - Alternative Letterhead Mode
- 3. Select Enabled, and then touch the Save button or press the OK button.

26 Chapter 2 Paper trays ENWW

# Load and print envelopes

Use only tray 1 to print on envelopes. Tray 1 holds up to 10 envelopes.

- Print envelopes
- Envelope orientation

# Print envelopes

To print envelopes using the manual feed option, follow these steps to select the correct settings in the print driver, and then load the envelopes into the tray after sending the print job to the printer.

- 1. From the software program, select the **Print** option.
- 2. Select the printer from the list of printers, and then click the **Properties** or **Preferences** button to open the print driver.
- NOTE: The name of the button varies for different software programs.
- NOTE: To access these features from a Windows 8 or 8.1 Start screen, select **Devices**, select **Print**, and then select the printer.
- 3. Click the Paper/Quality tab.
- 4. In the **Paper size** drop-down list, select the correct size for the envelopes.
- 5. In the **Paper type** drop-down list, select **Envelope**.
- 6. In the Paper source drop-down list, select Manual feed.
- 7. Click the **OK** button to close the **Document Properties** dialog box.
- 8. In the **Print** dialog box, click the **OK** button to print the job.

## **Envelope orientation**

Load envelopes in Tray 1 face up, with the short, postage end leading into the printer.

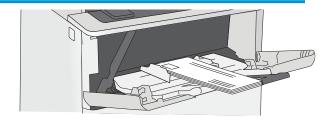

# Load and print labels

To print on sheets of labels, use tray 1. Tray 2 and the optional 550-sheet trays do not support labels.

- Manually feed labels
- Label orientation

## Manually feed labels

Use the manual feed mode for Tray 1 to print sheets of labels.

- 1. From the software program, select the **Print** option.
- 2. Select the printer from the list of printers, and then click the **Properties** or **Preferences** button to open the print driver.
  - NOTE: The name of the button varies for different software programs.
- NOTE: To access these features from a Windows 8 or 8.1 Start screen, select **Devices**, select **Print**, and then select the printer.
- 3. Click the Paper/Quality tab.
- 4. In the **Paper size** drop-down list, select the correct size for the sheets of labels.
- 5. In the **Paper type** drop-down list, select **Labels**.
- 6. In the Paper source drop-down list, select Manual feed.
- 7. Click the **OK** button to close the **Document Properties** dialog box.
- 8. In the **Print** dialog box, click the **Print** button to print the job.

#### Label orientation

28

Labels need to be loaded in a specific manner in order to print correctly.

| Tray   | How to load labels                                                                |
|--------|-----------------------------------------------------------------------------------|
| Tray 1 | Load sheets of labels face-up with the top of the sheet leading into the printer. |
|        |                                                                                   |

Chapter 2 Paper trays ENWW

# 3 Supplies, accessories, and parts

Order supplies or accessories, replace the toner cartridges, or remove and replace another part.

- Order supplies, accessories, and parts
- Configure the HP toner-cartridge-protection supply settings
- Replace the toner cartridge

For video assistance, see <a href="https://www.hp.com/videos/LaserJet">www.hp.com/videos/LaserJet</a>.

The following information is correct at the time of publication. For current information, see <a href="www.hp.com/support/lim507">www.hp.com/support/lim507</a>.

#### For more information:

HP's all-inclusive help for the printer includes the following information:

- Install and configure
- Learn and use
- Solve problems
- Download software and firmware updates
- Join support forums
- Find warranty and regulatory information

ENWW 29

# Order supplies, accessories, and parts

Review details about ordering supplies, accessories and parts for your printer.

- <u>Ordering</u>
- Supplies and accessories
- Customer self-repair parts

# Ordering

| Order supplies and paper                     | www.hp.com/go/suresupply                                                                                                    |
|----------------------------------------------|----------------------------------------------------------------------------------------------------|
| Order genuine HP parts or accessories        | www.hp.com/buy/parts                                                                                                    |
| Order through service or support providers   | Contact an HP-authorized service or support provider.                                                                                                    |
| Order using the HP Embedded Web Server (EWS) | To access, in a supported web browser on your computer, enter the printer IP address or host name in the address/URL field. The EWS contains a link to the HP SureSupply website, which provides options for purchasing Original HP supplies. |

# Supplies and accessories

| ltem                                                               | Description                                                                                                    | Cartridge number | Part number |
|--------------------------------------------------------------------|----------------------------------------------------------------------------------------------------|------------------|-------------|
| Supplies                                                           |                                                                                                    |                  |             |
| HP 89A Black Original LaserJet Toner<br>Cartridge                  | Black LaserJet toner cartridge                                                                                    | 89A              | CF289A      |
| HP 89X High Yield Black Original<br>LaserJet Toner Cartridge       | Black LaserJet toner cartridge                                                                                    | 89X              | CF289X      |
| HP 89Y Extra High Yield Black Original<br>LaserJet Toner Cartridge | Black LaserJet toner cartridge                                                                                    | 89Y              | CF289Y      |
| Accessories                                                        |                                                                                                    |                  |             |
| HP LaserJet 550-sheet Paper Tray                                   | Optional 550-sheet paper feeder                                                                                   | Not applicable   | F2A72A      |
|                                                                    | <b>NOTE:</b> The printer supports up to three 1 x 550-sheet paper feeders unless other input devices are present. |                  |             |
| HP LaserJet Printer Stand                                          | Optional printer stand                                                                                            | Not applicable   | F2A73A      |
| 1 GB DDR3 SlimDIMM                                                 | Optional DIMM for expanding the memory                                                                            | Not applicable   | G6W84A      |
| HP Trusted Platform Module                                         | Automatically encrypts all data that passes through the printer                                                   | Not applicable   | F5S62A      |
| HP Secure High Performance Hard Disk<br>Drive                      | Optional secure HDD                                                                                               | Not applicable   | B5L29A      |
| HP Jetdirect 2900nw Print Server                                   | USB wireless print server accessory                                                                               | Not applicable   | J8031A      |

| ltem                                             | Description                                                     | Cartridge number | Part number |
|--------------------------------------------------|-----------------------------------------------------------------|------------------|-------------|
| HP JetDirect 3100w BLE/NFC/Wireless<br>Accessory | Wi-Fi direct accessory for "touch" printing from mobile devices | Not applicable   | 3JN69A      |
| HP Internal USB ports                            | Two internal USB ports for connecting third-party devices       | Not applicable   | B5L28A      |

# Customer self-repair parts

Customer Self-Repair (CSR) parts are available for many HP LaserJet printers to reduce repair time. More information about the CSR program and benefits can be found at <a href="https://www.hp.com/go/csr-support">www.hp.com/go/csr-support</a> and <a href="https://www.hp.com/go/csr-support">www.hp.com/go/csr-support</a> and <a href="https://www.hp.com/go/csr-faq">www.hp.com/go/csr-support</a> and

Genuine HP replacement parts can be ordered at <a href="www.hp.com/buy/parts">www.hp.com/buy/parts</a> or by contacting an HP-authorized service or support provider. When ordering, one of the following will be needed: part number, serial number (found on back of printer), product number, or printer name.

- Parts listed as **Mandatory** self-replacement are to be installed by customers, unless you are willing to pay HP service personnel to perform the repair. For these parts, on-site or return-to-depot support is not provided under the HP printer warranty.
- Parts listed as **Optional** self-replacement can be installed by HP service personnel at your request for no additional charge during the printer warranty period.

| Item                                             | Description                                                                          | Self-replacement options | Part number |
|--------------------------------------------------|--------------------------------------------------------------------------------------|--------------------------|-------------|
| 1 x 550 Sheet Feeder Kit                         | Replacement 1 x 550-sheet feeder                                                     | Mandatory                | F2A72A      |
| Secure Hard Disk Drive                           | Replacement hard disk drive                                                          | Mandatory                | B5L29A      |
| 1 GB DDR3 SlimDIMM                               | Replacement memory DIMM                                                              | Mandatory                | G6W84A      |
| HP Trusted Platform Module kit                   | Replacement trusted platform module                                                  | Mandatory                | F5S62A      |
| HP Jetdirect 2900nw Print Server                 | Replacement USB wireless print server accessory                                      | Mandatory                | J8031A      |
| HP JetDirect 3100w BLE/NFC/Wireless<br>Accessory | Replacement Wireless Direct Print accessory for "touch" printing from mobile devices | Mandatory                | 3JN69A      |
| HP Internal USB Ports                            | Replacement internal USB ports                                                       | Mandatory                | B5L28A      |

# Configure the HP toner-cartridge-protection supply settings

A network administrator can configure the toner-cartridge-protection settings using the printer control panel or the HP Embedded Web Server (EWS).

- Introduction
- Enable or disable the Cartridge Policy feature
- Enable or disable the Cartridge Protection feature

#### Introduction

Use HP Cartridge Policy and Cartridge Protection to control which cartridges are installed in the printer and protect the cartridges that are installed from theft.

In HP Web Jetadmin, the settings are located under the **Device Management** pane in the following menu chain: **Config > Supplies > Cartridge Policy** or **Cartridge Protection**.

These features are available with HP FutureSmart versions 3 and later.

- Cartridge Policy: This feature protects the printer from counterfeit toner cartridges by allowing only genuine
  HP cartridges to be used with the printer. Using genuine HP cartridges ensures the best possible print
  quality. When someone installs a cartridge that is not a genuine HP cartridge, the printer control panel
  displays a message that the cartridge is unauthorized and it provides information explaining how to
  proceed.
- Cartridge Protection: This feature permanently associates toner cartridges with a specific printer, or fleet of
  printers, so they cannot be used in other printers. Protecting cartridges protects your investment. When
  this feature is enabled, if someone attempts to transfer a protected cartridge from the original printer into
  an unauthorized printer, that printer will not print with the protected cartridge. The printer control panel
  displays a message that the cartridge is protected, and it provides information explaining how to proceed.

⚠ CAUTION: After enabling cartridge protection for the printer, all subsequent toner cartridges installed in the printer are automatically and *permanently* protected. To avoid protecting a new cartridge, disable the feature *before* installing the new cartridge.

Turning the feature off does not turn off protection for cartridges that are currently installed.

Both features are off by default. Follow these procedures to enable or disable them.

## Enable or disable the Cartridge Policy feature

The Cartridge Policy feature can be enabled or disabled using the control panel or the Embedded Web Server (EWS).

- Use the printer control panel to enable the Cartridge Policy feature
- Use the printer control panel to disable the Cartridge Policy feature
- Use the HP Embedded Web Server (EWS) to enable the Cartridge Policy feature
- Use the HP Embedded Web Server (EWS) to disable the Cartridge Policy feature
- Troubleshoot Cartridge Policy control panel error messages
- NOTE: Enabling or disabling this feature might require entering an administrator password.

#### Use the printer control panel to enable the Cartridge Policy feature

From the printer control panel, a network administrator can enable the Cartridge Policy feature. This allows only genuine HP cartridges to be used with the printer.

- 1. From the Home screen on the printer control panel, navigate to the Settings application, and then select the Settings icon.
- 2. Open the following menus:
  - Manage Supplies
  - Cartridge Policy
- 3. Select Authorized HP.

#### Use the printer control panel to disable the Cartridge Policy feature

From the printer control panel, a network administrator can disable the Cartridge Policy feature. This removes the restriction that only genuine HP cartridges can be used.

- 1. From the Home screen on the printer control panel, navigate to the Settings application, and then select the Settings icon.
- 2. Open the following menus:
  - Manage Supplies
  - Cartridge Policy
- 3. Select Off.

#### Use the HP Embedded Web Server (EWS) to enable the Cartridge Policy feature

From the EWS, a network administrator can enable the Cartridge Policy feature. This allows only genuine HP cartridges to be used with the printer.

1. Open the HP Embedded Web Server (EWS):

NOTE: The steps vary according to the type of control panel.

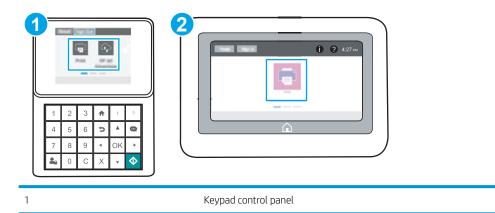

Touchscreen control panel

Keypad control panels: On the printer control panel, press the Information (1) button, and then use the arrow keys to select the Ethernet 器 menu. Press the OK button to open the menu and display

Touchscreen control panels: On the printer control panel, touch the Information (i) button, and then select the Network 器 icon to display the IP address or host name.

**b.** Open a web browser, and in the address line, type the IP address or host name exactly as it displays on the printer control panel. Press the Enter key on the computer keyboard. The EWS opens.

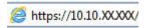

the IP address or host name.

- NOTE: If the web browser displays a message indicating that accessing the website might not be safe, select the option to continue to the website. Accessing this website will not harm the computer.
- 2. Open the Copy/Print tab.
- 3. From the left navigation pane, select Manage Supplies.
- 4. In the Supply Settings area, select Authorized HP from the Cartridge Policy drop-down list.
- 5. Click the **Apply** button to save the changes.

#### Use the HP Embedded Web Server (EWS) to disable the Cartridge Policy feature

From the EWS, a network administrator can disable the Cartridge Policy feature. This removes the restriction that only genuine HP cartridges can be used.

1. Open the HP Embedded Web Server (EWS):

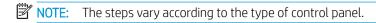

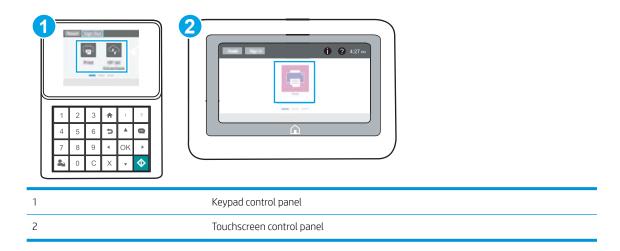

a. **Keypad control panels:** On the printer control panel, press the Information **()** button, and then use the arrow keys to select the Ethernet Renu. Press the OK button to open the menu and display the IP address or host name.

Touchscreen control panels: On the printer control panel, touch the Information ( ) button, and then select the Network 器 icon to display the IP address or host name.

**b.** Open a web browser, and in the address line, type the IP address or host name exactly as it displays on the printer control panel. Press the Enter key on the computer keyboard. The EWS opens.

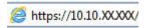

- NOTE: If the web browser displays a message indicating that accessing the website might not be safe, select the option to continue to the website. Accessing this website will not harm the computer.
- 2. Open the Copy/Print tab.
- 3. From the left navigation pane, select Manage Supplies.
- 4. In the Supply Settings area, select **Off** from the **Cartridge Policy** drop-down list.
- Click the Apply button to save the changes.

#### Troubleshoot Cartridge Policy control panel error messages

Review the recommended actions for Cartridge Policy error messages.

| Error message                                   | Description                                                                                                    | Recommended action                                                                                                    |
|-------------------------------------------------|----------------------------------------------------------------------------------------------------|----------------------------------------------------------------------------------------------------|
| 10.0X.30 Unauthorized <color> Cartridge</color> | e The administrator has configured this printer to use only genuine HP supplies that are still under warranty. The cartridge must | Replace the cartridge with a genuine HP toner cartridge.                                                                                                    |
|                                                 | be replaced to continue printing.                                                                                                 | If you believe you purchased a genuine HP supply, visit <a href="www.hp.com/go/anticounterfeit">www.hp.com/go/anticounterfeit</a> to determine if the toner cartridge is a genuine HP cartridge, and learn what to do if it is not a genuine HP cartridge. |

#### Enable or disable the Cartridge Protection feature

The Cartridge Protection feature can be enabled or disabled using the control panel or the Embedded Web Server (EWS).

- Use the printer control panel to enable the Cartridge Protection feature
- Use the printer control panel to disable the Cartridge Protection feature
- Use the HP Embedded Web Server (EWS) to enable the Cartridge Protection feature
- Use the HP Embedded Web Server (EWS) to disable the Cartridge Protection feature
- Troubleshoot Cartridge Protection control panel error messages
- NOTE: Enabling or disabling this feature might require entering an administrator password.

#### Use the printer control panel to enable the Cartridge Protection feature

From the printer control panel, a network administrator can enable the Cartridge Protection feature. This protects the cartridges associated with the printer from being stolen and used in other printers.

- 1. From the Home screen on the printer control panel, navigate to the Settings application, and then select the Settings icon.
- 2. Open the following menus:
  - Manage Supplies
  - Cartridge Protection
- 3. Select Protect Cartridges.
- 4. When the printer prompts to confirm, select Continue to enable the feature.
  - ⚠ CAUTION: After enabling cartridge protection for the printer, all subsequent toner cartridges installed in the printer are automatically and *permanently* protected. To avoid protecting a new cartridge, disable the feature *before* installing the new cartridge.

Turning the feature off does not turn off protection for cartridges that are currently installed.

#### Use the printer control panel to disable the Cartridge Protection feature

From the printer control panel, a network administrator can disable the Cartridge Protection feature. This removes protection for any new cartridges installed in the printer.

- 1. From the Home screen on the printer control panel, navigate to the Settings application, and then select the Settings icon.
- 2. Open the following menus:
  - Manage Supplies
  - Cartridge Protection
- 3. Select Off.

#### Use the HP Embedded Web Server (EWS) to enable the Cartridge Protection feature

From the EWS, a network administrator can enable the Cartridge Protection feature. This protects the cartridges associated with the printer from being stolen and used in other printers.

1. Open the HP Embedded Web Server (EWS):

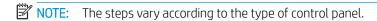

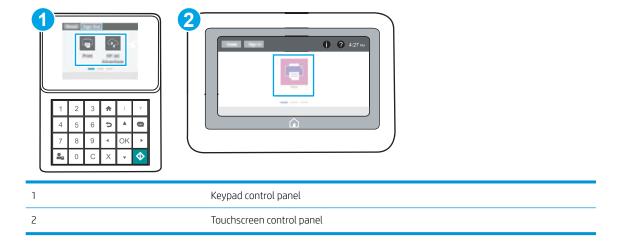

a. **Keypad control panels:** On the printer control panel, press the Information **()** button, and then use the arrow keys to select the Ethernet Renu. Press the OK button to open the menu and display the IP address or host name.

Touchscreen control panels: On the printer control panel, touch the Information ( ) button, and then select the Network 器 icon to display the IP address or host name.

**b.** Open a web browser, and in the address line, type the IP address or host name exactly as it displays on the printer control panel. Press the Enter key on the computer keyboard. The EWS opens.

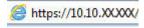

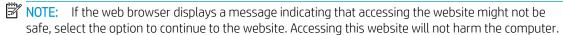

- 2. Open the Copy/Print tab.
- 3. From the left navigation pane, select Manage Supplies.
- 4. In the Supply Settings area, select **Protect cartridges** from the **Cartridge Protection** drop-down list.
- 5. Click the **Apply** button to save the changes.
  - ⚠ CAUTION: After enabling cartridge protection for the printer, all subsequent toner cartridges installed in the printer are automatically and *permanently* protected. To avoid protecting a new cartridge, disable the feature *before* installing the new cartridge.

Turning the feature off does not turn off protection for cartridges that are currently installed.

#### Use the HP Embedded Web Server (EWS) to disable the Cartridge Protection feature

From the EWS, a network administrator can disable the Cartridge Protection feature. This removes protection for any new cartridges installed in the printer.

1. Open the HP Embedded Web Server (EWS):

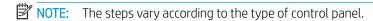

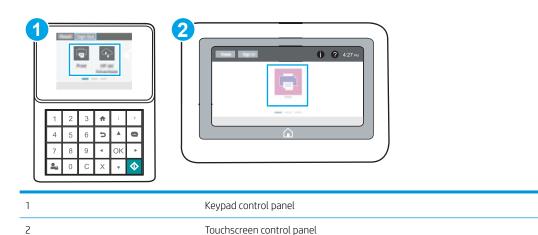

a. **Keypad control panels:** On the printer control panel, press the Information **1** button, and then use the arrow keys to select the Ethernet Remenu. Press the OK button to open the menu and display the IP address or host name.

Touchscreen control panels: On the printer control panel, touch the Information ( ) button, and then select the Network 器 icon to display the IP address or host name.

**b.** Open a web browser, and in the address line, type the IP address or host name exactly as it displays on the printer control panel. Press the Enter key on the computer keyboard. The EWS opens.

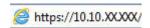

- NOTE: If the web browser displays a message indicating that accessing the website might not be safe, select the option to continue to the website. Accessing this website will not harm the computer.
- 2. Open the Copy/Print tab.
- 3. From the left navigation pane, select Manage Supplies.
- 4. In the Supply Settings area, select **Off** from the **Cartridge Protection** drop-down list.
- 5. Click the **Apply** button to save the changes.

#### Troubleshoot Cartridge Protection control panel error messages

Review the recommended actions for Cartridge Protection error messages.

| Error message                                | Description                                                                                                    | Recommended action                                |
|----------------------------------------------|----------------------------------------------------------------------------------------------------|---------------------------------------------------|
| 10.0X.57 Protected <color> Cartridge</color> | The cartridge can only be used in the printer or fleet of printers that initially protected it using HP Cartridge Protection.                                                          | Replace the cartridge with a new toner cartridge. |
|                                              | The Cartridge Protection feature allows an administrator to restrict cartridges to work in only one printer or fleet of printers. The cartridge must be replaced to continue printing. |                                                   |

# Replace the toner cartridge

Replace the toner cartridge if you receive a message on the printer, or if you have print quality problems.

- Cartridge information
- Remove and replace the cartridge

### Cartridge information

Continue printing with the current cartridge until redistributing the toner no longer yields acceptable print quality. To redistribute the toner, remove the toner cartridge from the printer and gently rock the cartridge back and forth about its horizontal axis. For graphical representation, see cartridge replacement instructions. Reinsert the toner cartridge into the printer and close the cover.

To purchase cartridges or check cartridge compatibility for the printer, go to HP SureSupply at www.hp.com/go/ SureSupply. Scroll to the bottom of the page and verify that the country/region is correct.

| Item                                                               | Description                    | Cartridge number | Part number |
|--------------------------------------------------------------------|--------------------------------|------------------|-------------|
| HP 89A Black Original LaserJet<br>Toner Cartridge                  | Black LaserJet toner cartridge | 89A              | CF289A      |
| HP 89X High Yield Black Original<br>LaserJet Toner Cartridge       | Black LaserJet toner cartridge | 89X              | CF289X      |
| HP 89Y Extra High Yield Black<br>Original LaserJet Toner Cartridge | Black LaserJet toner cartridge | 89Y              | CF289Y      |

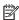

NOTE: High-yield toner cartridges contain more toner than standard cartridges for increased page yield. For more information, go to www.hp.com/go/learnaboutsupplies.

Do not remove the toner cartridge from its package until it is time to replace it.

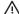

⚠ CAUTION: To prevent damage to the toner cartridge, do not expose it to light for more than a few minutes. Cover the green imaging drum if the toner cartridge must be removed from the printer for an extended period of time.

The following illustration shows the toner-cartridge components.

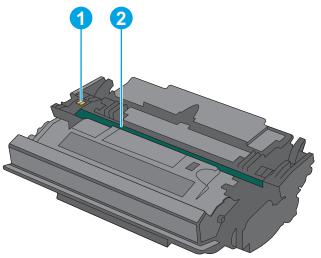

| 1 | Memory chip                                                                                   |
|---|-----------------------------------------------------------------------------------------------|
| 2 | Imaging drum                                                                                  |
|   | <b>CAUTION:</b> Do not touch the imaging drum. Fingerprints can cause print-quality problems. |

⚠ CAUTION: If toner gets on clothing, wipe it off by using a dry cloth and wash the clothes in cold water. Hot water sets toner into fabric.

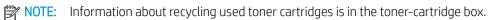

# Remove and replace the cartridge

1. Press the top-cover-release button on the left side of the printer.

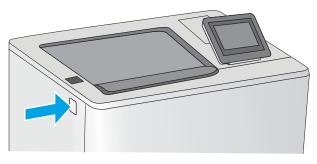

2. Open the front door.

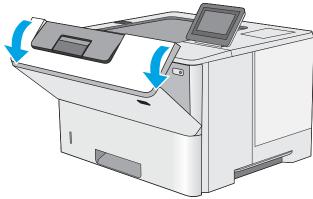

3. Grasp the handle of the used toner cartridge and pull out to remove it.

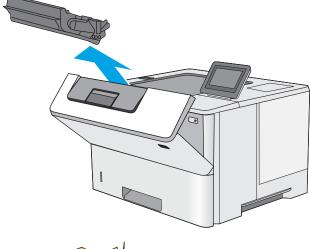

4. Remove the new toner cartridge from its protective shell by tearing off the plastic strip and opening the package. Save all packaging for recycling the used toner cartridge.

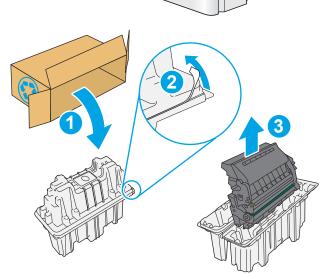

5. Hold both ends of the toner cartridge and rock it 5-6 times.

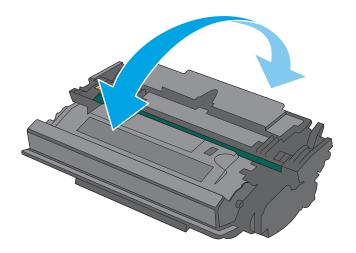

6. Align the toner cartridge with its slot, and then insert the toner cartridge into the printer.

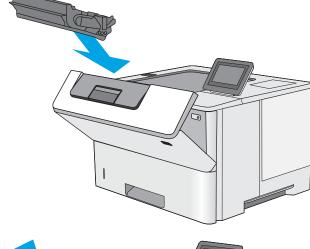

7. Close the front door.

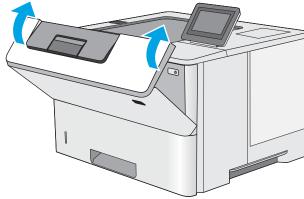

8. Pack the used toner cartridge into the box that the new cartridge came in. See the enclosed recycling guide for information about recycling.

In the U.S. and Canada, a pre-paid shipping label is included in the box. In other countries/regions, go to <a href="https://www.hp.com/recycle">www.hp.com/recycle</a> to print a pre-paid shipping label.

Adhere the pre-paid shipping label to the box, and return the used cartridge to HP for recycling.

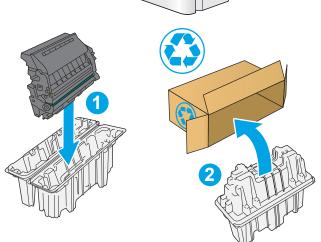

# 4 Print

Print using the software, or print from a mobile device or USB flash drive.

- Print tasks (Windows)
- Print tasks (macOS)
- Store print jobs on the printer to print later or print privately
- Mobile printing
- Print from a USB flash drive
- Print using high-speed USB 2.0 port (wired)

For video assistance, see <a href="https://www.hp.com/videos/LaserJet">www.hp.com/videos/LaserJet</a>.

The following information is correct at the time of publication. For current information, see <a href="https://www.hp.com/support/ljM507">www.hp.com/support/ljM507</a>.

#### For more information:

HP's all-inclusive help for the printer includes the following information:

- Install and configure
- Learn and use
- Solve problems
- Download software and firmware updates
- Join support forums
- Find warranty and regulatory information

ENWW 45

# Print tasks (Windows)

Learn about common printing tasks for Windows users.

- How to print (Windows)
- Automatically print on both sides (Windows)
- Manually print on both sides (Windows)
- Print multiple pages per sheet (Windows)
- Select the paper type (Windows)
- Additional print tasks

#### How to print (Windows)

Use the **Print** option from a software application to select the printer and basic options for your print job.

The following procedure describes the basic printing process for Windows.

- 1. From the software program, select the **Print** option.
- 2. Select the printer from the list of printers. To change settings, click the **Properties** or **Preferences** button to open the print driver.
  - NOTE: The name of the button varies for different software programs.

In Windows 10, 8.1, and 8, these applications will have a different layout with different features from what is described below for desktop applications. To access the print feature from a Start screen app, complete the following steps:

- **Windows 10:** Select **Print**, and then select the printer.
- Windows 8.1 or 8: Select Devices, select Print, and then select the printer.

For the HP PCL-6 V4 driver, the HP AiO Printer Remote application downloads additional driver features when **More settings** is selected.

- NOTE: For more information, click the Help (?) button in the print driver.
- Click the tabs in the print driver to configure the available options. For example, set the paper orientation
  on the Finishing tab, and set the paper source, paper type, paper size, and quality settings on the Paper/
  Quality tab.
- 4. Click the **OK** button to return to the **Print** dialog box. Select the number of copies to print from this screen.
- 5. Click the **Print** button to print the job.

# Automatically print on both sides (Windows)

If your printer has an automatic duplexer installed, you can automatically print on both sides of the paper. Use a paper size and type supported by the duplexer.

- 1. From the software program, select the **Print** option.
- 2. Select the printer from the list of printers, and then click the **Properties** or **Preferences** button to open the print driver.

NOTE: The name of the button varies for different software programs.

In Windows 10, 8.1, and 8, these applications will have a different layout with different features from what is described below for desktop applications. To access the print feature from a Start screen app, complete the following steps:

- **Windows 10:** Select **Print**, and then select the printer.
- Windows 8.1 or 8: Select Devices, select Print, and then select the printer.

For the HP PCL-6 V4 driver, the HP AiO Printer Remote application downloads additional driver features when **More settings** is selected.

- 3. Click the **Finishing** tab.
- 4. Select **Print on both sides**. Click **OK** to close the **Document Properties** dialog.
- 5. In the **Print** dialog, click **Print** to print the job.

#### Manually print on both sides (Windows)

Use this procedure for printers that do not have an automatic duplexer installed or to print on paper that the duplexer does not support.

- 1. From the software program, select the **Print** option.
- 2. Select the printer from the list of printers, and then click the **Properties** or **Preferences** button to open the print driver.
- NOTE: The name of the button varies for different software programs.

In Windows 10, 8.1, and 8, these applications will have a different layout with different features from what is described below for desktop applications. To access the print feature from a Start screen app, complete the following steps:

- **Windows 10:** Select **Print**, and then select the printer.
- Windows 8.1 or 8: Select Devices, select Print, and then select the printer.

For the HP PCL-6 V4 driver, the HP AiO Printer Remote application downloads additional driver features when **More settings** is selected.

- 3. Click the **Finishing** tab.
- 4. Select **Print on both sides (manually)**, and then click **OK** to close the **Document Properties** dialog.
- 5. In the **Print** dialog, click **Print** to print the first side of the job.
- 6. Retrieve the printed stack from the output bin, and place it in Tray 1.
- 7. If prompted, select the appropriate control panel button to continue.

# Print multiple pages per sheet (Windows)

When you print from a software application using the **Print** option, you can select an option to print multiple pages on a single sheet of paper. For example, you might want to do this if you are printing a very large document and want to save paper.

ENWW Print tasks (Windows) 47

- 1. From the software program, select the **Print** option.
- Select the printer from the list of printers, and then click the Properties or Preferences button to open the print driver.
  - NOTE: The name of the button varies for different software programs.

In Windows 10, 8.1, and 8, these applications will have a different layout with different features from what is described below for desktop applications. To access the print feature from a Start screen app, complete the following steps:

- **Windows 10:** Select **Print**, and then select the printer.
- Windows 8.1 or 8: Select Devices, select Print, and then select the printer.

For the HP PCL-6 V4 driver, the HP AiO Printer Remote application downloads additional driver features when **More settings** is selected.

- 3. Click the **Finishing** tab.
- 4. Select the number of pages per sheet from the **Pages per sheet** drop-down.
- 5. Select the correct **Print page borders**, **Page order**, and **Orientation** options. Click **OK** to close the **Document Properties** dialog.
- 6. In the **Print** dialog, click **Print** to print the job.

#### Select the paper type (Windows)

When you print from a software application using the **Print** option, you can set the paper type you are using for your print job. For example, if your default paper type is Letter, but you are using a different paper type for a print job, select that specific paper type.

- 1. From the software program, select the **Print** option.
- 2. Select the printer from the list of printers, and then click the **Properties** or **Preferences** button to open the print driver.
  - NOTE: The name of the button varies for different software programs.

In Windows 10, 8.1, and 8, these applications will have a different layout with different features from what is described below for desktop applications. To access the print feature from a Start screen app, complete the following steps:

- **Windows 10:** Select **Print**, and then select the printer.
- **Windows 8.1 or 8:** Select **Devices**, select **Print**, and then select the printer.

For the HP PCL-6 V4 driver, the HP AiO Printer Remote application downloads additional driver features when **More settings** is selected.

- 3. Click the Paper/Quality tab.
- 4. Select the paper type from the **Paper type** drop-down list.
- 5. Click **OK** to close the **Document Properties** dialog. In the **Print** dialog, click **Print** to print the job.

If the tray needs to be configured, a tray configuration message displays on the printer control panel.

- 6. Load the tray with the specified type and size of paper, and then close the tray.
- 7. Touch the OK button to accept the detected type and size, or touch the Modify button to choose a different paper size or type.
- 8. Select the correct type and size, and then touch the OK button.

## Additional print tasks

Locate information on the Web for performing common printing tasks.

Go to www.hp.com/support/ljM507.

Instructions are available for print tasks, such as the following:

- Create and use printing shortcuts or presets
- Select the paper size, or use a custom paper size
- Select the page orientation
- Create a booklet
- Scale a document to fit a specific paper size
- Print the first or last pages of the document on different paper
- Print watermarks on a document

ENWW Print tasks (Windows) 49

# Print tasks (macOS)

Print using the HP printing software for macOS, including how to print on both sides or print multiple pages per sheet.

- How to print (macOS)
- Automatically print on both sides (macOS)
- Manually print on both sides (macOS)
- Print multiple pages per sheet (macOS)
- Select the paper type (macOS)
- Additional print tasks

## How to print (macOS)

The following procedure describes the basic printing process for macOS.

- 1. Click the **File** menu, and then click the **Print** option.
- 2. Select the printer.
- 3. Click **Show Details** or **Copies & Pages**, and then select other menus to adjust the print settings.
- NOTE: The name of the item varies for different software programs.
- Click the Print button.

## Automatically print on both sides (macOS)

- NOTE: This information applies to printers that include an automatic duplexer.
- NOTE: This feature is available if you install the HP print driver. It might not be available if you are using AirPrint.
  - 1. Click the **File** menu, and then click the **Print** option.
  - 2. Select the printer.
  - 3. Click **Show Details** or **Copies & Pages**, and then click the **Layout** menu.
  - NOTE: The name of the item varies for different software programs.
  - 4. Select a binding option from the **Two-Sided** drop-down list.
  - 5. Click the **Print** button.

## Manually print on both sides (macOS)

- NOTE: This feature is available if you install the HP print driver. It might not be available if you are using AirPrint.
  - 1. Click the **File** menu, and then click the **Print** option.
  - 2. Select the printer.
  - 3. Click **Show Details** or **Copies & Pages**, and then click the **Manual Duplex** menu.

- NOTE: The name of the item varies for different software programs.
- 4. Click the **Manual Duplex** box, and select a binding option.
- 5. Click the **Print** button.
- 6. Go to the printer, and remove any blank paper that is in Tray 1.
- 7. Retrieve the printed stack from the output bin and place it with the printed-side facing down in the input tray.
- 8. If prompted, touch the appropriate control panel button to continue.

## Print multiple pages per sheet (macOS)

- 1. Click the **File** menu, and then click the **Print** option.
- 2. Select the printer.
- 3. Click **Show Details** or **Copies & Pages**, and then click the **Layout** menu.
- NOTE: The name of the item varies for different software programs.
- 4. From the Pages per Sheet drop-down list, select the number of pages that you want to print on each sheet.
- 5. In the Layout Direction area, select the order and placement of the pages on the sheet.
- 6. From the **Borders** menu, select the type of border to print around each page on the sheet.
- 7. Click the **Print** button.

## Select the paper type (macOS)

- 1. Click the **File** menu, and then click the **Print** option.
- 2. Select the printer.
- Click Show Details or Copies & Pages, and then click the Media & Quality menu or the Paper/Quality menu.
- NOTE: The name of the item varies for different software programs.
- 4. Select from the **Media & Quality** or **Paper/Quality** options.
- NOTE: This list contains the master set of options available. Some options are not available on all printers.
  - **Media Type**: Select the option for the type of paper for the print job.
  - Print Quality: Select the resolution level for the print job.
  - **Edge-To-Edge Printing**: Select this option to print close to the paper edges.
- 5. Click the **Print** button.

# Additional print tasks

Locate information on the Web for performing common printing tasks.

Go to <a href="www.hp.com/support/ljM507">www.hp.com/support/ljM507</a>.

ENWW Print tasks (macOS) 51

Instructions are available for print tasks, such as the following:

- Create and use printing shortcuts or presets
- Select the paper size, or use a custom paper size
- Select the page orientation
- Create a booklet
- Scale a document to fit a specific paper size
- Print the first or last pages of the document on different paper
- Print watermarks on a document

# Store print jobs on the printer to print later or print privately

- Introduction
- Create a stored job (Windows)
- Create a stored job (macOS)
- Print a stored job
- Delete a stored job
- Information sent to printer for Job Accounting purposes

#### Introduction

The following information provides procedures for creating and printing documents that are stored on the USB flash drive. These jobs can be printed at a later time or printed privately.

## Create a stored job (Windows)

Store jobs on the USB flash drive for private or delayed printing.

- 1. From the software program, select the **Print** option.
- 2. Select the printer from the list of printers, and then select **Properties** or **Preferences**.
  - NOTE: The name of the button varies for different software programs.

In Windows 10, 8.1, and 8, these applications will have a different layout with different features from what is described below for desktop applications. To access the print feature from a Start screen app, complete the following steps:

- **Windows 10:** Select **Print**, and then select the printer.
- **Windows 8.1 or 8:** Select **Devices**, select **Print**, and then select the printer.

For the HP PCL-6 V4 driver, the HP AiO Printer Remote application downloads additional driver features when **More settings** is selected.

- 3. Click the **Job Storage** tab.
- 4. Select a **Job Storage Mode** option:
  - **Proof and Hold**: Print and proof one copy of a job, and then print more copies.
  - **Personal Job**: The job does not print until you request it at the printer control panel. For this jobstorage mode, you can select one of the **Make Job Private/Secure** options. If you assign a personal identification number (PIN) to the job, you must provide the required PIN at the control panel. If you encrypt the job, you must provide the required password at the control panel. The print job is deleted from memory after it prints and is lost if the printer loses power.
  - **Quick Copy**: Print the requested number of copies of a job and store a copy of the job in the printer memory so you can print it again later.
  - **Stored Job**: Store a job on the printer and allow other users to print the job at any time. For this jobstorage mode, you can select one of the **Make Job Private/Secure** options. If you assign a personal identification number (PIN) to the job, the person who prints the job must provide the required PIN at

the control panel. If you encrypt the job, the person who prints the job must provide the required password at the control panel.

5. To use a custom user name or job name, click the **Custom** button, and then enter the user name or the job name.

Select which option to use if another stored job already has that name:

- Use Job Name + (1-99): Append a unique number to the end of the job name.
- Replace Existing File: Overwrite the existing stored job with the new one.
- 6. Click the **OK** button to close the **Document Properties** dialog box. In the **Print** dialog box, click the **Print** button to print the job.

#### Create a stored job (macOS)

Store jobs on the USB flash drive for private or delayed printing.

- 1. Click the **File** menu, and then click the **Print** option.
- 2. In the **Printer** menu, select the printer.
- 3. By default, the print driver displays the **Copies & Pages** menu. Open the drop-down list, and then click the **Job Storage** menu.
- NOTE: If the **Job Storage** menu is not showing, close the Print window and then reopen it to activate the menu.
- 4. In the **Mode** drop-down list, select the type of stored job.
  - **Proof and Hold**: Print and proof one copy of a job, and then print more copies.
  - **Personal Job**: The job does not print until someone requests it at the printer control panel. If the job has a personal identification number (PIN), provide the required PIN at the control panel. The print job is deleted from memory after it prints and is lost if the printer loses power.
  - **Quick Copy**: Print the requested number of copies of a job and store a copy of the job in the printer memory to print it again later.
  - Stored Job: Store a job on the printer and allow other users to print the job at any time. If the job has a personal identification number (PIN), the person who prints the job must provide the required PIN at the control panel.
- To use a custom user name or job name, click the Custom button, and then enter the user name or the job name.

Select which option to use if another stored job already has that name.

- Use Job Name + (1-99): Append a unique number to the end of the job name.
- **Replace Existing File**: Overwrite the existing stored job with the new one.
- 6. If you selected the **Stored Job** or **Personal Job** option in step 4, you can protect the job with a PIN. Type a 4-digit number in the **Use PIN to Print** field. When other people attempt to print this job, the printer prompts them to enter this PIN number.
- 7. Click the **Print** button to process the job.

## Print a stored job

Use the following procedure to print a job that is stored in the printer memory.

- 1. From the Home screen on the printer control panel, navigate to the Print application, and then select the Print icon.
- **2.** Select Print from Job Storage.
- 3. Select Choose, and then select the name of the folder where the job is stored.
- 4. Select the name of the job. If the job is private or encrypted, enter the PIN or password.
- 5. To adjust the number of copies, select the number of copies field in the bottom-left corner of the screen. Use the keypad to enter the number of copies to print.
- **6.** Select Start **1** or Print to print the job.

## Delete a stored job

You can delete documents that have been saved to the printer when they are no longer needed. You also can adjust the maximum number of jobs for the printer to store.

- Delete a job that is stored on the printer
- Change the job storage limit

#### Delete a job that is stored on the printer

Use the control panel to delete a job that is stored in the printer memory.

- 1. From the Home screen on the printer control panel, navigate to the Print application, and then select the Print icon.
- 2. Select Print from Job Storage.
- 3. Select Choose, and then select the name of the folder where the job is stored.
- 4. Select the name of the job. If the job is private or encrypted, enter the PIN or password.
- 5. Select the Trash  $\overline{\mathbf{w}}$  button to delete the job.

#### Change the job storage limit

When a new job is stored in the printer memory, the printer overwrites any previous jobs with the same user and job name. If a job is not already stored under the same user and job name, and the printer needs additional space, the printer might delete other stored jobs starting with the oldest.

To change the number of jobs that the printer can store, complete the following procedure:

- 1. From the Home screen on the printer control panel, navigate to the Settings application, and then select the Settings icon.
- 2. Open the following menus:
  - Copy/Print or Print
  - Manage Stored Jobs
  - Temporary Job Storage Limit
- 3. Use the keypad to enter the number of jobs that the printer stores.
- **4.** Select OK or Done to save the setting.

## Information sent to printer for Job Accounting purposes

Printing jobs sent from drivers on the client (e.g., PC) may send personally identifiable information to HP's Printing and Imaging devices. This information may include, but is not limited to, user name and client name from which the job originated that may be used for job accounting purposes, as determined by the Administrator of the printing device. This same information may also be stored with the job on the mass storage device (e.g., disk drive) of the printing device when using the job storage feature.

# Mobile printing

- <u>Introduction</u>
- Wi-Fi, Wi-Fi Direct Print, NFC, and BLE printing
- HP ePrint via email
- <u>AirPrint</u>
- Android embedded printing

# Introduction

HP offers multiple mobile printing solutions to enable easy printing to an HP printer from a laptop, tablet, smartphone, or other mobile device. To see the full list and to determine the best choice, go to <a href="www.hp.com/go/LaserJetMobilePrinting">www.hp.com/go/LaserJetMobilePrinting</a>.

ENWW Mobile printing 57

#### Wi-Fi, Wi-Fi Direct Print, NFC, and BLE printing

- Enable wireless printing
- Change the Wi-Fi Direct name

HP provides Wi-Fi Direct Print, Near Field Communication (NFC), and Bluetooth Low Energy (BLE) printing for printers with a supported HP Jetdirect 3100w BLE/NFC/Wireless Accessory. This accessory is available as an option for HP printers that include a hardware-integration pocket (HIP).

These features enable Wi-Fi capable (mobile) devices to make a wireless network connection directly to the printer without using a wireless router.

The printer does not need to be connected to the network for this mobile walk-up printing to work.

Use Wi-Fi Direct Print to print wirelessly from the following devices:

- iPhone, iPad, or iPod touch using Apple AirPrint
- Android mobile devices using the Android embedded print solution

For more information on wireless printing, go to <a href="https://www.hp.com/go/LaserJetMobilePrinting">www.hp.com/go/LaserJetMobilePrinting</a>.

NFC, BLE, and Wi-Fi Direct Print capabilities can be enabled or disabled from the printer control panel.

#### **Enable wireless printing**

- From the Home screen on the printer control panel, navigate to the Settings application, and then select the Settings icon.
- 2. Open the following menus:
  - Networking
  - Wi-Fi Direct
  - Status
- 3. Select On, and then select OK to enable wireless printing.

#### Change the Wi-Fi Direct name

Complete the following procedure to change the printer Wi-Fi Direct name:

- 1. From the Home screen on the printer control panel, navigate to the Settings application, and then select the Settings icon.
- 2. Open the following menus:

- Networking
- Wi-Fi Direct
- Wi-Fi Direct Name
- 3. Use the keypad to change the name in the Wi-Fi Direct Name text field, and then select OK.

#### HP ePrint via email

Use HP ePrint to print documents by sending them as an email attachment to the printer's email address from any email enabled device.

To use HP ePrint, the printer must meet these requirements:

- The printer must be connected to a wired or wireless network and have Internet access.
- HP Web Services must be enabled on the printer, and the printer must be registered with HP Connected.

Follow this procedure to enable HP Web Services and register with HP Connected:

1. Open the HP Embedded Web Server (EWS):

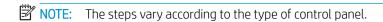

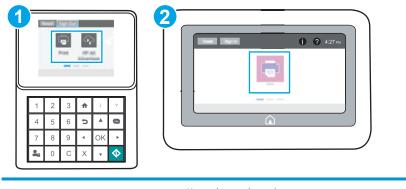

1 Keypad control panel
2 Touchscreen control panel

a. **Keypad control panels:** On the printer control panel, press the Information **1** button, and then use the arrow keys to select the Ethernet Renu. Press the OK button to open the menu and display the IP address or host name.

Touchscreen control panels: On the printer control panel, touch the Information ( ) button, and then select the Network 器 icon to display the IP address or host name.

ENWW Mobile printing 5

**b.** Open a web browser, and in the address line, type the IP address or host name exactly as it displays on the printer control panel. Press the Enter key on the computer keyboard. The EWS opens.

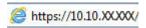

- NOTE: If the web browser displays a message indicating that accessing the website might not be safe, select the option to continue to the website. Accessing this website will not harm the computer.
- 2. Click the **HP Web Services** tab.
- 3. Select the option to enable Web Services.
- NOTE: Enabling Web Services might take several minutes.
- **4.** Go to <u>www.hpconnected.com</u> to create an HP ePrint account and complete the setup process.

#### **AirPrint**

Direct printing using Apple's AirPrint is supported for iOS and from Mac computers running macOS 10.7 Lion and newer. Use AirPrint to print directly to the printer from an iPad, iPhone (3GS or later), or iPod touch (third generation or later) in the following mobile applications:

- Mail
- Photos
- Safari
- iBooks
- Select third-party applications

To use AirPrint, the printer must be connected to the same network (sub-net) as the Apple device. For more information about using AirPrint and about which HP printers are compatible with AirPrint, go to <a href="https://www.hp.com/go/MobilePrinting">www.hp.com/go/MobilePrinting</a>.

NOTE: Before using AirPrint with a USB connection, verify the version number. AirPrint versions 1.3 and earlier do not support USB connections.

# Android embedded printing

HP's built-in print solution for Android and Kindle enables mobile devices to automatically find and print to HP printers that are either on a network or within wireless range for Wi-Fi Direct printing.

The print solution is built into many versions of the operating system.

NOTE: If printing is not available on your device, go to the Google Play > Android apps and install the HP Print Service Plugin.

For more information on how to use Android embedded printing and which Android devices are supported, go to www.hp.com/go/MobilePrinting.

# Print from a USB flash drive

This printer features easy-access USB printing, for quickly printing files without sending them from a computer.

- Enable the USB port for printing
- Print USB documents

The printer accepts standard USB flash drives in the USB port near the control panel. It supports the following types of files:

- .pdf
- .prn
- .pcl
- .ps
- .cht

ENWW Print from a USB flash drive 61

## Enable the USB port for printing

The USB port is disabled by default. Before using this feature, enable the USB port.

- Method one: Enable the USB port from the printer control panel
- Method two: Enable the USB port from the HP Embedded Web Server (network-connected printers only)

Use one of the following methods to enable the port:

#### Method one: Enable the USB port from the printer control panel

- 1. From the Home screen on the printer control panel, navigate to the Settings application, and then select the Settings icon.
- 2. Open the following menus
  - Copy/Print or Print
  - Enable Device USB
- 3. Select Enabled to enable the USB port.

# Method two: Enable the USB port from the HP Embedded Web Server (network-connected printers only)

1. Open the HP Embedded Web Server (EWS):

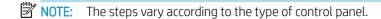

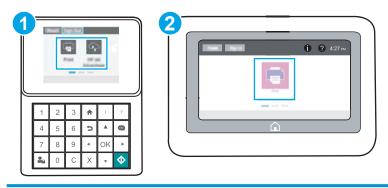

1 Keypad control panel
2 Touchscreen control panel

a. **Keypad control panels:** On the printer control panel, press the Information **1** button, and then use the arrow keys to select the Ethernet Renu. Press the OK button to open the menu and display the IP address or host name.

Touchscreen control panels: On the printer control panel, touch the Information ( ) button, and then select the Network 器 icon to display the IP address or host name.

**b.** Open a web browser, and in the address line, type the IP address or host name exactly as it displays on the printer control panel. Press the Enter key on the computer keyboard. The EWS opens.

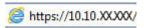

- NOTE: If the web browser displays a message indicating that accessing the website might not be safe, select the option to continue to the website. Accessing this website will not harm the computer.
- 2. Select the **Copy/Print** tab for MFP models or the **Print** tab for SFP models.
- 3. In the left menu, select **Print from USB Drive Settings**.
- 4. Select Enable Print from USB Drive.
- 5. Click Apply.

ENWW Print from a USB flash drive 63

#### Print USB documents

Use the control panel to print documents from a USB flash drive.

- Print USB documents (keypad control panel)
- Print USB documents (touchscreen control panel)
- NOTE: The steps vary according to the type of control panel.

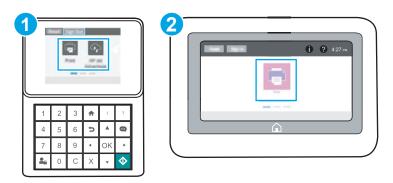

| 1 | Keypad control panel      |
|---|---------------------------|
| 2 | Touchscreen control panel |

#### Print USB documents (keypad control panel)

- 1. Insert the USB flash drive into the easy-access USB port.
- NOTE: The port might be covered. For some printers, the cover flips open. For other printers, pull the cover straight out to remove it.
- 2. From the Home screen on the printer control panel, select USB Drive.
- 3. Select Choose, select the name of the document to print, and then select Select.
- NOTE: The document might be in a folder. Open folders as necessary.
- **4.** To adjust the number of copies, select the field for the number of copies. Use the keypad to enter the number of copies to print.
- 5. Select Start **(a)** to print the document.

#### Print USB documents (touchscreen control panel)

- 1. Insert the USB flash drive into the easy-access USB port.
- NOTE: The port might be covered. For some printers, the cover flips open. For other printers, pull the cover straight out to remove it.
- 2. From the Home screen on the printer control panel, navigate to the Print application, and then select the Print icon.
- 3. Select Print from USB Drive.

64 Chapter 4 Print ENWW

- 4. Select Choose, select the name of the document to print, and then select Select.
- NOTE: The document might be in a folder. Open folders as necessary.
- 5. To adjust the number of copies, select the box to the left of the Print button, and then select the number of copies from the keypad that opens. Select the Close \_\_\_\_ button to close the keypad.

**6.** Select Print to print the document.

ENWW Print from a USB flash drive 65

# Print using high-speed USB 2.0 port (wired)

• Enable the high-speed USB port for printing

66 Chapter 4 Print ENWW

## Enable the high-speed USB port for printing

This printer features a high-speed USB 2.0 port for wired USB printing. The port is located in the interface ports area and is disabled by default. Use one of the following methods to enable the port. Once the port is enabled, install the product software in order to print using this port.

- Method one: Enable the high-speed USB 2.0 port from the printer control panel menus
- Method two: Enable the high-speed USB 2.0 port from the HP Embedded Web Server (network-connected printers only)

#### Method one: Enable the high-speed USB 2.0 port from the printer control panel menus

Use the control panel to enable the port.

- 1. From the Home screen on the printer control panel, navigate to the Settings application, and then select the Settings icon.
- 2. Open the following menus
  - General
  - Enable Device USB
- 3. Select the Enabled option.

# Method two: Enable the high-speed USB 2.0 port from the HP Embedded Web Server (network-connected printers only)

Use the HP EWS to enable the port.

1. Open the HP Embedded Web Server (EWS):

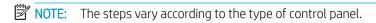

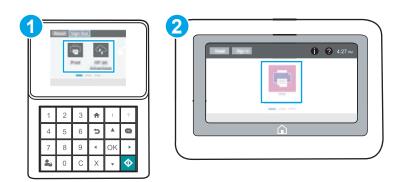

| 1 | Keypad control panel      |
|---|---------------------------|
| 2 | Touchscreen control panel |

- a. **Keypad control panels:** On the printer control panel, press the Information **()** button, and then use the arrow keys to select the Ethernet Renu. Press the OK button to open the menu and display the IP address or host name.
  - Touchscreen control panels: On the printer control panel, touch the Information ( ) button, and then select the Network 器 icon to display the IP address or host name.
- **b.** Open a web browser, and in the address line, type the IP address or host name exactly as it displays on the printer control panel. Press the Enter key on the computer keyboard. The EWS opens.

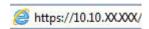

- NOTE: If the web browser displays a message indicating that accessing the website might not be safe, select the option to continue to the website. Accessing this website will not harm the computer.
- 2. Select the **Security** tab.
- 3. On the left side of the screen, select **General Security**.
- 4. Scroll down to the **Hardware Ports** and select the check box to enable both of the items:
  - Enable Device USB
  - Enable Host USB plug and play
- 5. Click **Apply**.

68 Chapter 4 Print ENWW

# 5 Manage the printer

Utilize management tools, security and energy-conservation settings, and firmware updates for the printer.

- Advanced configuration with the HP Embedded Web Server (EWS)
- <u>Configure IP network settings</u>
- Printer security features
- Energy-conservation settings
- HP Web Jetadmin
- Software and firmware updates

For video assistance, see <a href="https://www.hp.com/videos/LaserJet">www.hp.com/videos/LaserJet</a>.

The following information is correct at the time of publication. For current information, see <a href="https://www.hp.com/support/ljM507">www.hp.com/support/ljM507</a>.

#### For more information:

HP's all-inclusive help for the printer includes the following information:

- Install and configure
- Learn and use
- Solve problems
- Download software and firmware updates
- Join support forums
- Find warranty and regulatory information

ENWW 69

# Advanced configuration with the HP Embedded Web Server (EWS)

- Introduction
- How to access the HP Embedded Web Server (EWS)
- HP Embedded Web Server features

#### Introduction

Use the HP Embedded Web Server to manage printing functions from a computer instead of the printer control panel.

- View printer status information
- Determine the remaining life for all supplies and order new ones
- View and change tray configurations
- View and change the printer control-panel menu configuration
- View and print internal pages
- Receive notification of printer and supplies events
- View and change network configuration

The HP Embedded Web Server works when the printer is connected to an IP-based network. The HP Embedded Web Server does not support IPX-based printer connections. Internet access is not needed to open and use the HP Embedded Web Server.

When the printer is connected to the network, the HP Embedded Web Server is automatically available.

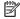

NOTE: The HP Embedded Web Server is not accessible beyond the network firewall.

### How to access the HP Embedded Web Server (EWS)

NOTE: The steps vary according to the type of control panel.

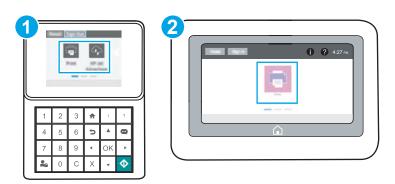

| 1 | Keypad control panel      |
|---|---------------------------|
| 2 | Touchscreen control panel |

- 1. **Keypad control panels:** On the printer control panel, press the Information **()** button, and then use the arrow keys to select the Ethernet menu. Press the OK button to open the menu and display the IP address or host name.
  - Touchscreen control panels: On the printer control panel, touch the Information () button, and then select the Network 器 icon to display the IP address or host name.
- 2. Open a web browser, and in the address line, type the IP address or host name exactly as it displays on the printer control panel. Press the Enter key on the computer keyboard. The EWS opens.
- NOTE: If the web browser displays a message indicating that accessing the website might not be safe, select the option to continue to the website. Accessing this website will not harm the computer.

To use the HP Embedded Web Server, the browser must meet the following requirements:

#### Windows® 7

- Internet Explorer (version 8.x or greater)
- Google Chrome (version 34.x or greater)
- Firefox (version 20.x or greater)

#### Windows® 8 or greater

- Internet Explorer (version 9.x or greater)
- Google Chrome (version 34.x or greater)
- Firefox (version 20.x or greater)

#### mac0S

- Safari (version 5.x or greater)
- Google Chrome (version 34.x or greater)

#### Linux

- Google Chrome (version 34.x or greater)
- Firefox (version 20.x or greater)

## **HP Embedded Web Server features**

- <u>Information tab</u>
- General tab
- Print tab
- Supplies tab
- <u>Troubleshooting tab</u>
- <u>Security tab</u>
- HP Web Services tab
- Networking tab
- Other Links list

## Information tab

Table 5-1 HP Embedded Web Server Information tab

| Menu                        | Description                                                                                                    |
|-----------------------------|----------------------------------------------------------------------------------------------------|
| Device Status               | Shows the printer status and shows the estimated life remaining of HP supplies. The page also shows the type and size of paper set for each tray. To change the default settings, click the <b>Change Settings</b> link.                                                                           |
| Configuration Page          | Shows the information found on the configuration page.                                                                                                    |
| Supplies Status Page        | Shows the status of the supplies for the printer.                                                                                                    |
| Event Log Page              | Shows a list of all printer events and errors. Use the <b>HP Instant Support</b> link (in the <b>Other Links</b> area on all HP Embedded Web Server pages) to connect to a set of dynamic web pages that help solve problems. These pages also show additional services available for the printer. |
| Usage Page                  | Shows a summary of the number of pages the printer has printed, grouped by size, type, and paper print path.                                                                                                    |
| Device Information          | Shows the printer network name, address, and model information. To customize these entries, click the <b>Device Information</b> menu on the <b>General</b> tab.                                                                                                    |
| Control Panel Snapshot      | Shows an image of the current screen on the control panel display.                                                                                                    |
| Printable Reports and Pages | Lists the internal reports and pages for the printer. Select one or more items to print or view.                                                                                                    |
| Open Source Licenses        | Shows a summary of the licenses for open source software programs that can be used with the printer.                                                                                                    |

#### General tab

Table 5-2 HP Embedded Web Server General tab

| Menu                        | Description                                                                                                    |
|-----------------------------|----------------------------------------------------------------------------------------------------|
| Control Panel Customization | Reorder, show, or hide features on the control-panel display.                                                                             |
|                             | Change the default display language and keyboard layouts.                                                                                 |
| Quick Sets                  | Configure jobs that are available in the <b>Quick Sets</b> area of the Home screen on the printer control panel.                          |
| Alerts                      | Set up email alerts for various printer and supplies events.                                                                              |
| Control Panel Settings App  | Shows the Settings app options that are available on the printer control panel.                                                           |
| General Settings            | Configure how the printer recovers from jams and other general printer settings.                                                          |
| AutoSend                    | Configure the printer to send automated emails regarding printer configuration and supplies to specific email addresses.                  |
| Edit Other Links            | Add or customize a link to another website. This link displays in the footer area on all HP Embedded Web Server pages.                    |
| Ordering Information        | Enter information about ordering replacement toner cartridges. This information displays on the supplies status page.                     |
| Device Information          | Name the printer and assign an asset number to it. Enter the name of the primary contact who will receive information about the printer.  |
| Language                    | Set the language in which to display the HP Embedded Web Server information.                                                              |
| Firmware Upgrade            | Download and install printer firmware upgrade files.                                                                                      |
| Date/Time Settings          | Set the date and time or synchronize with a network time server.                                                                          |
| Energy Settings             | Set or edit a wake time, sleep time, and sleep delay for the printer. Set a different schedule for each day of the week and for holidays. |
|                             | Set which interactions with the printer cause it to wake from sleep mode.                                                                 |
| Back up and Restore         | Create a backup file that contains printer and user data. If necessary, use this file to restore data to the printer.                     |
| Reset Factory Settings      | Restore printer settings to the factory defaults.                                                                                         |
| Solution Installer          | Install third-party software packages that extend or modify the functionality of the printer.                                             |
| Job Statistics Settings     | Provides connection information about third-party job-statistics services.                                                                |
| Quota Settings              | Provides connection information about third-party job-quota services.                                                                     |

## Print tab

Table 5-3 HP Embedded Web Server Print tab

| Menu                          | Description                                                           |
|-------------------------------|-----------------------------------------------------------------------|
| Print from USB Drive Settings | Enable or disable the Print from USB Drive menu on the control panel. |
| Manage Stored Jobs            | Enable or disable the ability to store jobs in the printer memory.    |
|                               | Configure job-storage options.                                        |
| Default Print Options         | Configure the default options for print jobs.                         |

Table 5-3 HP Embedded Web Server Print tab (continued)

| Menu                        | Description                                                                                                    |
|-----------------------------|----------------------------------------------------------------------------------------------------|
| Restrict Color              | Permit or restrict color printing.                                                                             |
| (Color printers only)       | Specify permissions for individual users or for jobs that are sent from specific software programs.            |
| PCL and PostScript Settings | Adjust the PCL and PostScript settings for all print jobs.                                                     |
| Print Quality               | Configure the print quality settings, including color adjustment, image registration, and allowed paper types. |
| Manage Trays                | Configure settings for paper trays.                                                                            |

## Supplies tab

Table 5-4 HP Embedded Web Server Supplies tab

| Menu            | Description                                                            |
|-----------------|------------------------------------------------------------------------|
| Manage Supplies | Configure how the printer reacts when supplies reach a Very Low state. |

## Troubleshooting tab

Table 5-5 HP Embedded Web Server Troubleshooting tab

| Menu                                                                                         | Description                                                                                                    |
|----------------------------------------------------------------------------------------------|----------------------------------------------------------------------------------------------------|
| General Troubleshooting                                                                      | Select from a variety of reports and tests to help solve problems with the printer.                                                   |
| Online Help                                                                                  | Link to HP cloud-based online help to assist in troubleshooting printing issues.                                                      |
| Diagnostic Data                                                                              | Export printer information to a file that can be useful for detailed problem analysis.                                                |
| NOTE: This item is available only if an administrator password is set from the Security tab. |                                                                                                    |
| Calibration/Cleaning                                                                         | Enable the automatic cleaning feature, create and print the cleaning page, and select an option to calibrate the printer immediately. |
| (Color printers only)                                                                        |                                                                                                    |
| Restore Factory Settings                                                                     | Restore printer settings to factory defaults.                                                                                         |
| Firmware Upgrade                                                                             | Download and install printer firmware upgrade files.                                                                                  |

## Security tab

Table 5-6 HP Embedded Web Server Security tab

| Menu                   | Description                                                                                                    |
|------------------------|----------------------------------------------------------------------------------------------------|
| General Security       | Settings for general security, including the following:                                                                                                    |
|                        | <ul> <li>Configure an administrator password to restrict access to certain features on the<br/>printer.</li> </ul>                                                    |
|                        | Set PJL password for processing PJL commands.                                                                                                    |
|                        | Set file system access and firmware upgrade security.                                                                                                    |
|                        | <ul> <li>Enable or disable the Host USB port on the control panel or the USB connectivity port<br/>on the formatter for printing directly from a computer.</li> </ul> |
|                        | View the status of all security settings.                                                                                                    |
| Account Policy         | Enable administrator account settings.                                                                                                    |
| Access Control         | Configure access to printer functions for specific individuals or groups, and select the method individuals use to sign in to the printer.                            |
| Protect Stored Data    | Configure and manage the internal hard drive for the printer.                                                                                                    |
|                        | Configure settings for jobs that are stored on the printer hard drive.                                                                                                |
| Manage Remote Apps     | Manage or whitelist remote apps by importing or deleting certificates that allow devices to use this product.                                                         |
| Certificate Management | Install and manage security certificates for access to the printer and the network.                                                                                   |
| Web Service Security   | Allow resources on this printer to be accessed by web pages from different domains. If no sites are added to the list, then all sites are trusted.                    |
| Self Test              | Verify that the security functions are running according to expected system parameters.                                                                               |

#### HP Web Services tab

Use the **HP Web Services** tab to configure and enable HP Web Services for this printer. It is necessary to Enable HP Web Services to use the HP ePrint feature.

Table 5-7 HP Embedded Web Server HP Web Services tab

| Menu               | Description                                                                                                    |
|--------------------|----------------------------------------------------------------------------------------------------|
| Web Services Setup | Connect this printer to HP Connected on the web by enabling HP Web Services.                                     |
| Web Proxy          | Configure a proxy server if there are issues enabling HP Web Services or connecting the printer to the Internet. |
| HP JetAdvantage    | Access solutions that extend the capabilities of the printer                                                     |
| Smart Cloud Print  | Enable Smart Cloud Print, which allows access to web-based apps that extend the capabilities of the printer.     |

### Networking tab

Use the **Networking** tab to configure and secure network settings for the printer when it is connected to an IPbased network. This tab does not display if the printer is connected to other types of networks.

Table 5-8 HP Embedded Web Server Networking tab

| Menu                 | Description                                                                                                    |
|----------------------|----------------------------------------------------------------------------------------------------|
| Configuration        |                                                                                                    |
| Wireless Station     | Configure the initial wireless settings                                                                                                    |
| Wi-Fi Direct         | Configure Wi-Fi Direct settings for printers that include embedded Wi-Fi Direct Print and NFC printing or that have a wireless accessory installed.                                                                                        |
|                      | <b>NOTE:</b> The configuration options available depend on the print server model.                                                                                                    |
| TCP/IP Settings      | Configure TCP/IP settings for IPv4 and IPv6 networks.                                                                                                    |
|                      | <b>NOTE:</b> The configuration options available depend on the print server model.                                                                                                    |
| Network Settings     | Configure IPX/SPX, AppleTalk, DLC/LLC, and SNMP settings, depending on the print server model.                                                                                                    |
| Other Settings       | Configure general printing protocols and services supported by the print server. The available options depend on the print server model, but can include firmware update, LPD queues, USB settings, support information, and refresh rate. |
| AirPrint             | Enable, set up, or disable network printing from Apple supported printers.                                                                                                    |
| Select Language      | Change the language displayed by the HP Embedded Web Server. This page displays if the web pages support multiple languages. Optionally, select supported languages through language-preference settings in the browser.                   |
| Select Location      | Select a country/region for the printer.                                                                                                    |
| Google Cloud Print   |                                                                                                    |
| Setup                | Set up Google Cloud Print options.                                                                                                    |
| Web Proxy            | Configure proxy settings.                                                                                                    |
| Security             |                                                                                                    |
| Settings             | View and restore current security settings to factory-default values.                                                                                                    |
|                      | Configure security settings using the Security Configuration Wizard.                                                                                                    |
|                      | <b>NOTE:</b> Do not use the Security Configuration Wizard to configure security settings using network-management applications, such as HP Web Jetadmin.                                                                                   |
| Authorization        | Control configuration management and use of this printer, including the following:                                                                                                    |
|                      | <ul> <li>Set or change the administrator password to control access to configuration<br/>parameters.</li> </ul>                                                                                                    |
|                      | <ul> <li>Request, install, and manage digital certificates on the HP Jetdirect print server.</li> </ul>                                                                                                    |
|                      | <ul> <li>Limit host access to this printer through an Access Control List (ACL) (for selected print<br/>servers on IPv4 networks only).</li> </ul>                                                                                         |
| Secure Communication | Configure security settings.                                                                                                    |

Table 5-8 HP Embedded Web Server Networking tab (continued)

| Menu                  | Description                                                                                                    |  |
|-----------------------|----------------------------------------------------------------------------------------------------|--|
| Mgmt. Protocols       | Configure and manage security protocols for this printer, including the following:                                                                                                    |  |
|                       | <ul> <li>Set the security management level for the HP Embedded Web Server, and control<br/>traffic over HTTP and HTTPS.</li> </ul>                                                                                           |  |
|                       | <ul> <li>Configure the SNMP (Simple Network Management Protocol) operation. Enable or<br/>disable the SNMP v1/v2c or SNMP v3 agents on the print server.</li> </ul>                                                          |  |
|                       | <ul> <li>Control access through protocols that may not be secure, such as printing protocols,<br/>print services, discovery protocols, name resolution services, and configuration—management protocols.</li> </ul>          |  |
| 802.1X Authentication | Configure 802.1X authentication settings on the Jetdirect print server as required for client authentication on the network, and reset the 802.1X authentication settings to factory-default values.                         |  |
|                       | <b>CAUTION:</b> When changing the 802.1X authentication settings; the printer might lose its connection. To reconnect, it might be necessary to reset the print server to a factory-default state and reinstall the printer. |  |
| IPsec/Firewall        | View or configure a Firewall policy or an IPsec/Firewall policy.                                                                                                    |  |
| Announcement Agent    | Enable or disable the HP Device Announcement Agent, set the configuration server, and configure mutual authentication using certificates.                                                                                    |  |
| Diagnostics           |                                                                                                    |  |
| Network Statistics    | Display network statistics that are collected and stored on the HP Jetdirect print server.                                                                                                    |  |
| Protocol Info         | View a list of network-configuration settings on the HP Jetdirect print server for each protocol.                                                                                                    |  |
| Configuration Page    | View the HP Jetdirect configuration page, which contains status and configuration information.                                                                                                    |  |
|                       |                                                                                                    |  |

#### Other Links list

Configure which links display in the footer of the HP Embedded Web Server by using the Edit Other Links menu on the **General** tab.

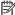

NOTE: The following are the default links.

#### Table 5-9 HP Embedded Web Server Other Links list

| Menu               | Description                                                                                                    |
|--------------------|----------------------------------------------------------------------------------------------------|
| HP Instant Support | Connect to the HP website to find solutions to printer problems.                                                       |
| Shop for Supplies  | Connect to the HP SureSupply website for information on purchasing original HP supplies, such as cartridges and paper. |
| Product Support    | Connect to the support site for the printer to search for help on various topics.                                      |

## Configure IP network settings

- Printer sharing disclaimer
- View or change network settings
- Rename the printer on a network
- Manually configure IPv4 TCP/IP parameters from the control panel
- Manually configure IPv6 TCP/IP parameters from the control panel
- Link speed and duplex settings

## Printer sharing disclaimer

HP does not support peer-to-peer networking, as the feature is a function of Microsoft operating systems and not of the HP printer drivers. Go to Microsoft at www.microsoft.com.

## View or change network settings

Use the HP Embedded Web Server to view or change IP configuration settings.

Open the HP Embedded Web Server (EWS):

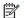

NOTE: The steps vary according to the type of control panel.

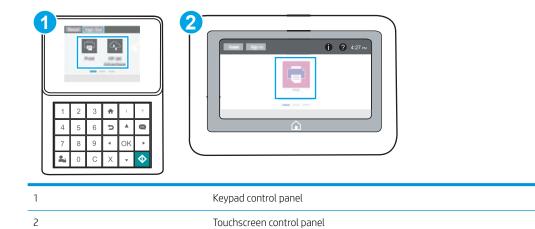

Keypad control panels: On the printer control panel, press the Information 1 button, and then use a. the IP address or host name.

**Touchscreen control panels:** On the printer control panel, touch the Information 🔒 button, and then select the Network + icon to display the IP address or host name.

**b.** Open a web browser, and in the address line, type the IP address or host name exactly as it displays on the printer control panel. Press the Enter key on the computer keyboard. The EWS opens.

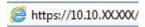

- NOTE: If the web browser displays a message indicating that accessing the website might not be safe, select the option to continue to the website. Accessing this website will not harm the computer.
- 2. Click the **Networking** tab to obtain network information. Change settings as needed.

### Rename the printer on a network

To rename the printer on a network so that it can be uniquely identified, use the HP Embedded Web Server.

- 1. Open the HP Embedded Web Server (EWS):
- NOTE: The steps vary according to the type of control panel.

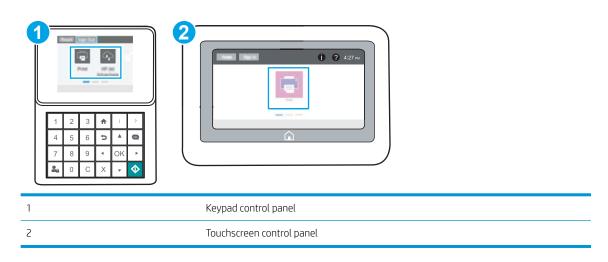

- a. **Keypad control panels:** On the printer control panel, press the Information **()** button, and then use the arrow keys to select the Ethernet Renu. Press the OK button to open the menu and display the IP address or host name.
  - Touchscreen control panels: On the printer control panel, touch the Information ( ) button, and then select the Network 器 icon to display the IP address or host name.
- **b.** Open a web browser, and in the address line, type the IP address or host name exactly as it displays on the printer control panel. Press the Enter key on the computer keyboard. The EWS opens.

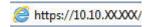

- NOTE: If the web browser displays a message indicating that accessing the website might not be safe, select the option to continue to the website. Accessing this website will not harm the computer.
- 2. Open the **General** tab.
- 3. On the **Device Information** page, the default printer name is in the **Device Name** field. You can change this name to uniquely identify this printer.

- NOTE: Completing the other fields on this page is optional.
- 4. Click the **Apply** button to save the changes.

### Manually configure IPv4 TCP/IP parameters from the control panel

Use the control-panel Settings menus to manually set an IPv4 address, subnet mask, and default gateway.

- 1. From the Home screen on the printer control panel, navigate to the Settings application, and then select the Settings icon.
- 2. Open the following menus:
  - Networking
  - Ethernet
  - TCP/IP
  - IPV 4 Settings
  - Config Method
- 3. Select the Manual option, and then touch the Save button.
- 4. Open the Manual Settings menu.
- 5. Touch the IP Address, Subnet Mask, or Default Gateway option.
- 6. Touch the first field to open a keypad. Enter the correct digits for the field, and then touch the OK button.

  Repeat the process for each field, and then touch the Save button.

## Manually configure IPv6 TCP/IP parameters from the control panel

Use the control-panel Settings menus to manually set an IPv6 address.

- From the Home screen on the printer control panel, navigate to the Settings application, and then select the Settings icon.
- 2. To enable manual configuration, open the following menus:
  - Networking
  - Ethernet
  - TCP/IP
  - IPV6 Settings
- 3. Select Enable, and then select On.
- 4. Select the Enable Manual Settings option, and then touch the Done button.
- 5. To configure the address, open the Address menu, and then touch the field to open a keypad.
- **6.** Use the keypad to enter the address, and then touch the OK button.
- **7.** Touch Save.

## Link speed and duplex settings

NOTE: This information applies only to Ethernet networks. It does not apply to wireless networks.

The link speed and communication mode of the print server must match the network hub. For most situations, leave the printer in automatic mode. Incorrect changes to the link speed and duplex settings might prevent the printer from communicating with other network devices. To make changes, use the printer control panel.

- NOTE: The printer setting must match the setting for the network device (a network hub, switch, gateway, router, or computer).
- NOTE: Making changes to these settings causes the printer to turn off and then on. Make changes only when the printer is idle.
  - 1. From the Home screen on the printer control panel, navigate to the Settings application, and then select the Settings icon.
  - 2. Open the following menus:
    - Networking
    - Ethernet
    - Link Speed
  - **3.** Select one of the following options:
    - Auto: The print server automatically configures itself for the highest link speed and communication mode allowed on the network.
    - 10T Half: 10 megabytes per second (Mbps), half-duplex operation
    - 10T Full: 10 Mbps, full-duplex operation
    - 10T Auto: 10 Mbps, automatic-duplex operation
    - 100TX Half: 100 Mbps, half-duplex operation
    - 100TX Full: 100 Mbps, full-duplex operation
    - 100TX Auto: 100 Mbps, automatic-duplex operation
    - 1000T Full: 1000 Mbps, full-duplex operation
  - **4.** Touch the Save button. The printer turns off and then on.

# Printer security features

- <u>Introduction</u>
- Security statements
- Assign an administrator password
- IP Security
- Encryption support: HP High Performance Secure Hard Disks
- Lock the formatter

## Introduction

The printer includes several security features to restrict who has access to configuration settings, to secure data, and to prevent access to valuable hardware components.

## Security statements

The printer supports security standards and recommended protocols that help you keep the printer secure, protect critical information on your network, and simplify the way you monitor and maintain the printer.

### Assign an administrator password

Assign an administrator password for access to the printer and the HP Embedded Web Server so that unauthorized users cannot change the printer settings.

- Use the HP Embedded Web Server (EWS) to set the password
- Provide user access credentials at the printer control panel

#### Use the HP Embedded Web Server (EWS) to set the password

- 1. Open the HP Embedded Web Server (EWS):
- NOTE: The steps vary according to the type of control panel.

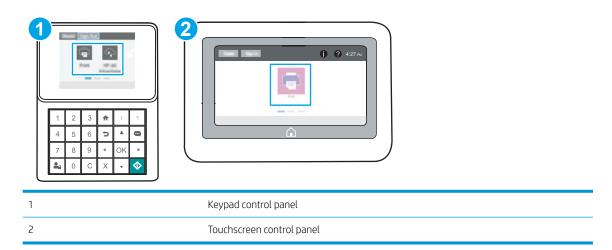

- a. **Keypad control panels:** On the printer control panel, press the Information () button, and then use the arrow keys to select the Ethernet 器 menu. Press the OK button to open the menu and display the IP address or host name.
  - Touchscreen control panels: On the printer control panel, touch the Information ( ) button, and then select the Network 器 icon to display the IP address or host name.
- **b.** Open a web browser, and in the address line, type the IP address or host name exactly as it displays on the printer control panel. Press the Enter key on the computer keyboard. The EWS opens.

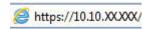

- NOTE: If the web browser displays a message indicating that accessing the website might not be safe, select the option to continue to the website. Accessing this website will not harm the computer.
- 2. Click the **Security** tab.
- 3. Open the **General Security** menu.
- 4. In the area labeled **Set the Local Administrator Password**, enter the name to associate with the password in the **Username** field.
- 5. Enter the password in the **New Password** field, and then enter it again in the **Verify Password** field.

ENWW Printer security features 8

- NOTE: To change an existing password, first enter the existing password in the **Old Password** field.
- 6. Click the **Apply** button.
  - NOTE: Make note of the password and store it in a safe place. The administrator password cannot be recovered. If the administrator password is lost or forgotten, contact HP Support at <a href="support:hp.com">support.hp.com</a> for the assistance required to completely reset the printer.

#### Provide user access credentials at the printer control panel

Some features on the printer control panel can be secured so that unauthorized people cannot use them. When a feature is secured, the printer prompts you to sign in before you can use it. You can also sign in without waiting for a prompt by selecting Sign In from the printer control panel.

Typically, the credentials for signing in to the printer are the same as for signing in to the network. Consult the network administrator for this printer if you have questions about which credentials to use.

- 1. From the Home screen on the printer control panel, select Sign In.
- 2. Follow the prompts to enter the credentials.
- NOTE: To maintain security for the printer, select Sign Out when you have finished using the printer.

## **IP Security**

IP Security (IPsec) is a set of protocols that control IP-based network traffic to and from the printer. IPsec provides host-to-host authentication, data integrity, and encryption of network communications.

For printers that are connected to the network and have an HP Jetdirect print server, you can configure IPsec by using the **Networking** tab in the HP Embedded Web Server.

## Encryption support: HP High Performance Secure Hard Disks

The hard disk provides hardware-based encryption so you can securely store sensitive data without impacting printer performance. This hard disk uses the latest Advanced Encryption Standard (AES) and has versatile timesaving features and robust functionality.

Use the **Security** menu in the HP Embedded Web Server to configure the disk.

#### Lock the formatter

The formatter has a slot that you can use to attach a security cable. Locking the formatter prevents someone from removing valuable components from it.

# Energy-conservation settings

- Print with EconoMode
- Set the sleep timer and configure the printer to use 1 watt or less of power

#### Print with EconoMode

This printer has an EconoMode option for printing drafts of documents. Using EconoMode can use less toner. However, using EconoMode can also reduce print quality.

- Configure EconoMode from the print driver
- Configure EconoMode from the printer control panel

HP does not recommend the full-time use of EconoMode. If EconoMode is used full-time, the toner supply might outlast the mechanical parts in the toner cartridge. If print quality begins to degrade and is no longer acceptable, consider replacing the toner cartridge.

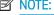

NOTE: If this option is not available in the print driver, set it using the printer control panel.

#### Configure EconoMode from the print driver

- From the software program, select the **Print** option.
- 2. Select the printer, and then click the **Properties** or **Preferences** button.
- 3. Click the **Paper/Quality** tab.
- Click the **EconoMode** check box to enable the feature, and then click **OK**.

#### Configure EconoMode from the printer control panel

Use the printer control panel to change the EconoMode setting.

- From the Home screen on the printer control panel, navigate to the Settings application, and then select the Settings icon.
- Open the following menus:
  - Copy/Print or Print
  - **Default Print Options**
  - Economode
- Select On or Off to enable or disable the feature.

## Set the sleep timer and configure the printer to use 1 watt or less of power

The sleep settings affect how much power the printer uses, the wake/sleep time, how quickly the printer enters sleep mode, and how quickly the printer wakes up from sleep mode.

To configure the printer to use 1 watt or less of power while in sleep mode, enter times for both the Sleep after Inactivity and Auto Off after sleep settings.

- From the Home screen on the printer control panel, navigate to the Settings application, and then select the Settings icon.
- 2. Open the following menus:

- General
- Energy Settings
- Sleep Settings
- 3. Select Sleep after Inactivity to specify the number of minutes the printer is inactive before it enters sleep mode. Enter the appropriate time period.
- **4.** Select Auto Off after sleep to put the printer into a deeper power save mode after a period of sleep. Enter the appropriate time period.
- NOTE: By default, the printer will wake from Auto Off in response to any activity other than USB or Wi-Fi. For greater energy settings, you can set it to wake only to the power button by selecting Shut down (wake on power button only).
- **5.** Select Done to save the settings.

## **HP** Web Jetadmin

HP Web Jetadmin is an award-winning, industry-leading tool for efficiently managing a wide variety of networked HP products, including printers, multifunction printers, and digital senders. This single solution allows you to remotely install, monitor, maintain, troubleshoot, and secure your printing and imaging environment — ultimately increasing business productivity by helping you save time, control costs, and protect your investment.

HP Web Jetadmin upgrades are periodically made available to provide support for specific product features. Go to <a href="https://www.hp.com/go/webjetadmin">www.hp.com/go/webjetadmin</a> for more information.

## Software and firmware updates

HP regularly updates features that are available in the printer firmware. To take advantage of the most current features, update the printer firmware. Download the most recent firmware update file from the web:

Go to <a href="https://www.hp.com/support/ljM507">www.hp.com/support/ljM507</a>. Click **Drivers & Software**.

ENWW HP Web Jetadmin 87

# 6 Solve problems

Troubleshoot problems with the printer. Locate additional resources for help and technical support.

- Customer support
- Control panel help system
- Reset factory settings
- A "Cartridge is low" or "Cartridge is very low" message displays on the printer control panel
- Printer does not pick up paper or misfeeds
- Clear paper jams
- Resolve print-quality problems
- Solve wired network problems
- Solve wireless network problems

For video assistance, see <a href="https://www.hp.com/videos/LaserJet">www.hp.com/videos/LaserJet</a>.

The following information is correct at the time of publication. For current information, see <a href="https://www.hp.com/support/ljM507">www.hp.com/support/ljM507</a>.

#### For more information:

HP's all-inclusive help for the printer includes the following information:

- Install and configure
- Learn and use
- Solve problems
- Download software and firmware updates
- Join support forums
- Find warranty and regulatory information

ENWW 89

# **Customer support**

| Get telephone support for your country/region  Have the printer name, serial number, date of purchase, and problem description ready | Country/region phone numbers are on the flyer that was in the box with the printer or at <a href="support.hp.com">support.hp.com</a> . |
|----------------------------------------------------------------------------------------------------|----------------------------------------------------------------------------------------------------|
| Get 24-hour Internet support, and download software utilities and drivers                                                            | www.hp.com/support/ljM507                                                                                                    |
| Order additional HP service or maintenance agreements                                                                                | www.hp.com/go/carepack                                                                                                    |
| Register the printer                                                                                                    | www.register.hp.com                                                                                                    |

# Control panel help system

90

The printer has a built-in Help system that explains how to use each screen. To open the Help system, touch the Help ? button on the control panel.

Figure 6-1 Keypad control panel

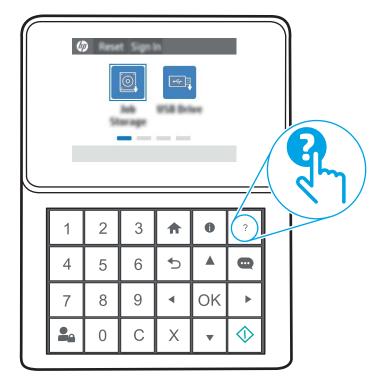

Chapter 6 Solve problems ENWW

Figure 6-2 Touchscreen control panel

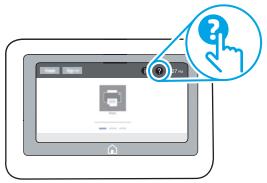

For some screens, the Help opens to a global menu where you can search for specific topics. You can browse through the menu structure by touching the buttons in the menu.

Some Help screens include animations that show specific procedures, such as clearing paper jams.

If the printer alerts of an error or warning, touch the Help ? button to open a message that describes the problem. The message also contains instructions to help solve the problem.

## Reset factory settings

Resetting the printer settings to the factory-set defaults can help resolve problems.

- Introduction
- Method one: Reset factory settings from the printer control panel
- Method two: Reset factory settings from the HP Embedded Web Server (network-connected printers only)

#### Introduction

92

Use one of the following methods to reset the printer settings to the original settings from the factory.

## Method one: Reset factory settings from the printer control panel

Use the printer control panel to restore the settings to their original values.

- 1. From the Home screen on the printer control panel, navigate to the Settings application, and then select the Settings icon.
- 2. Open the following menus:
  - General
  - Reset Factory Settings
- 3. Select Reset.

A verification message advises that completing the reset function might result in loss of data.

- **4.** Select Reset to complete the process.
- NOTE: The printer restarts automatically after the reset operation completes.

# Method two: Reset factory settings from the HP Embedded Web Server (network-connected printers only)

Use the HP EWS to reset the printer settings to the original settings.

NOTE: The steps vary according to the type of control panel.

Chapter 6 Solve problems ENWW

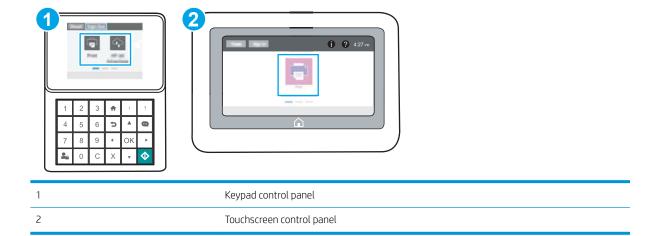

1. **Keypad control panels:** On the printer control panel, press the Information ) button, and then use the arrow keys to select the Ethernet 器 menu. Press the OK button to open the menu and display the IP address or host name.

Touchscreen control panels: On the printer control panel, select the Information (i) button, and then select the Network  $\frac{1}{3}$  icon to display the IP address or host name.

- 2. Open the **General** tab.
- 3. On the left side of the screen, click **Reset Factory Settings**.
- 4. Click the **Reset** button.

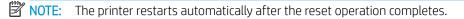

ENWW Reset factory settings 93

## A "Cartridge is low" or "Cartridge is very low" message displays on the printer control panel

- Change the "Very Low" settings
- Order supplies

94

**Cartridge is low**: The printer indicates when a toner cartridge level is low. Actual toner cartridge life remaining may vary. Consider having a replacement available to install when print quality is no longer acceptable. The toner cartridge does not need to be replaced now.

Continue printing with the current cartridge until redistributing the toner no longer yields acceptable print quality. To redistribute the toner, remove the toner cartridge from the printer and gently rock the cartridge back and forth about its horizontal axis. For graphical representation, see cartridge replacement instructions. Reinsert the toner cartridge into the printer and close the cover.

**Cartridge is very low**: The printer indicates when the toner cartridge level is very low. Actual toner cartridge life remaining may vary. Consider having a replacement available to install when print quality is no longer acceptable. The toner cartridge does not need to be replaced now unless the print quality is no longer acceptable.

HP's Premium Protection Warranty expires near the end of useable cartridge life. Check the Supplies Status Page or the HP Embedded Web Server (EWS) for the status.

Chapter 6 Solve problems ENWW

## Change the "Very Low" settings

You can change the way the printer reacts when supplies reach the Very Low state. You do not have to reestablish these settings when you install a new cartridge.

- Change the "Very Low" settings at the control panel
- For printers with fax capability

#### Change the "Very Low" settings at the control panel

Change the setting at the printer control panel.

- 1. From the Home screen on the printer control panel, navigate to the Settings application, and then select the Settings icon.
- 2. Open the following menus:
  - Manage Supplies
  - Very Low Behavior
  - Black Cartridge or Color Cartridges
- **3.** Select one of the following options:
  - Select the Stop option to set the printer to stop printing when the cartridge reaches the Very Low threshold.
  - Select the Prompt to continue option to set the printer to stop printing when the cartridge reaches the **Very Low** threshold. You can acknowledge the prompt or replace the cartridge to resume printing.
  - Select the Continue option to set the printer to alert you that the cartridge is very low, and to continue
    printing beyond the Very Low setting without interaction. This can result in unsatisfactory print
    quality.

#### For printers with fax capability

When the printer is set to the Stop or Prompt to continue option, there is some risk that faxes will not print when the printer resumes printing. This can occur if the printer has received more faxes than the memory can hold while the printer is waiting.

The printer can print faxes without interruption when it passes the Very Low threshold if you select the Continue option for the cartridge, but print quality might degrade.

## Order supplies

| Order supplies and paper                     | http://www.hp.com/go/SureSupply                                                                                                    |
|----------------------------------------------|----------------------------------------------------------------------------------------------------|
| Order through service or support providers   | Contact an HP-authorized service or support provider.                                                                                                    |
| Order using the HP Embedded Web Server (EWS) | To access, in a supported web browser on your computer, enter the printer IP address or host name in the address/URL field. The EWS contains a link to the HP SureSupply website, which provides options for purchasing Original HP supplies. |

## Printer does not pick up paper or misfeeds

- Introduction
- The printer does not pick up paper
- The printer picks up multiple sheets of paper

#### Introduction

96

The following solutions can help solve problems if the printer is not picking up paper from the tray or is picking up multiple sheets of paper at one time. Either of these situations can result in paper jams.

## The printer does not pick up paper

If the printer does not pick up paper from the tray, try these solutions.

- 1. Open the printer and remove any jammed sheets of paper. Verify that no torn remnants of paper remain inside the printer.
- 2. Load the tray with the correct size of paper for the job.
- 3. Make sure the paper size and type are set correctly on the printer control panel.

Chapter 6 Solve problems ENWW

- Make sure the paper guides in the tray are adjusted correctly for the size of paper. Adjust the guides to the appropriate indentation in the tray. The arrow on the tray guide should line up exactly with the marking on the tray.
- NOTE: Do not adjust the paper guides tightly against the paper stack. Adjust them to the indentations or markings in the tray.

The following images show examples of the paper-size indentations in the trays for various printers. Most HP printers have markings similar to these.

Figure 6-3 Size markings for Tray 1 or the multipurpose tray

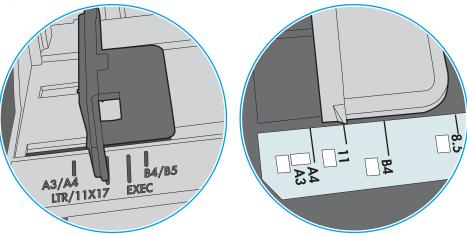

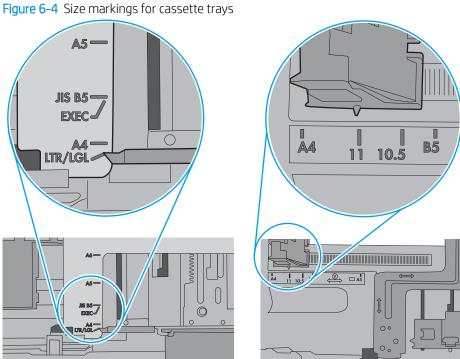

5. Verify that the humidity in the room is within specifications for this printer and that paper is being stored in unopened packages. Most reams of paper are sold in moisture-proof wrapping to keep paper dry.

In high-humidity environments, paper at the top of the stack in the tray can absorb moisture, and it might have a wavy or uneven appearance. If this happens, remove the top 5 to 10 sheets of paper from the stack.

In low-humidity environments, excess static electricity can cause sheets of paper to stick together. If this happens, remove the paper from the tray, and flex the stack by holding it at each end and bringing the ends up to form a U shape. Then, rotate the ends down to reverse the U shape. Next, hold each side of the stack of paper, and repeat this process. This process releases individual sheets without introducing static electricity. Straighten the paper stack against a table before returning it to the tray.

Figure 6-5 Technique for flexing the paper stack

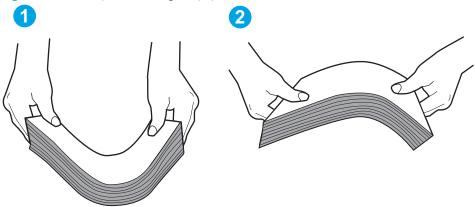

- 6. Check the printer control panel to see if it is displaying a prompt to feed the paper manually. Load paper, and continue.
- 7. The rollers above the tray might be contaminated. Clean the rollers with a lint-free cloth dampened with warm water. Use distilled water, if it is available.

CAUTION: Do not spray water directly on to the printer. Instead, spray water on the cloth or dab the cloth in water and wring it out before cleaning the rollers.

The following image shows examples of the roller location for various printers.

Figure 6-6 Roller locations for Tray 1 or the multipurpose tray

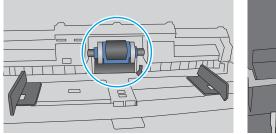

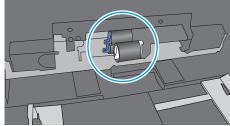

## The printer picks up multiple sheets of paper

98

If the printer picks up multiple sheets of paper from the tray, try these solutions.

1. Remove the stack of paper from the tray and flex it, rotate it 180 degrees, and flip it over. *Do not fan the paper.* Return the stack of paper to the tray.

Chapter 6 Solve problems ENWW

NOTE: Fanning the paper introduces static electricity. Instead of fanning the paper, flex the stack by holding it at each end and bringing the ends up to form a U shape. Then, rotate the ends down to reverse the U shape. Next, hold each side of the stack of paper, and repeat this process. This process releases individual sheets without introducing static electricity. Straighten the paper stack against a table before returning it to the tray.

Figure 6-7 Technique for flexing the paper stack

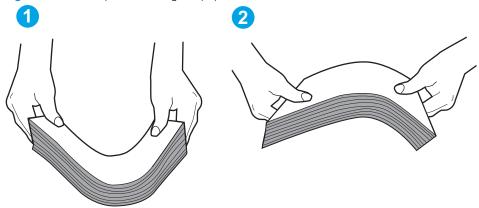

- 2. Use only paper that meets HP specifications for this printer.
- 3. Verify that the humidity in the room is within specifications for this printer, and that paper is being stored in unopened packages. Most reams of paper are sold in moisture-proof wrapping to keep paper dry.
  - In high-humidity environments, paper at the top of the stack in the tray can absorb moisture, and it might have a wavy or uneven appearance. If this happens, remove the top 5 to 10 sheets of paper from the stack.
  - In low-humidity environments, excess static electricity can cause sheets of paper to stick together. If this happens, remove the paper from the tray, and flex the stack as described above.
- 4. Use paper that is not wrinkled, folded, or damaged. If necessary, use paper from a different package.

Make sure the tray is not overfilled by checking the stack-height markings inside the tray. If it is overfilled, remove the entire stack of paper from the tray, straighten the stack, and then return some of the paper to the tray.

The following images show examples of the stack-height markings in the trays for various printers. Most HP printers have markings similar to these. Also make sure that all sheets of paper are below the tabs near the stack-height marks. These tabs help hold the paper in the correct position as it enters the printer.

Figure 6-8 Stack-height markings

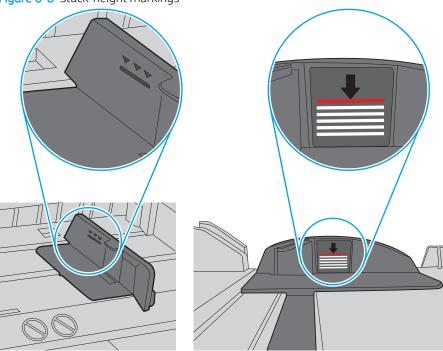

Figure 6-9 Tab for the paper stack

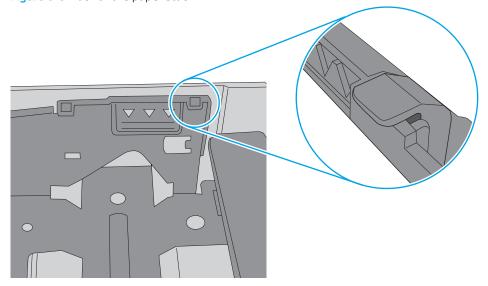

- Make sure the paper guides in the tray are adjusted correctly for the size of paper. Adjust the guides to the appropriate indentation in the tray. The arrow on the tray guide should line up exactly with the marking on the tray.
- NOTE: Do not adjust the paper guides tightly against the paper stack. Adjust them to the indentations or markings in the tray.

The following images show examples of the paper-size indentations in the trays for various printers. Most HP printers have markings similar to these.

Figure 6-10 Size markings for Tray 1 or the multipurpose tray

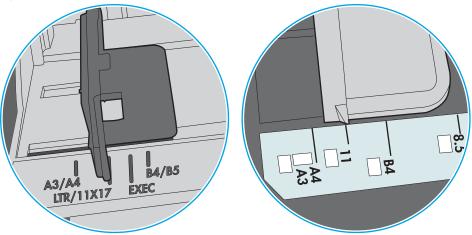

Figure 6-11 Size markings for cassette trays

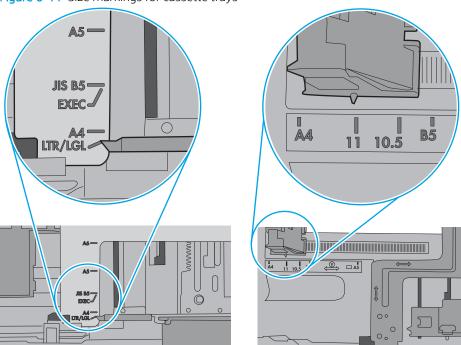

Make sure the printing environment is within recommended specifications.

## Clear paper jams

- **Introduction**
- Paper jam locations
- Auto-navigation for clearing paper jams
- Experiencing frequent or recurring paper jams?
- Clear paper jams in tray 1—13.A1
- Clear paper jams in tray 2, tray 3, tray 4, tray 5—13.A2, 13.A3, 13.A4, 13.A5
- Clear paper jams in the output bin—13.E1
- Clear paper jams in the duplexer—13.CX.XX, 13.DX.XX
- Clear paper jams in the toner-cartridge area
- Clear paper jams in the fuser—13.B9, 13.B2, 13.FF

#### Introduction

The following information includes instructions for clearing paper jams from the printer.

### Paper jam locations

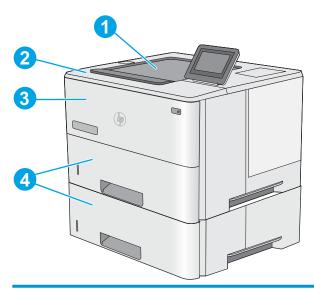

| 1 | Output bin                                          |
|---|-----------------------------------------------------|
| 2 | Top cover and toner-cartridge area                  |
| 3 | Tray 1                                              |
| 4 | Tray 2 and the optional 1 x 550-sheet feeders       |
|   | NOTE: Remove Tray 2 to access jams in the duplexer. |

### Auto-navigation for clearing paper jams

The auto-navigation feature assists in clearing jams by providing step-by-step instructions on the control panel. When you complete a step, the printer displays instructions for the next step until you have completed all steps in the procedure.

#### Experiencing frequent or recurring paper jams?

To reduce the number of paper jams, try these solutions.

- NOTE: To see a video that demonstrates how to load paper in a way that reduces the number of paper jams, click here.
  - 1. Use only paper that meets HP specifications for this printer.
  - 2. Use paper that is not wrinkled, folded, or damaged. If necessary, use paper from a different package.
  - 3. Use paper that has not previously been printed or copied on.
  - 4. Make sure the tray is not overfilled. If it is, remove the entire stack of paper from the tray, straighten the stack, and then return some of the paper to the tray.
  - 5. Make sure the paper guides in the tray are adjusted correctly for the size of paper. Adjust the guides so they are touching the paper stack without bending it.
  - **6.** Make sure that the tray is fully inserted in the printer.
  - 7. If you are printing on heavy, embossed, or perforated paper, use the manual feed feature and feed sheets one at a time.
  - **8.** Open the Trays menu on the printer control panel. Verify that the tray is configured correctly for the paper type and size.
  - 9. Make sure the printing environment is within recommended specifications.

## Clear paper jams in tray 1—13.A1

Use the following procedure to clear paper jams in Tray 1. When a jam occurs, the control panel displays an animation that assists in clearing the jam.

 If most of the sheet of paper is visible in the tray, slowly pull the jammed paper out of the printer. Make sure that the entire sheet is removed. If it tears, continue with the following steps to find the remnants.

If most of the sheet of paper has been pulled inside the printer, continue with the following steps.

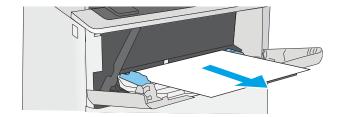

ENWW Clear paper jams 103

2. Press the top-cover-release button on the left side of the printer.

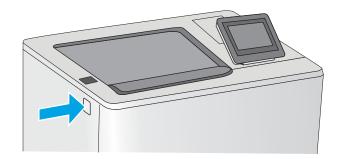

**3.** Open the front door.

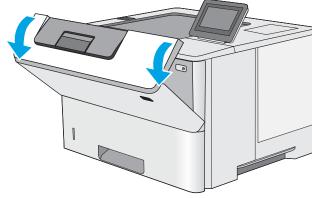

**4.** Remove the toner cartridge.

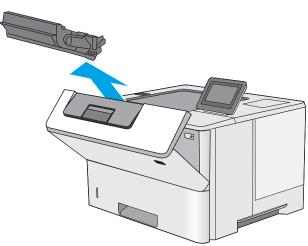

5. Lift the jam-access cover and slowly remove any jammed paper. Be careful not to tear the paper.

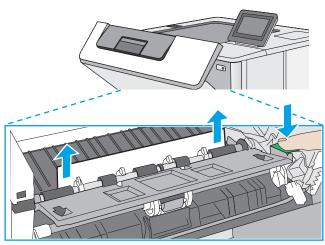

**6.** Reinsert the toner cartridge.

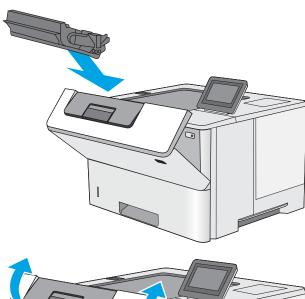

7. Close the front door.

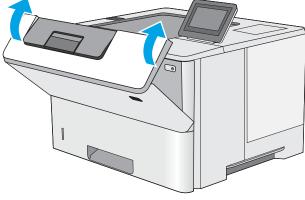

ENWW Clear paper jams 105

### Clear paper jams in tray 2, tray 3, tray 4, tray 5—13.A2, 13.A3, 13.A4, 13.A5

Use the following procedure to check for paper in all possible jam locations related to Tray 2 and the 550-sheet trays. When a jam occurs, the control panel displays an animation that assists in clearing the jam.

1. Remove the tray from the printer.

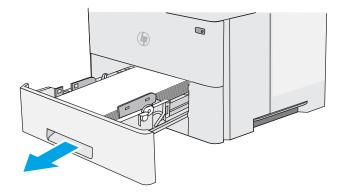

2. Remove the paper from the tray, and discard any damaged paper.

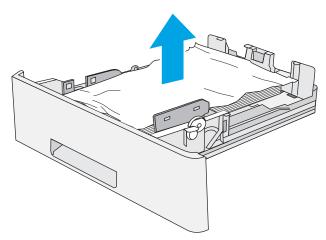

3. Verify that the rear paper guide is adjusted to the indentation for the correct paper size. If necessary, pinch the release and move the rear paper guide to the correct position. It should click into place.

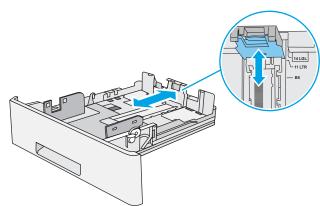

4. Load the paper into the tray. Make sure that the stack is flat at all four corners and that the top of the stack is below the maximum-height indicators.

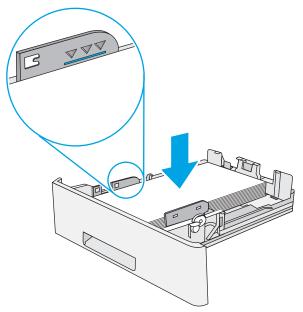

5. Reinsert and close the tray.

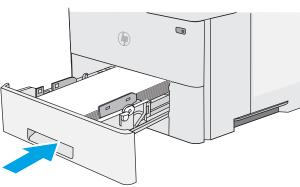

6. Press the top-cover-release button on the left side of the printer.

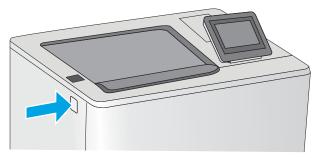

**7.** Open the front door.

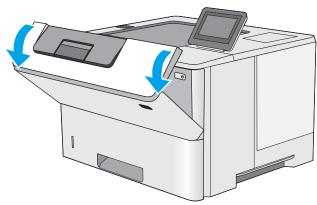

ENWW Clear paper jams 107

8. Remove the toner cartridge.

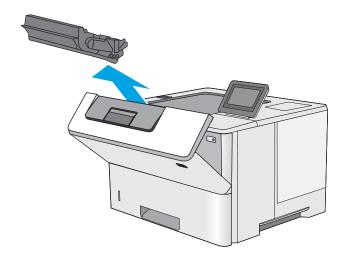

9. Lift the jam-access cover and slowly remove any jammed paper. Be careful not to tear the paper.

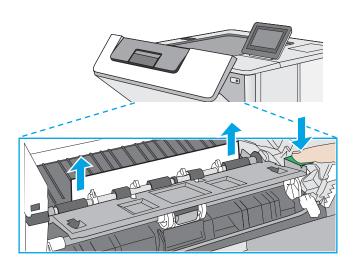

10. Reinsert the toner cartridge.

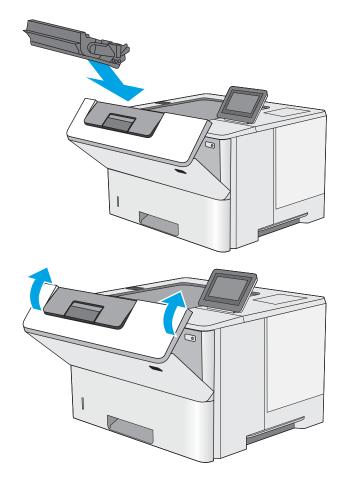

**11.** Close the front door.

## Clear paper jams in the output bin—13.E1

Use the following procedure to check for paper in all possible jam locations in the output bin. When a jam occurs, the control panel displays an animation that assists in clearing the jam.

1. If paper is visible in the output bin, grasp the leading edge and remove it.

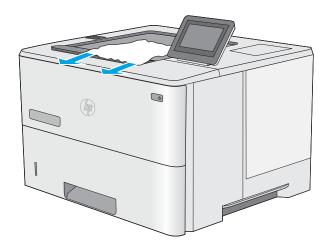

ENWW Clear paper jams 109

## Clear paper jams in the duplexer—13.CX.XX, 13.DX.XX

Use the following procedure to check for paper in all possible jam locations in the automatic duplexer. When a jam occurs, the control panel displays an animation that assists in clearing the jam.

1. Remove Tray 2 from the printer.

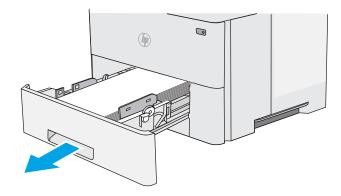

2. Pull forward on the green tab inside the tray area to release the duplex pan.

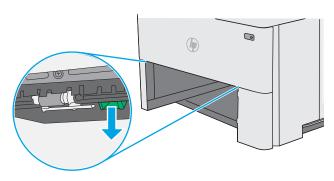

3. Remove any jammed paper.

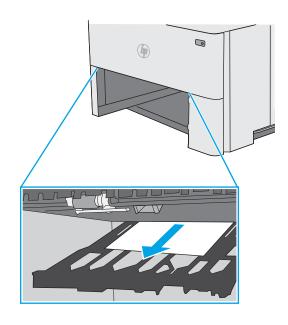

4. Close the duplex pan.

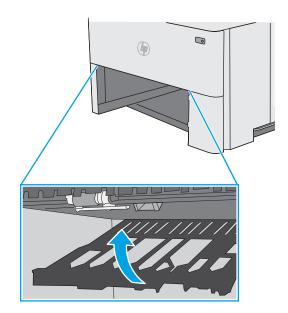

**5.** Reinsert and close the tray.

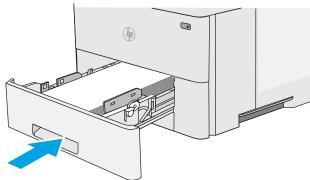

**6.** Open the rear door.

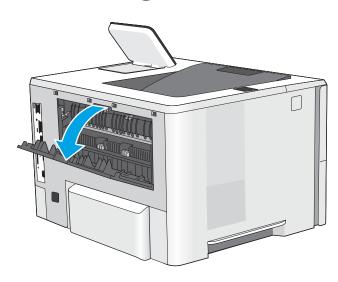

ENWW Clear paper jams 111

7. Remove any jammed paper.

8. Close the rear door

9. Press the top-cover-release button on the left side of the printer.

10. Open the front door.

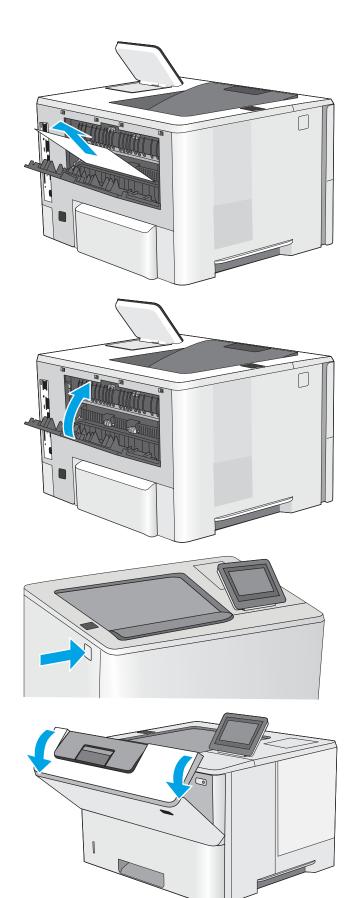

11. Remove the toner cartridge.

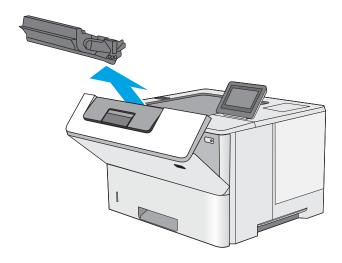

12. Lift the jam-access cover and slowly remove any jammed paper. Be careful not to tear the paper.

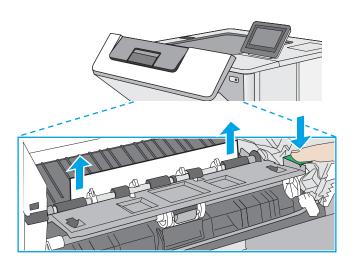

ENWW Clear paper jams 113

**13.** Reinsert the toner cartridge.

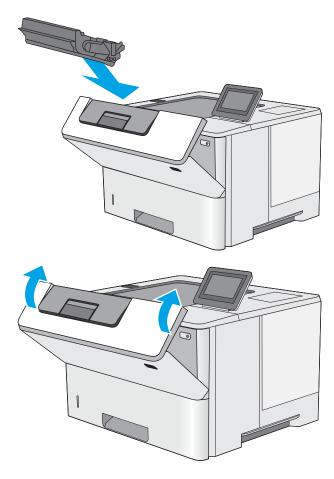

**14.** Close the front door.

## Clear paper jams in the toner-cartridge area

Use the following procedure to check for paper in all possible jam locations in the toner-cartridge area. When a jam occurs, the control panel displays an animation that assists in clearing the jam.

1. Press the top-cover-release button on the left side of the printer.

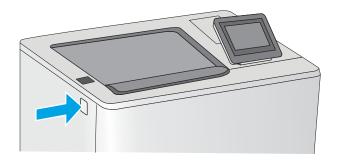

2. Open the front door.

3. Remove the toner cartridge.

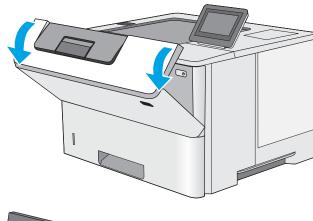

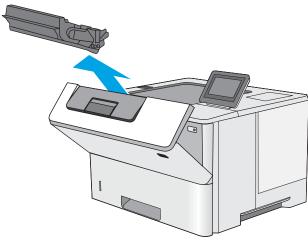

4. Lift the jam-access cover and slowly remove any jammed paper. Be careful not to tear the paper.

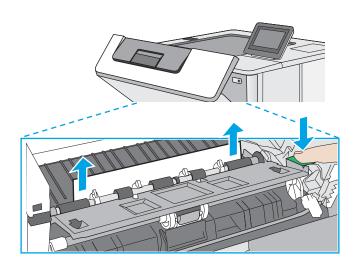

ENWW Clear paper jams 115

**5.** Reinsert the toner cartridge.

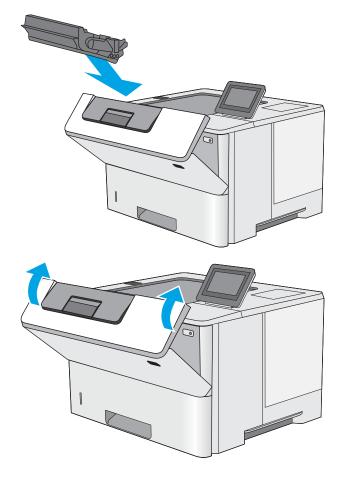

6. Close the front door.

## Clear paper jams in the fuser—13.B9, 13.B2, 13.FF

Use the following procedure to clear paper jams in the rear door and fuser area. When a jam occurs, the control panel displays an animation that assists in clearing the jam.

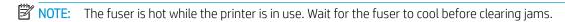

1. Open the rear door.

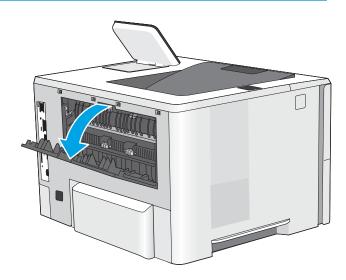

2. Remove any jammed paper.

3. Close the rear door

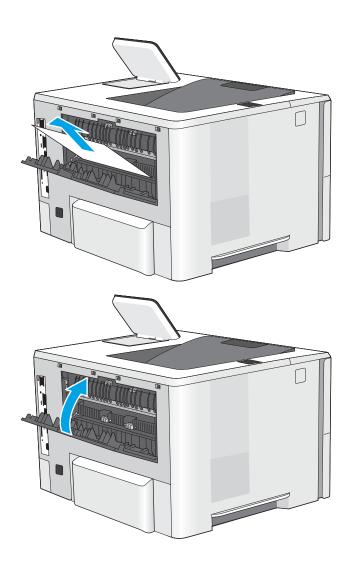

ENWW Clear paper jams 117

## Resolve print-quality problems

- <u>Introduction</u>
- <u>Troubleshoot print quality</u>

### Introduction

Use the information below to troubleshoot print-quality problems, including issues with image quality.

The troubleshooting steps can help resolve the following defects:

- Blank pages
- Black pages
- Curled paper
- Dark or light bands
- Dark or light streaks
- Fuzzy print
- Gray background or dark print
- Light print
- Loose toner
- Missing toner
- Scattered dots of toner
- Skewed images
- Smears
- Streaks

### Troubleshoot print quality

To resolve print-quality issues, try these steps in the order presented.

- Update the printer firmware
- Print from a different software program
- Check the paper-type setting for the print job
- Check toner-cartridge status
- Print a cleaning page
- Visually inspect the toner cartridge or cartridges
- Check paper and the printing environment
- Try a different print driver
- Check the EconoMode settings
- Adjust print density
- Troubleshoot image defects

To troubleshoot specific image defects, see Troubleshoot Image Defects.

#### Update the printer firmware

Try upgrading the printer firmware.

See www.hp.com/support for more information.

#### Print from a different software program

Try printing from a different software program. If the page prints correctly, the problem is with the software program from which you were printing.

#### Check the paper-type setting for the print job

Check the paper type setting when printing from a software program and the printed pages have smears, fuzzy or dark print, curled paper, scattered dots of toner, loose toner, or small areas of missing toner.

- Check the paper type setting on the printer
- Check the paper type setting (Windows)
- Check the paper type setting (macOS)

#### Check the paper type setting on the printer

Check the paper type setting on the printer control panel, and change the setting as needed.

- 1. Open the tray.
- 2. Verify that the tray is loaded with the correct type of paper.
- 3. Close the tray.
- 4. Follow the control panel instructions to confirm or modify the paper type settings for the tray.

#### Check the paper type setting (Windows)

Check the paper type setting for Windows, and change the setting as needed.

- 1. From the software program, select the **Print** option.
- 2. Select the printer, and then click the **Properties** or **Preferences** button.
- 3. Click the **Paper/Quality** tab.
- 4. From the **Paper Type** drop-down list, click the **More...** option.
- 5. Expand the list of **Type is:** options.
- **6.** Expand the category of paper types that best describes your paper.
- 7. Select the option for the type of paper you are using, and click the **OK** button.
- 8. Click the **OK** button to close the **Document Properties** dialog box. In the **Print** dialog box, click the **OK** button to print the job.

#### Check the paper type setting (macOS)

Check the paper type setting for macOS, and change the setting as needed.

- 1. Click the **File** menu, and then click the **Print** option.
- 2. In the **Printer** menu, select the printer.
- 3. By default, the print driver displays the **Copies & Pages** menu. Open the menus drop-down list, and then click the **Paper/Quality** menu.
- 4. Select a type from the **Media Type** drop-down list.
- 5. Click the **Print** button.

#### Check toner-cartridge status

Follow these steps to check the estimated life remaining in the toner cartridges and if applicable, the status of other replaceable maintenance parts.

- Step one: Print the supplies status page
- Step two: Check supplies status

#### Step one: Print the supplies status page

The supplies status page indicates the cartridge status.

- From the Home screen on the printer control panel, navigate to the Reports application, and then select the Reports icon.
- 2. Select the Configuration/Status Pages menu.
- Select Supplies Status Page, and then select Print to print the page. 3.

#### Step two: Check supplies status

Look at the supplies status report to check the percent of life remaining for the toner cartridges and, if applicable, the status of other replaceable maintenance parts.

Print quality problems can occur when using a toner cartridge that is at its estimated end of life. The supplies status page indicates when a supply level is very low. After an HP supply has reached the very low threshold, HP's premium protection warranty on that supply has ended.

The toner cartridge does not need to be replaced now unless the print quality is no longer acceptable. Consider having a replacement available to install when print quality is no longer acceptable.

If you determine that you need to replace a toner cartridge or other replaceable maintenance parts, the supplies status page lists the genuine HP part numbers.

Check to see if you are using a genuine HP cartridge.

A genuine HP toner cartridge has the word "HP" on it, or has the HP logo on it. For more information on identifying HP cartridges go to www.hp.com/go/learnaboutsupplies.

#### Print a cleaning page

During the printing process paper, toner, and dust particles can accumulate inside the printer and can cause printquality issues such as toner specks or spatter, smears, streaks, lines, or repeating marks.

Follow these steps to clean the printer paper path.

- From the Home screen on the printer control panel, navigate to the Support Tools application, and then select the Support Tools icon.
- Select the following menus:

- Maintenance
- Calibration/Cleaning
- Cleaning Page
- Select Print to print the page.

A **Cleaning...** message displays on the printer control panel. The cleaning process takes a few minutes to complete. Do not turn the printer off until the cleaning process has finished. When it is finished, discard the printed page.

#### Visually inspect the toner cartridge or cartridges

Follow these steps to inspect each toner cartridge.

- Remove the toner cartridges from the printer.
- 2. Check the memory chip for damage.
- Examine the surface of the green imaging drum.
- **CAUTION:** Do not touch the imaging drum. Fingerprints on the imaging drum can cause print-quality problems.
- If you see any scratches, fingerprints, or other damage on the imaging drum, replace the toner cartridge.
- 5. Reinstall the toner cartridge, and print a few pages to see if the problem has resolved.

#### Check paper and the printing environment

- Step one: Use paper that meets HP specifications
- Step two: Check the environment
- Step three: Set the individual tray alignment

#### Step one: Use paper that meets HP specifications

Some print-quality problems arise from using paper that does not meet HP specifications.

- Always use a paper type and weight that this printer supports.
- Use paper that is of good quality and free of cuts, nicks, tears, spots, loose particles, dust, wrinkles, voids, staples, and curled or bent edges.
- Use paper that has not been previously printed on.
- Use paper that does not contain metallic material, such as glitter.
- Use paper that is designed for use in laser printers. Do not use paper that is designed only for use in Inkjet printers.
- Use paper that is not too rough. Using smoother paper generally results in better print quality.

#### Step two: Check the environment

The environment can directly affect print quality and is a common cause for print-quality or paper-feeding issues. Try the following solutions:

- Move the printer away from drafty locations, such as open windows or doors, or air-conditioning vents.
- Make sure the printer is not exposed to temperatures or humidity outside of printer specifications.
- Do not place the printer in a confined space, such as a cabinet.
- Place the printer on a sturdy, level surface.
- Remove anything that is blocking the vents on the printer. The printer requires good air flow on all sides, including the top.
- Protect the printer from airborne debris, dust, steam, grease, or other elements that can leave residue inside the printer.

#### Step three: Set the individual tray alignment

Follow these steps when text or images are not centered or aligned correctly on the printed page when printing from specific trays.

- 1. From the Home screen on the printer control panel, navigate to the Settings application, and then select the Settings icon.
- Select the following menus:
  - Copy/Print or Print
  - **Print Quality**
  - Image Registration

- 3. Select Tray, and then select the tray to adjust.
- 4. Select Print Test Page, and then follow the instructions on the printed pages.
- 5. Select Print Test Page again to verify the results, and then make further adjustments if necessary.
- **6.** Select Done to save the new settings.

#### Try a different print driver

Try a different print driver when printing from a software program and the printed pages have unexpected lines in graphics, missing text, missing graphics, incorrect formatting, or substituted fonts.

Download any of the following drivers from the HP Web site: www.hp.com/support/ljM507.

| HP PCL.6 driver  | If available, this printer-specific print driver supports older operating systems like Windows XP and Windows Vista®. For a list of supported operating systems, go to <a href="https://www.hp.com/go/support">www.hp.com/go/support</a> .                                                                                                    |  |  |
|------------------|----------------------------------------------------------------------------------------------------|--|--|
| HP PCL 6 driver  | This printer-specific print driver supports Windows 7 and newer operating systems that support version 3 drivers. For a list of supported operating systems, go to <a href="https://www.hp.com/go/support">www.hp.com/go/support</a> .                                                                                                    |  |  |
| HP PCL-6 driver  | This printer-specific print driver supports Windows 8 and newer operating systems that support version 4 drivers. For a list of supported operating systems, go to <a href="https://www.hp.com/go/support">www.hp.com/go/support</a> .                                                                                                    |  |  |
| HP UPD PS driver | <ul> <li>Recommended for printing with Adobe® software programs or with other highly graphics-intensive software programs</li> <li>Provides support for printing from postscript emulation needs, or for postscript flash font support</li> </ul>                                                                                                    |  |  |
| HP UPD PCL 6     | <ul> <li>Recommended for printing in all Windows environments</li> <li>Provides the overall best speed, print quality, and printer feature support for most users</li> <li>Developed to align with Windows Graphic Device Interface (GDI) for best speed in Windows environments</li> <li>Might not be fully compatible with third-party and custom software programs that are based on PCL 5</li> </ul> |  |  |

#### Check the EconoMode settings

HP does not recommend the full-time use of EconoMode. If EconoMode is used full-time, the toner supply might outlast the mechanical parts in the toner cartridge. If print quality begins to degrade and is no longer acceptable, consider replacing the toner cartridge.

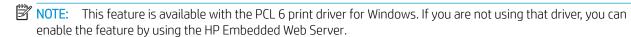

Follow these steps if the entire page is too dark or too light.

- 1. From the software program, select the **Print** option.
- 2. Select the printer, and then click the **Properties** or **Preferences** button.
- 3. Click the Paper/Quality tab, and locate the Print Quality area.

- If the entire page is too dark, use these settings:
  - Select the **600 dpi** option, if available.
  - Select the **EconoMode** check box to enable it.

If the entire page is too light, use these settings:

- Select the FastRes 1200 option, if available.
- Clear the **EconoMode** check box to disable it.
- Click the **OK** button to close the **Document Properties** dialog box. In the **Print** dialog, click the **OK** button to print the job.

#### Adjust print density

Use the printer control panel to adjust the print density.

- From the Home screen on the printer control panel, navigate to the Settings application, and then select the Settings icon.
- Open the following menus:
  - Copy/Print or Print
  - **Print Quality**
  - **Toner Density**
- Move the slider toward either Less or More to the desired density setting.

#### Troubleshoot image defects

Review examples of image defects and steps to resolve these defects.

Table 6-1 Image defects table quick reference

| Description                                         | Possible solutions                          |  |
|-----------------------------------------------------|---------------------------------------------|--|
| Table 6-6 Gray background or dark print on page 129 | Table 6-4 Blank page — No print on page 128 |  |
| AaBbCc<br>AaBbCc<br>AaBbCc<br>AaBbCc                |                                             |  |
|                                                     | AaBbCc AaBbCc AaBbCc AaBbCc AaBbCc          |  |

Table 6-1 Image defects table quick reference (continued)

| Sample                           | Description                           | Possible solutions                    |
|----------------------------------|---------------------------------------|---------------------------------------|
| Table 6-3 Black page on page 127 | Table 6-2 Banding defects on page 127 | Table 6-10 Streak defects on page 132 |
|                                  |                                       |                                       |

Table 6-5 Fixing/fuser defects on page 128

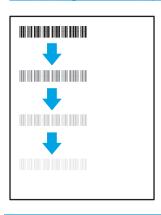

Table 6-7 Image placement defects on page 129

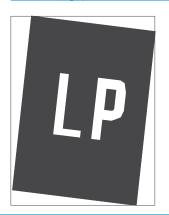

Table 6-9 Output defects on page 131

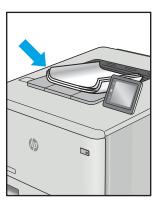

Image defects, no matter the cause, can often be resolved using the same steps. Use the following steps as a starting point for solving image defect issues.

- 1. Reprint the document. Print quality defects can be intermittent in nature or can go away completely with continued printing.
- 2. Check the condition of the cartridge or cartridges. If a cartridge is in a **Very Low** state (it has passed the rated life), replace the cartridge.
- 3. Make sure that the driver and tray print mode settings match the media that is loaded in the tray. Try using a different ream of media or a different tray. Try using a different print mode.
- **4.** Make sure that the printer is within the supported operating temperature/humidity range.
- 5. Make sure that the paper type, size, and weight are supported by the printer. See the printer support page at support.hp.com for a list of the supported paper sizes and types for the printer.
- NOTE: The term "fusing" refers to the part of the printing process where toner is affixed to paper.

The following examples depict letter-size paper that has passed through the printer short-edge first.

Table 6-2 Banding defects

| Sample | Description                                                                                                    | Pos                  | sible solutions                                                                                                    |
|--------|----------------------------------------------------------------------------------------------------|----------------------|----------------------------------------------------------------------------------------------------|
|        | Dark or light lines which repeat down the length of the page, and are wide-pitch and/or impulse bands. They might be sharp or soft in nature. The defect displays only in areas of fill, not in text or sections with no printed content. | 1.<br>2.<br>3.<br>4. | Reprint the document.  Try printing from another tray.  Replace the cartridge.  Use a different paper type.                                                                                                    |
|        |                                                                                                    | 5.                   | Enterprise models only: From the Home screen on the printer control panel, go to the Adjust Paper Types menu, and then choose a print mode that is designed for a slightly heavier media than what you are using. This slows the print speed and might improve the print quality. |
|        |                                                                                                    | 6.                   | If the issue persists, go to support.hp.com.                                                                                                    |

Table 6-3 Black page

| Sample | Description                       | Possible solutions                                                          |
|--------|-----------------------------------|-----------------------------------------------------------------------------|
|        | The entire printed page is black. | <ol> <li>Visually inspect the cartridge to check<br/>for damage.</li> </ol> |
|        |                                   | <ol><li>Make sure that the cartridge is<br/>installed correctly.</li></ol>  |
|        |                                   | 3. Replace the cartridge                                                    |
|        |                                   | <b>4.</b> If the issue persists, go to support.hp.com.                      |
|        |                                   |                                                                             |
|        |                                   |                                                                             |

Table 6-4 Blank page — No print

| Sample | Description                                                   | Pos | sible solutions                                                                                                    |
|--------|---------------------------------------------------------------|-----|----------------------------------------------------------------------------------------------------|
|        | The page is completely blank and contains no printed content. | 1.  | Make sure that the cartridges are genuine HP cartridges.                                                                    |
|        |                                                               | 2.  | Make sure that the cartridge is installed correctly.                                                                        |
|        |                                                               | 3.  | Print with a different cartridge.                                                                                           |
|        |                                                               | 4.  | Check the paper type in the paper tray and adjust the printer settings to match. If necessary, select a lighter paper type. |
|        |                                                               | 5.  | If the issue persists, go to support.hp.com.                                                                                |

Table 6-5 Fixing/fuser defects

| ample | Description                                                                                                    | Possible solutions                                                                                                    |
|-------|----------------------------------------------------------------------------------------------------|----------------------------------------------------------------------------------------------------|
|       | Slight shadows or offsets of the image are repeated down the page. The repeated image might fade with each recurrence.                                                     | 1. Reprint the document.                                                                                                    |
|       | 5 5                                                                                                    | <ol><li>Check the paper type in the paper tra<br/>and adjust the printer settings to<br/>match. If necessary, select a lighter<br/>paper type.</li></ol>                                  |
| -     |                                                                                                    | 3. If the issue persists, go to support.hp.com.                                                                                                    |
|       | Toner rubs off along either edge of the page. This defect is more common at the edges of high-coverage jobs, and on light media types, but can occur anywhere on the page. | <ol> <li>Reprint the document.</li> <li>Check the paper type in the paper tra<br/>and adjust the printer settings to<br/>match. If necessary, select a heavier<br/>paper type.</li> </ol> |
|       |                                                                                                    | <ol> <li>Enterprise models only: From the printer control panel, go to the Edgeto-Edge menu and then select Normal Reprint the document.</li> </ol>                                       |
|       |                                                                                                    | 4. Enterprise models only: From the printer control panel, select Auto Include Margins and then reprint the document.                                                                     |
|       |                                                                                                    | <b>5.</b> If the issue persists, go to support.hp.com.                                                                                                    |

Description Possible solutions Sample

**AaBbCc AaBbCc AaBbCc AaBbCc AaBbCc AaBbCc** 

The image or text is darker than expected and/or the background is gray.

- Make sure that the paper in the trays has not already been run through the printer.
- Use a different paper type.
- 3. Reprint the document.
- Mono models only: From the Home screen on the printer control panel, go to the Adjust Toner Density menu, and then adjust the toner density to a lower level.
- Make sure that the printer is within the supported operating temperature and humidity range.
- Replace the cartridge.
- If the issue persists, go to support.hp.com.

Table 6-7 Image placement defects

#### Sample Description Possible solutions

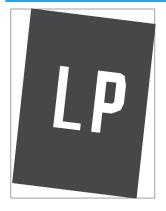

The image is not centered, or is skewed on the page. The defect occurs when the paper is not positioned properly as it is pulled from the tray and moves through the paper path.

- Reprint the document. 1.
  - Remove the paper and then reload the tray. Make sure that all the paper edges are even on all sides.
- Make sure that the top of the paper stack is below the tray-full indicator. Do not overfill the tray.
- Make sure that the paper guides are adjusted to the correct size for the paper. Do not adjust the paper guides tightly against the paper stack. Adjust them to the indentations or markings in the tray.
- If the issue persists, go to support.hp.com.

#### Table 6-8 Light print

| Sample           | Description                                               | Possible solutions |                                                                                                    |
|------------------|-----------------------------------------------------------|--------------------|----------------------------------------------------------------------------------------------------|
| AaBbCc           | The printed content is light or faded on the entire page. | 1.                 | Reprint the document.                                                                                                    |
| AaBbCc<br>AaBbCc |                                                           | 2.                 | Remove the cartridge, and then shake it to redistribute the toner.                                                             |
| AaBbCc<br>AaBbCc |                                                           | 3.                 | Mono models only: Make sure that the EconoMode setting is disabled, both at the printer control panel and in the print driver. |
| AaBbCc<br>AaBbCc |                                                           | 4.                 | Make sure that the cartridge is installed correctly.                                                                           |
|                  |                                                           | 5.                 | Print a Supplies Status Page and check the life and usage of the cartridge.                                                    |
|                  |                                                           | 6.                 | Replace the cartridge.                                                                                                    |
|                  |                                                           | 7.                 | If the issue persists, go to support.hp.com.                                                                                   |

#### Sample

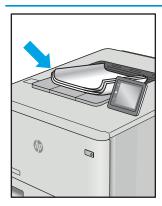

#### Description

Printed pages have curled edges. The curled edge can be along the short or long side of the paper. Two types of curl are possible:

- Positive curl: The paper curls toward the printed side. The defect occurs in dry environments or when printing high-coverage pages.
- **Negative curl:** The paper curls away from the printed side. The defect occurs in high-humidity environments or when printing low-coverage pages.

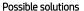

- 1. Reprint the document.
- 2. **Positive curl:** From the printer control panel, select a heavier paper type. The heavier paper type creates a higher temperature for printing.

**Negative curl:** From the printer control panel, select a lighter paper type. The lighter paper type creates a lower temperature for printing. Try storing the paper in a dry environment prior to use, or use freshly-opened paper.

- Print in duplex mode. 3.
- 4. If the issue persists, go to support.hp.com.

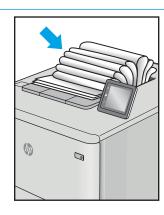

The paper does not stack well in the output tray. The stack might be uneven, skewed, or the pages might be pushed out of the tray and onto the floor. Any of the following conditions can cause this defect:

- Extreme paper curl
- The paper in the tray is wrinkled or deformed
- The paper is a non-standard paper type, such as envelopes
- The output tray is too full

- Reprint the document.
- Extend the output bin extension.
- If the defect is caused by extreme paper curl, refer to the troubleshooting steps for "Output curl."
- Use a different paper type.
- Use freshly-opened paper. 5.
- Remove the paper from the output 6. tray before the tray gets too full.
- If the issue persists, go to support.hp.com.

Table 6-10 Streak defects

# Sample Description Light vertical streaks that usually span the length of the page. The defect displays only in areas of fill, not in text or sections with no printed content.

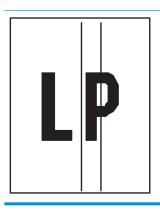

Dark vertical lines which occur down the length of the page. The defect might occur anywhere on the page, in areas of fill or in sections with no printed content.

#### Possible solutions

- 1. Reprint the document.
- 2. Remove the cartridge, and then shake it to redistribute the toner.
- If the issue persists, go to support.hp.com.

**NOTE:** Both light and dark vertical streaks can occur when the printing environment is outside the specified range for temperature or humidity. Refer to your printer's environmental specifications for allowable temperature and humidity levels.

- Reprint the document.
- Remove the cartridge, and then shake it to redistribute the toner.
- Print a cleaning page.
- Check the toner level in the cartridge.
- If the issue persists, go to support.hp.com.

## Solve wired network problems

- Introduction
- Poor physical connection
- The computer is unable to communicate with the printer
- The printer is using incorrect link and duplex settings for the network
- New software programs might be causing compatibility problems
- The computer or workstation might be set up incorrectly
- The printer is disabled, or other network settings are incorrect

#### Introduction

Certain types of problems can indicate there is a network communication problem. These problems include the following issues:

#### Poor physical connection

- Verify that the printer is attached to the correct network port using a cable of the correct length.
- 2. Verify that cable connections are secure.
- 3. Look at the network port connection on the back of the printer, and verify that the amber activity light flashes indicating network traffic, and the green link-status light is continuously lit indicating a network link.
- If the problem continues, try a different cable or port on the hub. 4.

## The computer is unable to communicate with the printer

- Test network communication by pinging the network.
  - Open a command-line prompt on your computer. a.
    - For Windows, click **Start**, click **Run**, type cmd, and then press Enter.
    - For macOS, go to **Applications**, then **Utilities**, and open **Terminal**.
  - Type ping followed by the IP address for your printer.
  - If the window displays round-trip times, the network is working.
- If the ping command failed, verify that the network hubs are on, and then verify that the network settings, the printer, and the computer are all configured for the same network (also known as subnet).
- Open the printer properties and click the **Ports** tab. Verify that the current IP address for the printer is 3. selected. The printer IP address is listed on the printer configuration page.
- If you installed the printer using the HP standard TCP/IP port, select the box labeled **Always print to this** printer, even if its IP address changes.
- If you installed the printer using a Microsoft standard TCP/IP port, use the printer's hostname instead of the 5. IP address.
- If the IP address is correct, delete the printer and then add it again.

### The printer is using incorrect link and duplex settings for the network

HP recommends leaving these settings in automatic mode (the default setting). If you change these settings, you must also change them for your network.

### New software programs might be causing compatibility problems

Verify that any new software programs are correctly installed and that they use the correct print driver.

#### The computer or workstation might be set up incorrectly

- 1. Check the network drivers, print drivers, and the network redirection settings.
- 2. Verify that the operating system is configured correctly.

#### The printer is disabled, or other network settings are incorrect

- 1. Review the printer's configuration/networking pages to check the status of the network settings and protocols.
- 2. Reconfigure the network settings if necessary.

## Solve wireless network problems

- Introduction
- Wireless connectivity checklist
- The printer does not print after the wireless configuration completes.
- The printer does not print, and the computer has a third-party firewall installed
- The wireless connection does not work after moving the wireless router or printer
- Cannot connect more computers to the wireless printer
- The wireless printer loses communication when connected to a VPN
- The network does not appear in the wireless networks list
- The wireless network is not functioning
- Reduce interference on a wireless network

#### Introduction

Use the troubleshooting information to help resolve issues.

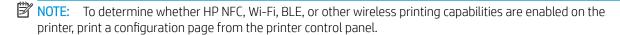

NOTE: If you have been experiencing intermittent loss of network connectivity, first update the printer firmware. For instructions on how to update the printer firmware, go to http://support.hp.com, search for your printer, and then search on "update the firmware."

## Wireless connectivity checklist

- For printers that do not support simultaneous wired and wireless connections, verify that the network cable is not connected.
- Verify that the printer and the wireless router are turned on and have power. Also make sure that the wireless radio in the printer is turned on. (The wireless network indicator is solid when the printer is connected to a wireless network, and blinking when it is searching for a wireless network.)
- Verify that the service set identifier (SSID) is correct:
  - For a wireless connection to your network, confirm that your mobile device is connecting to the correct router/access point.
  - For a Wi-Fi Direct connection, print a configuration page to determine the printer's SSID.

If you are not sure that the SSID is correct, run the wireless setup again.

- With secured networks, verify that the security information is correct. If the security information is incorrect, run the wireless setup again.
- If the wireless network is working correctly, try accessing other computers on the wireless network. If the network has Internet access, try connecting to the Internet over a wireless connection.

- Verify that the encryption method (AES or TKIP) is the same for the printer as it is for the wireless access point (on networks using WPA security).
- Verify that the printer is within the range of the wireless network. For most networks, the printer must be within 30 m (100 ft) of the wireless access point (wireless router).
- Verify that obstacles do not block the wireless signal. Remove any large metal objects between the access point and the printer. Make sure poles, walls, or support columns containing metal or concrete do not separate the printer and wireless access point.
- Verify that the printer is located away from electronic devices that might interfere with the wireless signal. Many devices can interfere with the wireless signal including motors, cordless phones, security system cameras, other wireless networks, and some Bluetooth devices.
- Verify that the print driver is installed on the computer.
- Verify that you have selected the correct printer port.
- Verify that the computer and printer connect to the same wireless network.
- If your environment has multiple wireless signals and you need the printer to support dual band networks on both 2.4 GHz and 5 GHz, install the HP Jetdirect 2900nw print server accessory.
- For macOS, verify that the wireless router supports Bonjour.

#### The printer does not print after the wireless configuration completes

- 1. Make sure that the printer is turned on and in the ready state.
- 2. Turn off any third-party firewalls on your computer.
- 3. Make sure that the wireless network is working correctly.
- **4.** Make sure that your computer is working correctly. If necessary, restart the computer.
- 5. Verify that you can open the printer HP Embedded Web Server from a computer on the network.

## The printer does not print, and the computer has a third-party firewall installed

- 1. Update the firewall with the most recent update available from the manufacturer.
- 2. If programs request firewall access when you install the printer or try to print, make sure that you allow the programs to run.
- 3. Temporarily turn off the firewall, and then install the wireless printer on the computer. Enable the firewall when you have completed the wireless installation.

## The wireless connection does not work after moving the wireless router or printer

- 1. Make sure that the router or printer connects to the same network that your computer connects to.
- 2. Print a configuration page.
- 3. Compare the service set identifier (SSID) on the configuration page to the SSID in the printer configuration for the computer.
- **4.** If the numbers are not the same, the devices are not connecting to the same network. Reconfigure the wireless setup for the printer.

#### Cannot connect more computers to the wireless printer

- Make sure that the other computers are within the wireless range and that no obstacles block the signal. For most networks, the wireless range is within 30 m (100 ft) of the wireless access point.
- 2. Make sure that the printer is turned on and in the ready state.
- 3. Make sure there are not more than 5 concurrent Wireless Print Direct users.
- 4. Turn off any third-party firewalls on your computer.
- 5. Make sure that the wireless network is working correctly.
- Make sure that your computer is working correctly. If necessary, restart the computer.

### The wireless printer loses communication when connected to a VPN

Typically, you cannot connect to a VPN and other networks at the same time.

## The network does not appear in the wireless networks list

- Make sure the wireless router is turned on and has power.
- The network might be hidden. However, you can still connect to a hidden network. Make sure the router/ access point is advertising the SSID by checking for its SSID in the available networks seen by your mobile device.

#### The wireless network is not functioning

- For printers that do not support simultaneous wired and wireless connections, make sure that the network cable is disconnected.
- 2. To verify if the network has lost communication, try connecting other devices to the network.
- 3. Test network communication by pinging the network.
  - Open a command-line prompt on your computer. a.
    - For Windows, click **Start**, click **Run**, type cmd, and then press **Enter**.
    - For macOS, go to **Applications**, then **Utilities**, and open **Terminal**.
  - b. Type ping followed by the router IP address.
  - If the window displays round-trip times, the network is working.
- Make sure that the router or printer connects to the same network that the computer connects to.
  - Print a configuration page.
  - b. Compare the service set identifier (SSID) on the configuration report to the SSID in the printer configuration for the computer.
  - If the numbers are not the same, the devices are not connecting to the same network. Reconfigure the wireless setup for the printer.

#### Reduce interference on a wireless network

The following tips can reduce interference in a wireless network:

- Keep the wireless devices away from large metal objects, such as filing cabinets, and other electromagnetic devices, such as microwaves and cordless telephones. These objects can disrupt radio signals.
- Keep the wireless devices away from large masonry structures and other building structures. These objects can absorb radio waves and lower signal strength.
- Position the wireless router in a central location in line of sight with the wireless printers on the network.

# Index

| Symbols/Numerics                    | cleaning                        | duplex printing (double-sided)   |
|-------------------------------------|---------------------------------|----------------------------------|
| 550-sheet paper trays               | paper path 118, 119             | settings (Windows) 46            |
| part numbers 30                     | Clear button                    | Windows 46                       |
| 550-sheet trays                     | locating 6                      | duplexing                        |
| jams 102                            | color options                   | manually (Mac) 50                |
|                                     | changing, Windows 118           | manually (Windows) 46            |
| A                                   | color theme                     | •                                |
| accessories                         | changing, Windows 118           | E                                |
| ordering 30                         | colors                          | easy-access USB printing 61      |
| overview 29                         | calibrate 118                   | EconoMode setting 118, 119       |
| part numbers 30                     | control panel                   | electrical specifications 12, 16 |
| acoustic specifications 12, 16      | help 90                         | Embedded Web Server              |
| AirPrint 57, 60                     | locating 4                      | changing network settings 78     |
| alternative letterhead mode 20, 22, | locating features 4             | changing printer name 78         |
| 23, 26                              | locating features on the 2.7-in | opening 78                       |
| Android devices                     | control panel 6                 | Embedded Web Server (EWS)        |
| printing from 57, 60                | locating features on the        | assigning passwords 82, 83       |
| · -                                 | touchscreen control panel 9     | features 70                      |
| В                                   | copy settings                   | network connection 70            |
| Back button                         | HP Embedded Web Server 70, 72   | energy use, optimizing 85        |
| locating 6                          | customer support                | envelopes                        |
| bin, output                         | online 90                       | orientation 20, 21               |
| locating 4                          |                                 | envelopes, loading 27            |
| Bonjour                             | D                               | Ethernet (RJ-45)                 |
| identifying 70                      | default gateway, setting 78     | locating 4, 5                    |
| browser requirements                | deleting                        | Explorer, versions supported     |
| HP Embedded Web Server 70           | stored jobs 53, 56              | HP Embedded Web Server 70        |
|                                     | digital send settings           |                                  |
| C                                   | HP Embedded Web Server 70, 72   | F                                |
| calibrate                           | dimensions, printer 12, 15      | fax settings                     |
| colors 118                          | document feeder                 | HP Embedded Web Server 70, 72    |
| cartridge                           | paper-feeding problems 96       | Folder button                    |
| order numbers 40                    | double-sided printing           | locating 6                       |
| part numbers 40                     | Mac 50                          | formatter                        |
| replacing 40                        | Windows 46                      | locating 4, 5                    |
| cartridge policy 32, 33             | drivers, supported 12           | fuser                            |
| cartridge protection 32, 36         | duplex printing                 | jams 102                         |
| checklist                           | Mac 50                          | -                                |
| wireless connectivity 135           |                                 |                                  |

ENWW Index 139

| G                                 | Information button                            | local area network (LAN)            |
|-----------------------------------|-----------------------------------------------|-------------------------------------|
| gateway, setting default 78       | locating 9                                    | locating 4, 5                       |
| general configuration             | information pages                             | lock                                |
| HP Embedded Web Server 70,        | HP Embedded Web Server 70,                    | formatter 82, 84                    |
| 72                                | 72                                            | lock, cable slot on formatter       |
| genuine HP cartridges 32, 33      | interface ports                               | locating 5                          |
|                                   | locating 4,5                                  | 5                                   |
| H                                 | Internet Explorer, versions supported         | M                                   |
| hard disks                        | HP Embedded Web Server 70                     | Mac driver settings                 |
| encrypted 82, 84                  | IP Security 82, 84                            | Job Storage 53                      |
| hard drive                        | IPsec 82, 84                                  | manage the printer                  |
| part number 30                    | IPv4 address 78                               | overview 69                         |
| Help button                       | IPv6 address 78                               | managing network 78                 |
| locating 4, 6, 9                  | ii vo dadress 70                              | manual duplex                       |
| help, control panel 90            | J                                             | Mac 50                              |
| Hi-Speed USB 2.0 printing port    | jams                                          | Windows 46                          |
| locating 4, 5                     | 2,000-sheet high-capacity input               |                                     |
| Home button                       | tray 102                                      | memory<br>included 12               |
|                                   |                                               |                                     |
| locating 4, 6, 9                  | 550-sheet trays 102                           | memory chip (toner)                 |
| HP Customer Care 90               | auto-navigation 102, 103                      | locating 40                         |
| HP Embedded Web Server            | causes of 102, 103                            | mobile printing                     |
| changing network settings 78      | fuser 102                                     | Android devices 57, 60              |
| changing printer name 78          | locations 102                                 | mobile printing, software supported |
| copy settings 70, 72              | output bin 102                                | 12, 15                              |
| digital send settings 70,72       | rear door 102                                 | multiple pages per sheet            |
| fax settings 70, 72               | Tray 1 102                                    | printing (Mac) 50                   |
| general configuration 70, 72      | Tray 2 102                                    | printing (Windows) 46               |
| HP Web Services 70, 72, 75        | Jetadmin, HP Web 87                           |                                     |
| information pages 70, 72          | jobs, stored                                  | N                                   |
| network settings 70, 72, 75       | creating (Windows) 53                         | Near Field Communication printing   |
| opening 78                        | deleting 53, 56                               | 57, 58                              |
| other links list 70, 72, 77       | Mac settings 53                               | Netscape Navigator, versions        |
| print settings 70, 72, 73         | printing 53                                   | supported                           |
| scan settings 70, 72              |                                               | HP Embedded Web Server 70           |
| security settings 70, 72, 74      | K                                             | network                             |
| supplies 74                       | keypad                                        | printer name, changing 78           |
| troubleshooting tools 70, 72, 74  | locating 4                                    | settings, changing 78               |
| HP Embedded Web Server (EWS)      |                                               | settings, viewing 78                |
| features 70                       | L                                             | network duplex settings, changing   |
| network connection 70             | label                                         | 78                                  |
| HP ePrint 57                      | orientation 28                                | network link speed settings,        |
| HP ePrint software 57             | labels                                        | changing 78                         |
| HP Web Jetadmin 87                | printing (Windows) 46                         | network settings                    |
| HP Web Services                   | printing on 28                                | HP Embedded Web Server 70,          |
| enabling 70, 72, 75               | labels, loading 28                            | 72, 75                              |
| enability 70, 72, 73              | LAN port                                      | networks                            |
| 1                                 | locating 4, 5                                 | default gateway 78                  |
| imago gualitu                     | loading                                       |                                     |
| image quality                     | _                                             | HP Web Jetadmin 87                  |
| check toner-cartridge status 118, |                                               | IPv4 address 78                     |
| 119, 121                          | paper in Tray 2 and the 550-sheet<br>trays 23 | IPv6 address 78                     |

140 Index ENWW

| subnet mask 78                      | paper trays                            | protect cartridges 32, 36           |
|-------------------------------------|----------------------------------------|-------------------------------------|
| supported 12                        | overview 19                            |                                     |
| NFC accessory                       | part numbers 30                        | R                                   |
| part number 30                      | paper type                             | rear door                           |
| NFC connect and print 57, 58        | selecting (Windows) 46                 | jams 102                            |
| numerical keypad                    | paper types                            | locating 5                          |
| locating 6                          | selecting (Mac) 50                     | replacement parts                   |
| 3                                   | paper, ordering 30                     | part numbers 30, 31                 |
| 0                                   | part numbers                           | replacing                           |
| OK button                           | accessories 30                         | toner cartridge 40                  |
| locating 6                          | replacement parts 30, 31               | reset factory settings 92           |
| on/off button                       | supplies 30, 31                        | RJ-45 port                          |
| locating 4                          | toner cartridges 30, 31                | locating 4, 5                       |
| online help, control panel 90       | parts                                  | , , ,                               |
| online support 90                   | overview 29                            | S                                   |
| operating systems, supported 12, 13 | ports                                  | scan settings                       |
| ordering                            | locating 4, 5                          | HP Embedded Web Server 70, 72       |
| supplies and accessories 30         | potential shock hazard 3               | secuity settings                    |
| other links list                    | power                                  | HP Embedded Web Server 70,          |
| HP Embedded Web Server 70,          | consumption 12, 16                     | 72, 74                              |
| 72, 77                              | power connection                       | security                            |
| output bin                          | locating 4, 5                          | encrypted hard disk 82, 84          |
| clear jams 102                      | power switch                           | included 12                         |
| locating 4                          | locating 4                             | serial number                       |
| to catting 1                        | power usage                            | locating 4, 5                       |
| P                                   | 1 watts or less 85                     | settings                            |
| pages per minute 12                 |                                        | reset to factory (default) settings |
| pages per sheet                     | print<br>document on a USB flash drive | 92                                  |
| selecting (Mac) 50                  | 64                                     | Sign In button                      |
| selecting (Windows) 46              | overview 45                            | locating 4, 9                       |
| paper                               |                                        | Sign Out button                     |
| jams 102, 103                       | print drivers, supported 12            | locating 4, 9                       |
| loading Tray 1 20                   | print media                            | sleep delay                         |
| loading Tray 2 and the 550-sheet    | loading in Tray 1 20                   | setting 85                          |
| trays 23                            | print on both sides                    | solve problems                      |
| selecting 118, 119, 123             | Mac 50                                 |                                     |
| Tray 1 orientation 20, 21           | manually, Windows 46                   | overview 89                         |
|                                     | Windows 46                             | special paper                       |
| Tray 2 and the 550-sheet trays      | print settings                         | printing (Windows) 46               |
| orientation 23, 25                  | HP Embedded Web Server 70,             | specifications                      |
| paper jams                          | 72, 73                                 | electrical and acoustic 12, 16      |
| 550-sheet trays 102                 | printer                                | speed, optimizing 85                |
| fuser 102                           | overview 1                             | stand                               |
| locations 102                       | printing                               | part number 30                      |
| output bin 102                      | from USB storage accessories 61        | Stop button                         |
| rear door 102                       | stored jobs 53                         | locating 6                          |
| Tray 1 102                          | printing on both sides                 | storage, job                        |
| Tray 2 102                          | settings (Windows) 46                  | Mac settings 53                     |
| paper pickup problems               | private printing 53                    | store print jobs 53                 |
| solving 96, 98                      | product number                         | stored jobs                         |
|                                     | locating 4, 5                          | creating (Mac) 53                   |

ENWW Index 141

| creating (Windows) 53          | Tray 2 and the 550-sheet trays     |
|--------------------------------|------------------------------------|
| deleting 53, 56                | loading 23                         |
| printing 53                    | paper orientation 23, 25           |
| storing jobs                   | trays                              |
| with Windows 53                | capacity 12                        |
| subnet mask 78                 | included 12                        |
| supplies                       | locating 4                         |
| HP Embedded Web Server 74      | use alternative letterhead mode    |
| low threshold settings 94      | 22, 26                             |
| ordering 30                    | troubleshooting                    |
| overview 29                    | check toner-cartridge status 118,  |
| part numbers 30, 31            | 119, 121                           |
| replacing toner cartridge 40   | jams 102, 103                      |
| using when low 94              | network problems 133               |
| support                        | paper feed problems 96             |
| online 90                      | wired network 133                  |
| supported operating systems 13 | wireless network 135               |
| system requirements            | troubleshooting tools              |
| HP Embedded Web Server 70      | HP Embedded Web Server 70,         |
| minimum 12                     | 72, 74                             |
|                                | two-sided printing                 |
| T                              | settings (Windows) 46              |
| TCP/IP                         |                                    |
| manually configuring IPv4      | U                                  |
| parameters 78                  | USB flash drive                    |
| manually configuring IPv6      | print from 64                      |
| parameters 78                  | USB port                           |
| technical specifications 12    | enabling 61, 62, 66, 67            |
| technical support              | locating 4, 5                      |
| online 90                      | USB ports, optional                |
| toner cartridge                | part number 30                     |
| components 40                  | USB storage accessories            |
| low threshold settings 94      | printing from 61                   |
| order numbers 40               |                                    |
| part numbers 40                | W                                  |
| replacing 40                   | web browser requirements           |
| using when low 94              | HP Embedded Web Server 70          |
| toner cartridges               | websites                           |
| part numbers 30, 31            | customer support 90                |
| touchscreen                    | HP Web Jetadmin, downloading       |
| locating features 4, 9         | 87                                 |
| transparencies                 | weight, printer 12, 15             |
| printing (Windows) 46          | Wi-Fi Direct Print 12, 15, 57, 58  |
| Tray 1                         | wireless network                   |
| jams 102                       | troubleshooting 135                |
| loading envelopes 27           | wireless network interference 135, |
| paper orientation 20, 21       | 138                                |
| Tray 2                         | wireless print server              |
| jams 102                       | part number 30                     |

142 Index ENWW

Free Manuals Download Website

http://myh66.com

http://usermanuals.us

http://www.somanuals.com

http://www.4manuals.cc

http://www.manual-lib.com

http://www.404manual.com

http://www.luxmanual.com

http://aubethermostatmanual.com

Golf course search by state

http://golfingnear.com

Email search by domain

http://emailbydomain.com

Auto manuals search

http://auto.somanuals.com

TV manuals search

http://tv.somanuals.com